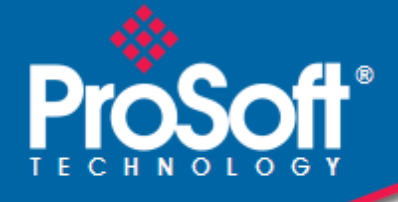

# **Where Automation Connects.**

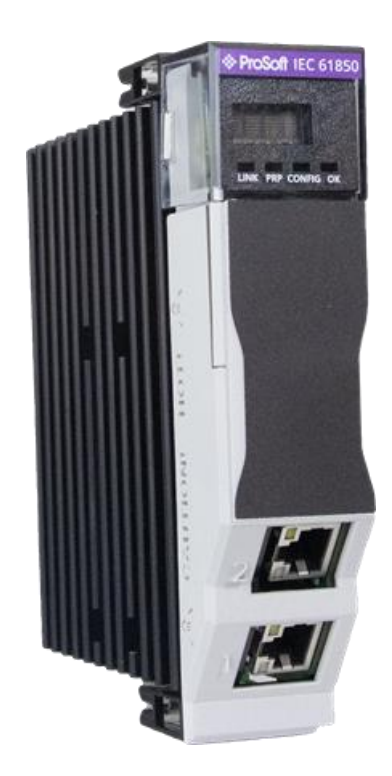

# **MVI56E-61850C**

**IEC 61850 Client Communication Module** ControlLogix® Platform

November 7, 2024

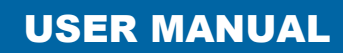

### **Your Feedback Please**

We always want you to feel that you made the right decision to use our products. If you have suggestions, comments, compliments or complaints about our products, documentation, or support, please write or call us.

## **How to Contact Us**

**ProSoft Technology, Inc.** +1 (661) 716-5100 +1 (661) 716-5101 (Fax) www.prosoft-technology.com support@prosoft-technology.com

MVI56E-61850C User Manual For Public Use.

November 7, 2024

ProSoft Technology®, is a registered copyright of ProSoft Technology, Inc. All other brand or product names are or may be trademarks of, and are used to identify products and services of, their respective owners.

# **Content Disclaimer**

This documentation is not intended as a substitute for and is not to be used for determining suitability or reliability of these products for specific user applications. It is the duty of any such user or integrator to perform the appropriate and complete risk analysis, evaluation and testing of the products with respect to the relevant specific application or use thereof. Neither ProSoft Technology nor any of its affiliates or subsidiaries shall be responsible or liable for misuse of the information contained herein. Information in this document including illustrations, specifications and dimensions may contain technical inaccuracies or typographical errors. ProSoft Technology makes no warranty or representation as to its accuracy and assumes no liability for and reserves the right to correct such inaccuracies or errors at any time without notice. If you have any suggestions for improvements or amendments or have found errors in this publication, please notify us.

No part of this document may be reproduced in any form or by any means, electronic or mechanical, including photocopying, without express written permission of ProSoft Technology. All pertinent state, regional, and local safety regulations must be observed when installing and using this product. For reasons of safety and to help ensure compliance with documented system data, only the manufacturer should perform repairs to components. When devices are used for applications with technical safety requirements, the relevant instructions must be followed. Failure to use ProSoft Technology software or approved software with our hardware products may result in injury, harm, or improper operating results. Failure to observe this information can result in injury or equipment damage.

Copyright © 2024 ProSoft Technology, Inc. All Rights Reserved.

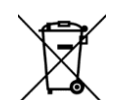

#### **For professional users in the European Union**

If you wish to discard electrical and electronic equipment (EEE), please contact your dealer or supplier for further information.

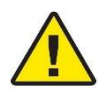

**Prop 65 Warning** – Cancer and Reproductive Harm – www.P65Warnings.ca.gov

# **Open Source Information**

#### **Open Source Software used in the product**

The product contains, among other things, Open Source Software files, as defined below, developed by third parties and licensed under an Open Source Software license. These Open Source Software files are protected by copyright. Your right to use the Open Source Software is governed by the relevant applicable Open Source Software license conditions. Your compliance with those license conditions will entitle you to use the Open Source Software as foreseen in the relevant license. In the event of conflicts between other ProSoft Technology, Inc. license conditions applicable to the product and the Open Source Software license conditions, the Open Source Software conditions shall prevail. The Open Source Software is provided royalty-free (i.e. no fees are charged for exercising the licensed rights). Open Source Software contained in this product and the respective Open Source Software licenses are stated in the module webpage, in the link Open Source.

If Open Source Software contained in this product is licensed under GNU General Public License (GPL), GNU Lesser General Public License (LGPL), Mozilla Public License (MPL) or any other Open Source Software license, which requires that source code is to be made available and such source code is not already delivered together with the product, you can order the corresponding source code of the Open Source Software from ProSoft Technology, Inc. - against payment of the shipping and handling charges - for a period of at least 3 years since purchase of the product. Please send your specific request, within 3 years of the purchase date of this product, together with the name and serial number of the product found on the product label to:

ProSoft Technology, Inc. Director of Engineering 9201 Camino Media, Suite 200 Bakersfield, CA 93311 USA

#### **Warranty regarding further use of the Open Source Software**

ProSoft Technology, Inc. provides no warranty for the Open Source Software contained in this product, if such Open Source Software is used in any manner other than intended by ProSoft Technology, Inc. The licenses listed below define the warranty, if any, from the authors or licensors of the Open Source Software. ProSoft Technology, Inc. specifically disclaims any warranty for defects caused by altering any Open Source Software or the product's configuration. Any warranty claims against ProSoft Technology, Inc. in the event that the Open Source Software contained in this product infringes the intellectual property rights of a third party are excluded. The following disclaimer applies to the GPL and LGPL components in relation to the rights holders:

"This program is distributed in the hope that it will be useful, but WITHOUT ANY WARRANTY; without even the implied warranty of MERCHANTABILITY or FITNESS FOR A PARTICULAR PURPOSE. See the GNU General Public License and the GNU Lesser General Public License for more details."

For the remaining open source components, the liability exclusions of the rights holders in the respective license texts apply. Technical support, if any, will only be provided for unmodified software.

# **Contents**

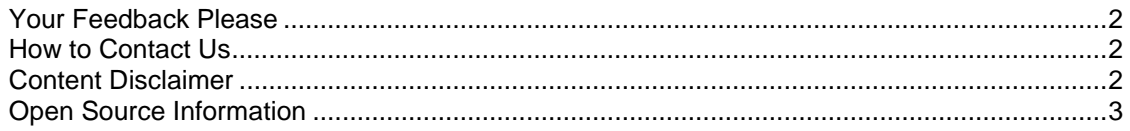

## **1 Start Here 6**

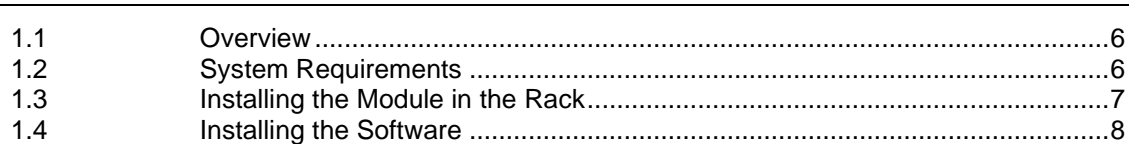

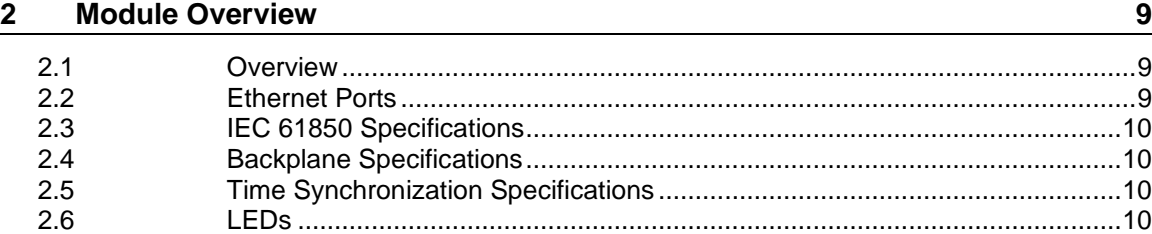

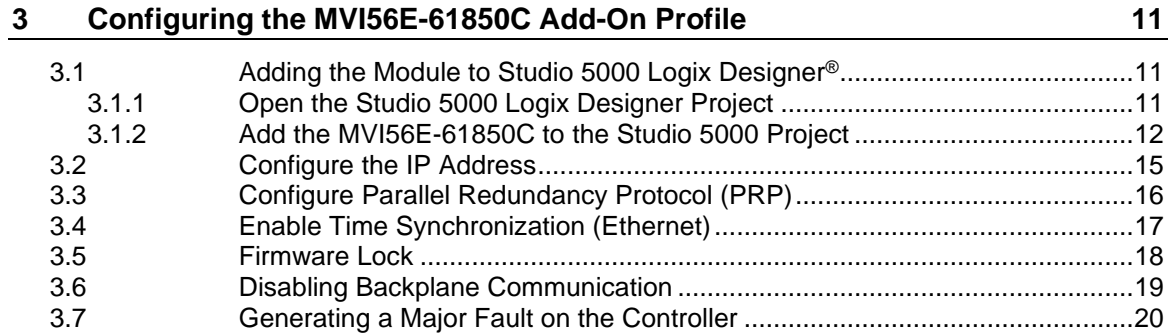

# **4 Configuring the MVI56E-61850C Module 21**

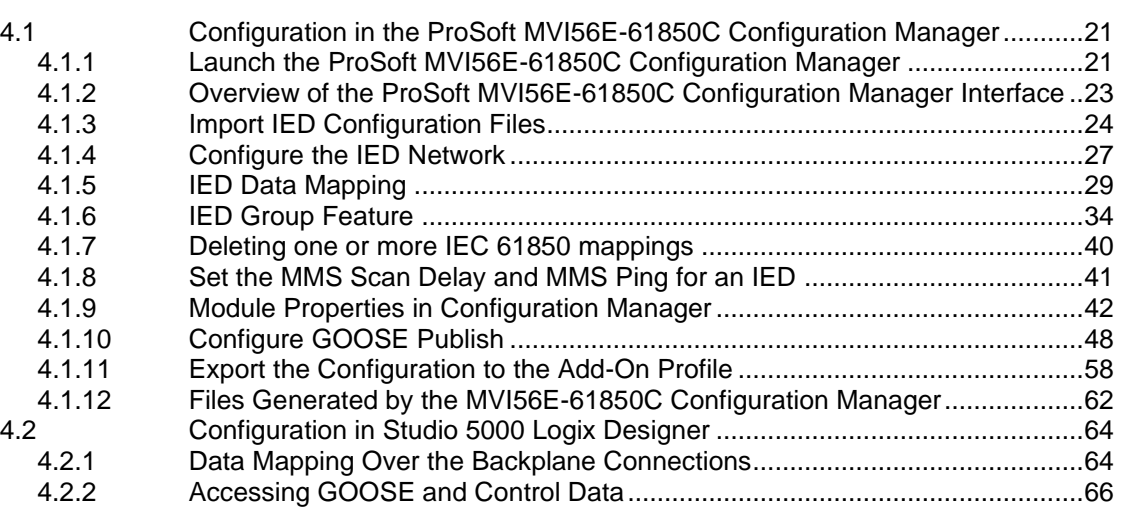

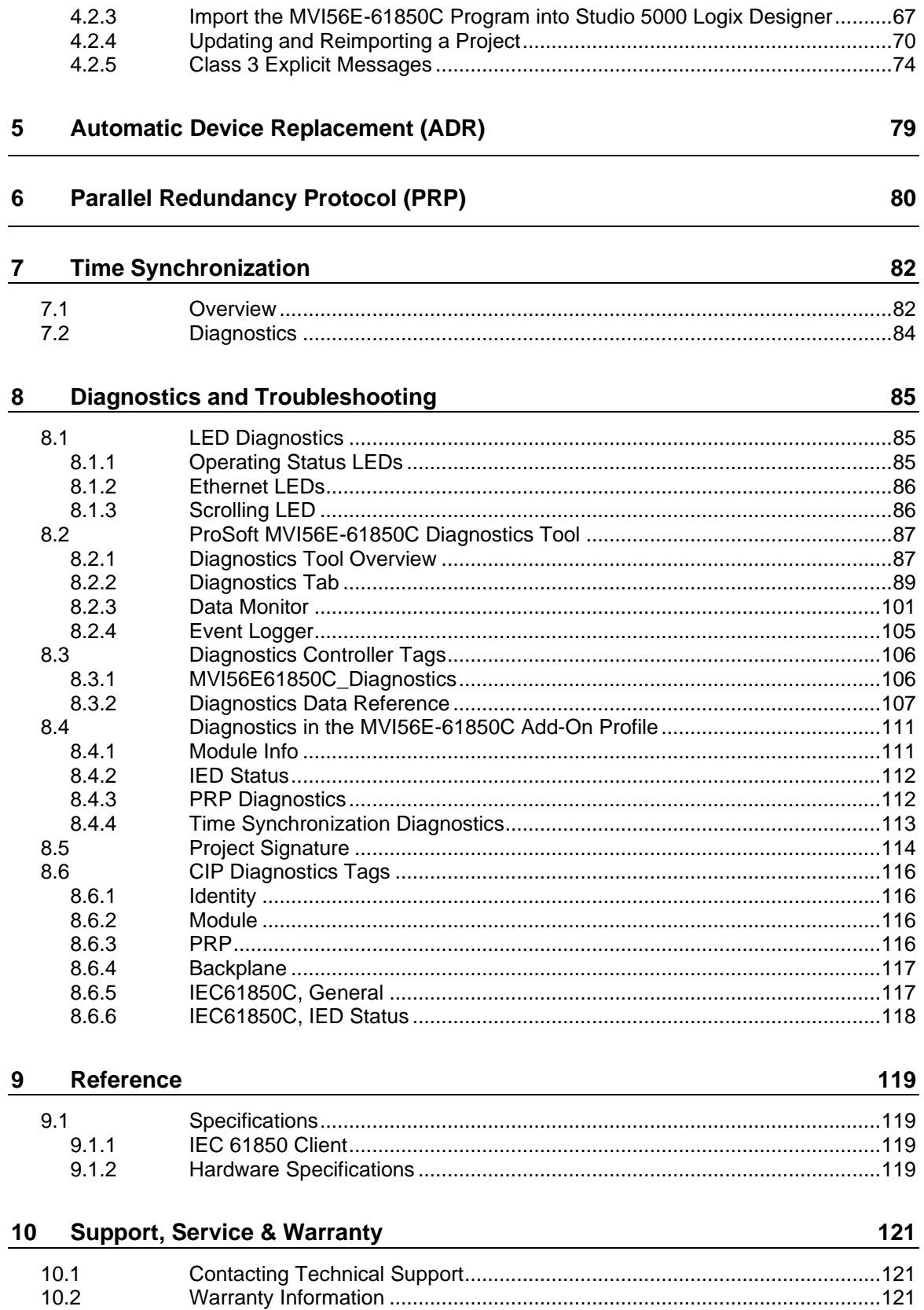

# **1 Start Here**

## **1.1 Overview**

This user manual explains the features of the MVI56E-61850C module and guides you through the installation and configuration of the module. This includes using the ProSoft MVI56E-61850C Configuration Manager software to map data for Intelligent Electronic Devices (IEDs) on the IEC 61850 network for use with a Rockwell Automation® ControlLogix® processor. The configuration software creates files to import into Studio 5000 Logix Designer programming software, simplifying the integration of the module into your system.

The high-level steps for the process of configuring the IEC 61850 network are as follows:

- **1** Add the MVI56E-61850C to your Studio 5000 Logix Designer project. See *[Adding](#page-10-0)  [the Module to Studio](#page-10-0) 5000 Logix Designer®* on page [11.](#page-10-0)
- **2** Configure the module Ethernet settings through the Add-On Profile. See *[Configure](#page-14-0) [the IP Address](#page-14-0)* on page [15.](#page-14-0)
- **3** Launch the ProSoft MVI56E-61850C Configuration Manager and take the following steps to configure client functionality:
	- **a** Import the IED configuration files (CID or SCD files). See *[Import IED](#page-23-0) [Configuration](#page-23-0) Files* on page [24.](#page-23-0)
	- **b** Add the IEDs to the IEC 61850 network. See *[Configure](#page-26-0) the IED Network* on page [27.](#page-26-0)
	- **c** Map the desired data attributes for each IED. See *IED [Data Mapping](#page-28-0)* on page [29.](#page-28-0)
- **4** Configure GOOSE Publish (server) functionality (if applicable). See *[Configure](#page-47-0)  [GOOSE](#page-47-0) Publish* on page [48.](#page-47-0)
- **5** Export the configuration to the MVI56E-61850C Add-On Profile. See *[Export the](#page-57-0) Configuration to [the Add-On Profile](#page-57-0)* on page [58.](#page-57-0)
- **6** Import the MVI56E-61850C Program into Studio 5000 Logix Designer. See *[Import](#page-66-0)  [the MVI56E-61850C Program](#page-66-0) into Studio 5000 Logix Designer* on page [67.](#page-66-0)

### **1.2 System Requirements**

The MVI56E-61850C module requires the following minimum hardware and software components:

- Rockwell Automation Studio 5000 Logix Designer software version 32 or higher
- Rockwell Automation ControlLogix 5580 controller (catalog numbers starting with 1756-L8X) running firmware with the same major revision as Logix Designer, with compatible power supply and one free slot in the rack, for the MVI56E-61850C module. The module requires 1.4 A of backplane current (@5.1VDC).
- For remote rack applications, the MVI56E-61850C at the remote rack must be connected to the ControlLogix processor through a 1756-EN4TR module.
- MVI56E-61850C Add-On Profile (AOP)
- ProSoft MVI56E-61850C Configuration Manager configuration software
- Supported operating systems:
	- o Microsoft Windows 10

## **1.3 Installing the Module in the Rack**

If you have not already installed and configured your ControlLogix processor and power supply, please do so before installing the MVI56E-61850C module. Refer to your Rockwell Automation product documentation for installation instructions.

**Warning:** You must follow all safety instructions when installing this or any other electronic devices. Failure to follow safety procedures could result in damage to hardware or data, or even serious injury or death to personnel. Refer to the documentation for each device you plan to connect to verify that suitable safety procedures are in place before installing or servicing the device.

Insert the MVI56E-61850C into the ControlLogix chassis using the same technique recommended by Rockwell Automation to remove and install the Rockwell Automation modules.

**Note:** You can install up to four MVI56E-61850C modules in the same ControlLogix rack.

**Note:** If you are using the module in a ControlLogix Redundancy System, the module must be located in a remote rack. For more information, see ["Parallel Redundancy Protocol](#page-79-0) (PRP)" on page [80.](#page-79-0)

You can install or remove ControlLogix system components while chassis power is applied and the system is operating. However, please note the following warning.

**Warning:** When you insert or remove the module while backplane power is on, an electrical arc can occur. An electrical arc can cause personal injury or property damage by sending an erroneous signal to your system's actuators. This can cause unintended machine motion or loss of process control. Electrical arcs may also cause an explosion when they happen in a hazardous environment. Verify that power is removed or the area is non-hazardous before proceeding.

Repeated electrical arcing causes excessive wear to contacts on both the module and its mating connector. Worn contacts may create electrical resistance that can affect module operation.

**1** Align the module with the top and bottom guides, and then slide it into the rack until the module is firmly against the backplane connector.

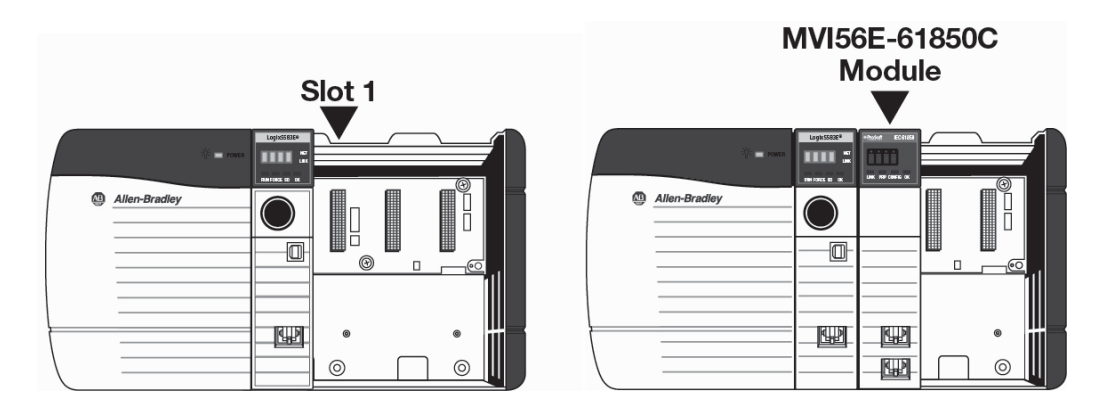

- **2** With a firm, steady push, snap the module into place.
- **3** Check that the holding clips on the top and bottom of the module are securely in the locking holes of the rack.
- **4** Make a note of the slot location. You must identify the slot in which the module is installed in order for the sample program to work correctly. Slot numbers are identified on the green circuit board (backplane) of the ControlLogix rack.
- **5** Turn power ON.

**Note:** If you insert the module improperly, the system may stop working or may behave unpredictably.

#### **1.4 Installing the Software**

Install the MVI56E-61850C required software, which is available in the *Downloads* section of the MVI56E-61850C product page on the ProSoft Technology website [\(https://www.prosoft-technology.com\)](https://www.prosoft-technology.com/):

- MVI56E-61850C Add-On Profile (AOP): This program includes the IEC 61850 communication module profile and associated files.
- ProSoft MVI56E-61850C Configuration Manager: This program is used to configure all aspects associated with data communication between the MVI56E-61850C module and remote Intelligent Electronic Devices (IEDs) according to the IEC 61850 communication protocol.
- ProSoft MVI56E-61850C Diagnostics Tool: This application allows you to monitor diagnostics and configuration data for the module.

**Note:** The same install will set up both Configuration Manager and Diagnostics Tool.

# **2 Module Overview**

### **2.1 Overview**

The ProSoft Technology® IEC 61850 communication module allows Rockwell Automation® ControlLogix® PACs to interface with IEC 61850 Intelligent Electronic Devices (IEDs) such as substation power monitors and protective relays. The module operates as an IEC 61850 Client supporting the polling of devices using MMS messaging and reports. Additionally, support for GOOSE messaging as both a publisher and subscriber allows for fast data transfer between devices on an IEC 61850 network. The dual Ethernet ports on the module provide support for Parallel Redundancy Protocol (PRP), and the module fully supports C37.238 Ed 2017 for precision time synchronization of field devices.

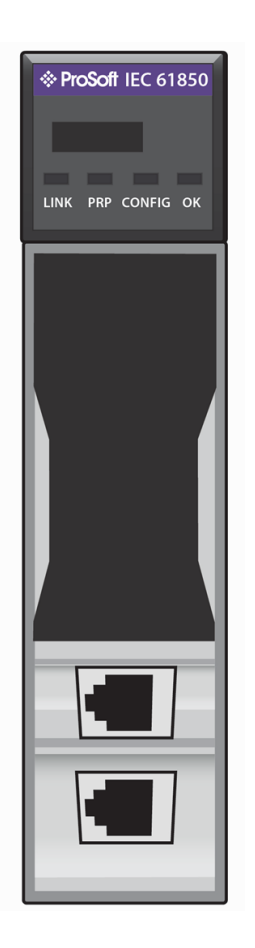

### **2.2 Ethernet Ports**

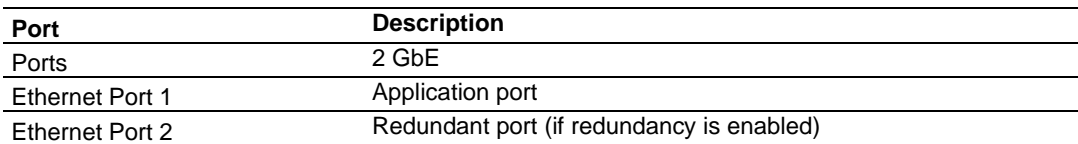

### **2.3 IEC 61850 Specifications**

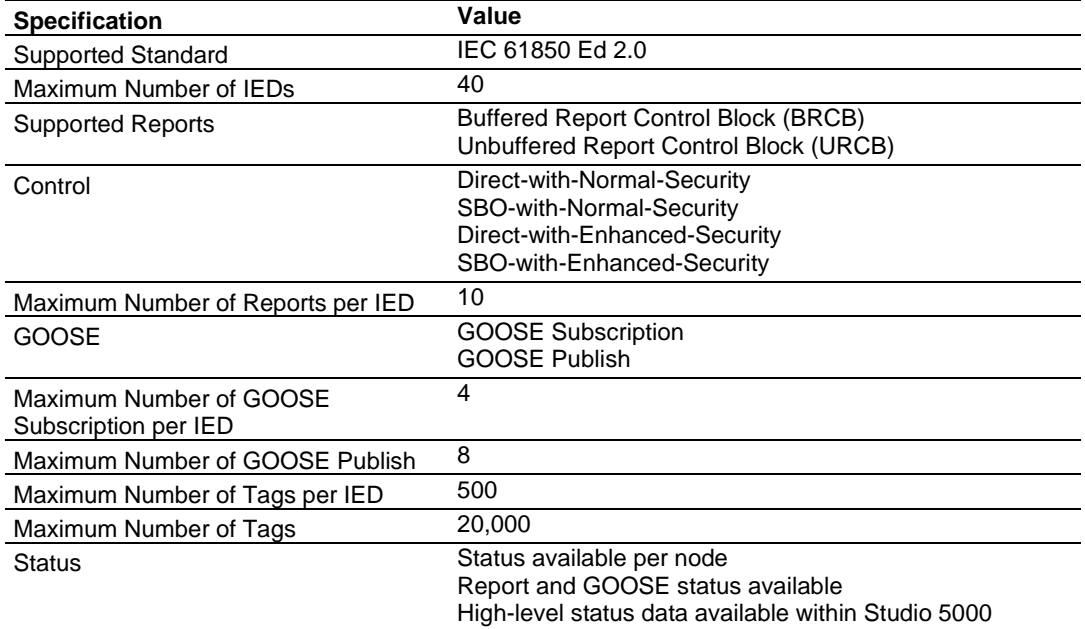

# **2.4 Backplane Specifications**

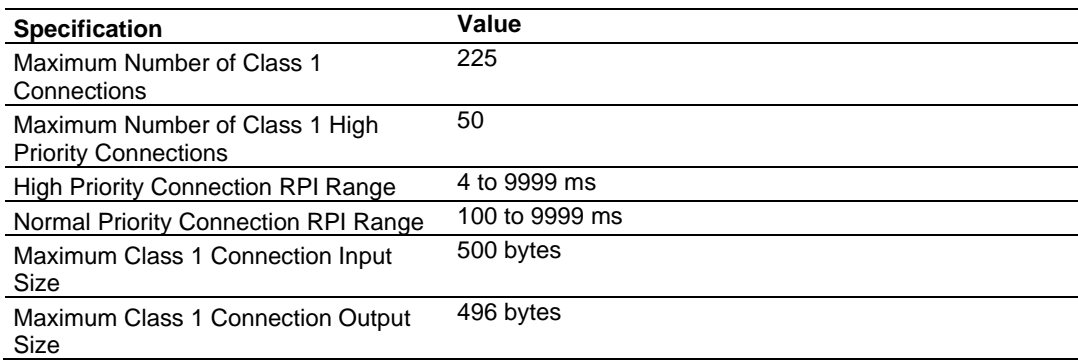

# **2.5 Time Synchronization Specifications**

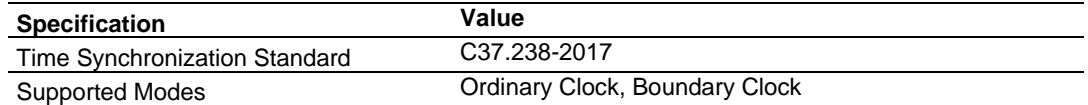

### **2.6 LEDs**

The module provides four diagnostic LEDs. These LEDs are used to provide information regarding link status, parallel redundancy protocol (PRP) mode, configuration error detection, and module operation. More information about these LEDs is in Chapter [8,](#page-84-0) ["Diagnostics and Troubleshooting."](#page-84-0)

# **3 Configuring the MVI56E-61850C Add-On Profile**

# **3.1 Adding the Module to Studio 5000 Logix Designer®**

### <span id="page-10-0"></span>*3.1.1 Open the Studio 5000 Logix Designer Project*

The first step in setting up the IEC 61850 network is opening the Studio 5000 Logix Designer project to which you will be adding the MVI56E-61850C module.

**Note:** The MVI56E-61850C module requires Studio 5000 Logix Designer version 32 or higher and a ControlLogix 5580 processor, firmware with the same major revision as Logix Designer. To check the firmware version, right-click the controller in the *Controller Organizer* and select **PROPERTIES**.

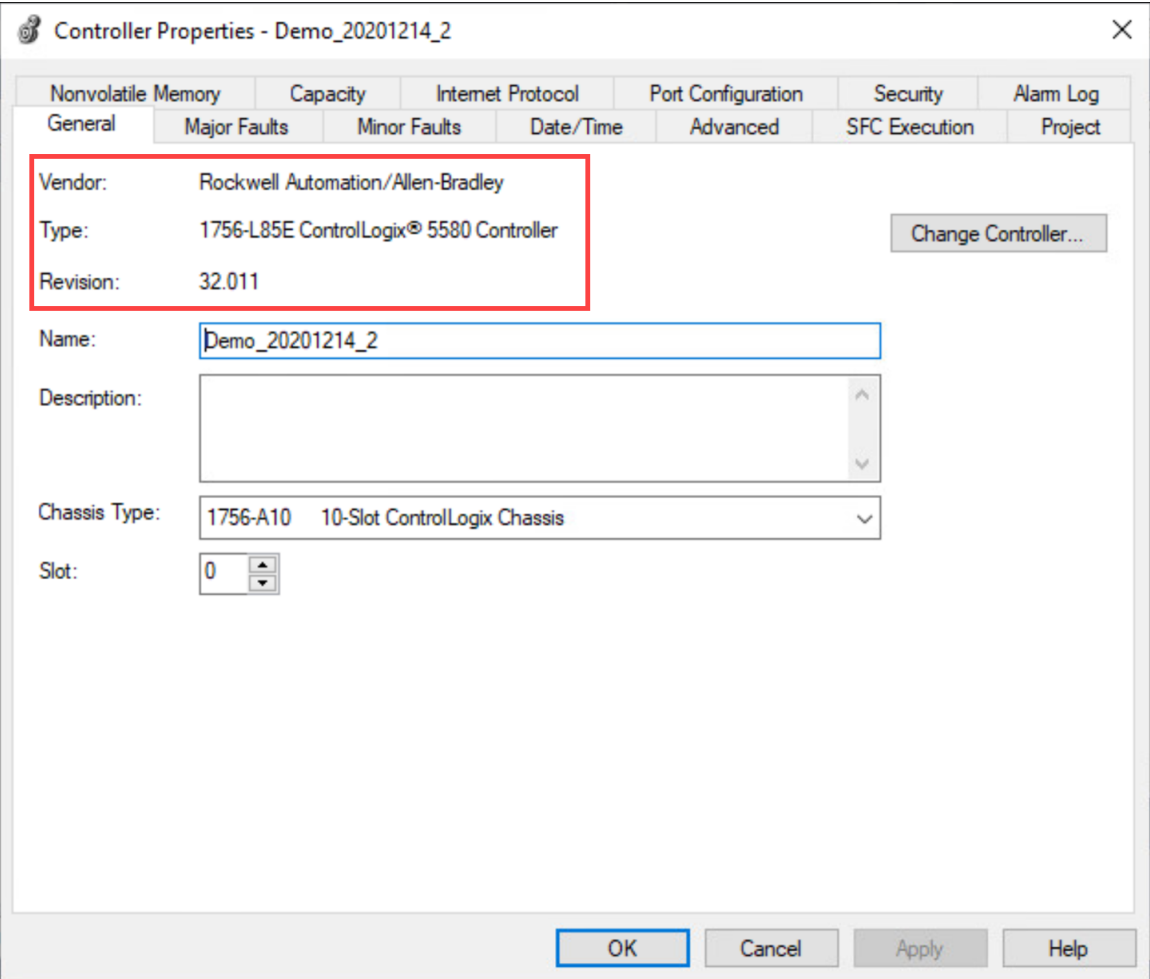

## *3.1.2 Add the MVI56E-61850C to the Studio 5000 Project*

**1** In the *I/O Configuration* section of the *Controller Organizer*, right-click the backplane and select **NEW MODULE**.

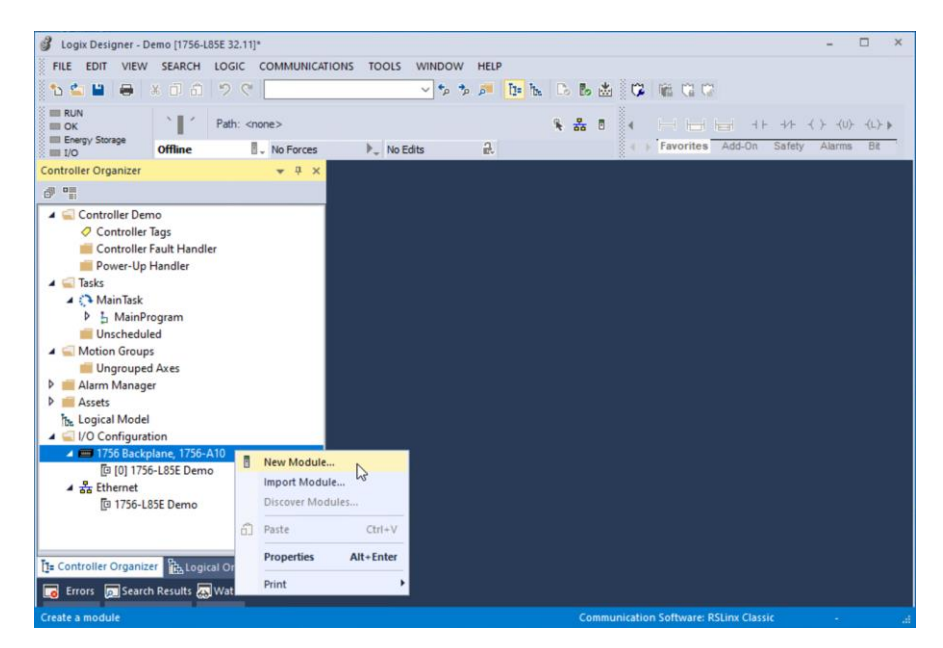

**2** Select the **MVI56E-61850C** module type and click **CREATE** (or double-click the module type).

**Tip:** To locate the module in the list, clear the **MODULE TYPE VENDOR FILTERS** check box and then select the **PROSOFT TECHNOLOGY** filter.

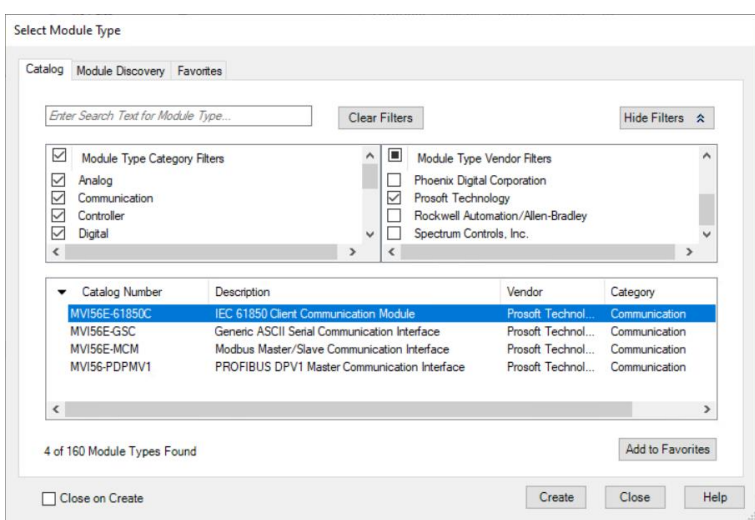

**Note:** If you do not see the MVI56E-61850C in the list of modules, this means that the MVI56E-61850C AOP may not have been installed properly.

The *New Module* dialog box displays.

**3** Enter a name for the module and a description if desired.

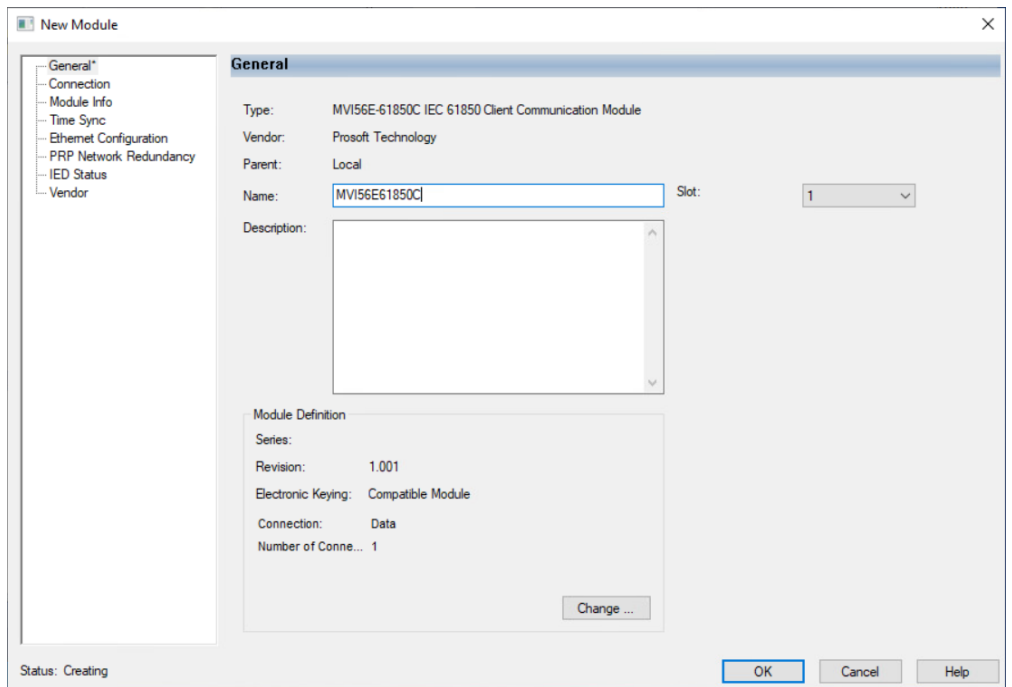

**4** Make sure the correct slot number is selected. If the module is installed in slot 1, you can keep the default value *1*. If the module is installed in a different slot, change this value to the appropriate slot number.

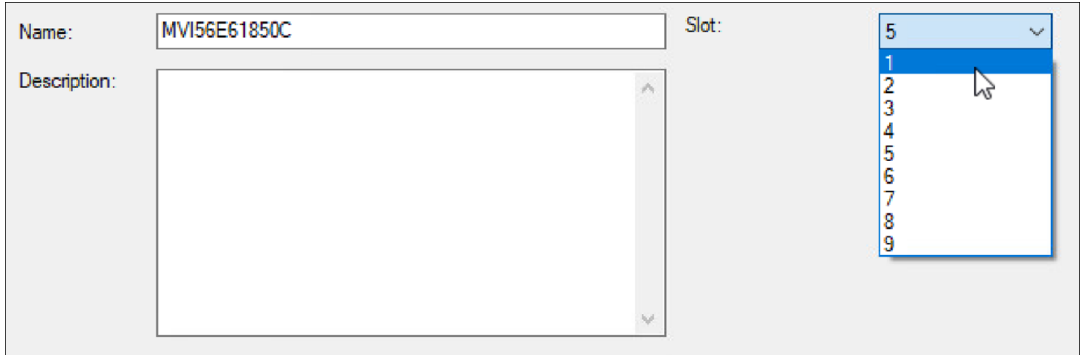

**5** In the *New Module* window, click **OK**. The *New Module* window closes.

**6** In the *Select Module Type* window, click **CLOSE**.

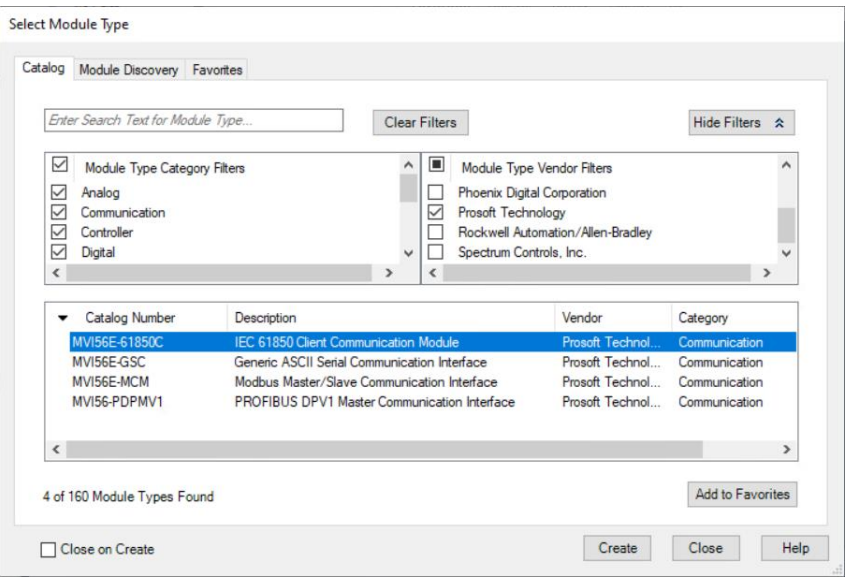

The new module appears under the backplane in the *Controller Organizer* panel in Logix Designer.

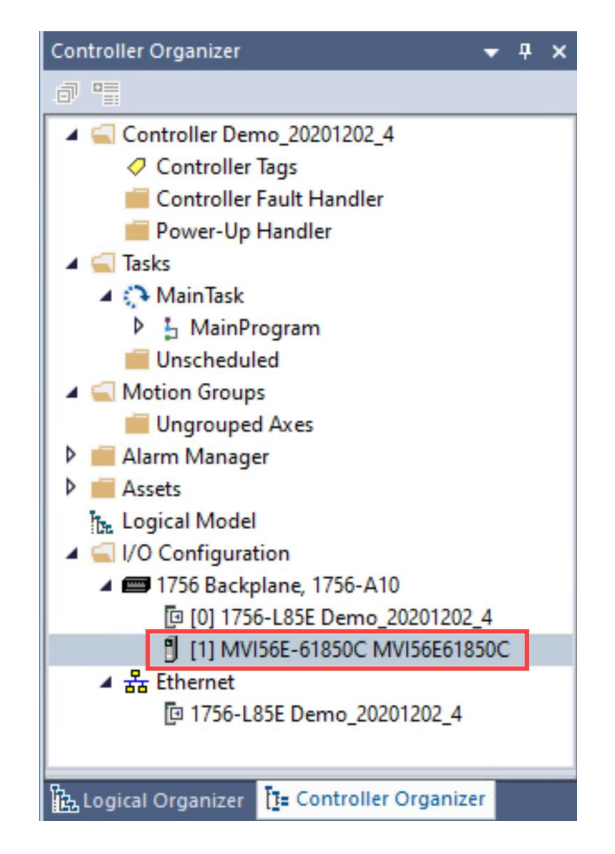

## **3.2 Configure the IP Address**

<span id="page-14-0"></span>Take the following steps to configure the IP address of the MVI56E-61850C.

**1** In the *I/O Configuration* section of the *Controller Organizer*, right-click the MVI56E-61850C module and select **PROPERTIES**. (Or double-click the module icon.)

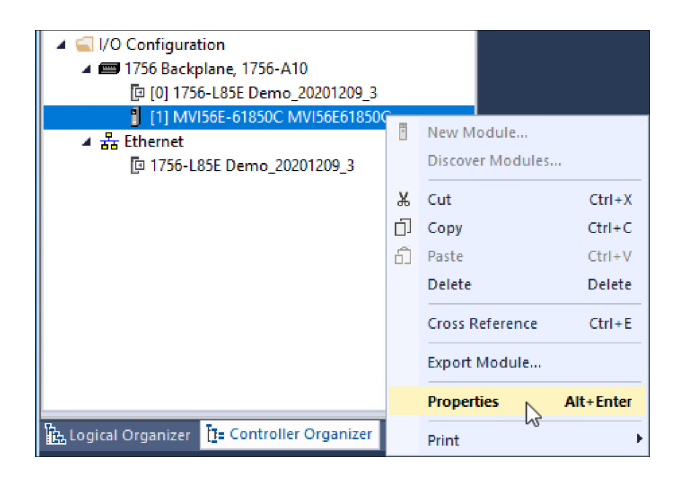

The *Module Properties* dialog box displays.

### **2** Select **ETHERNET CONFIGURATION**.

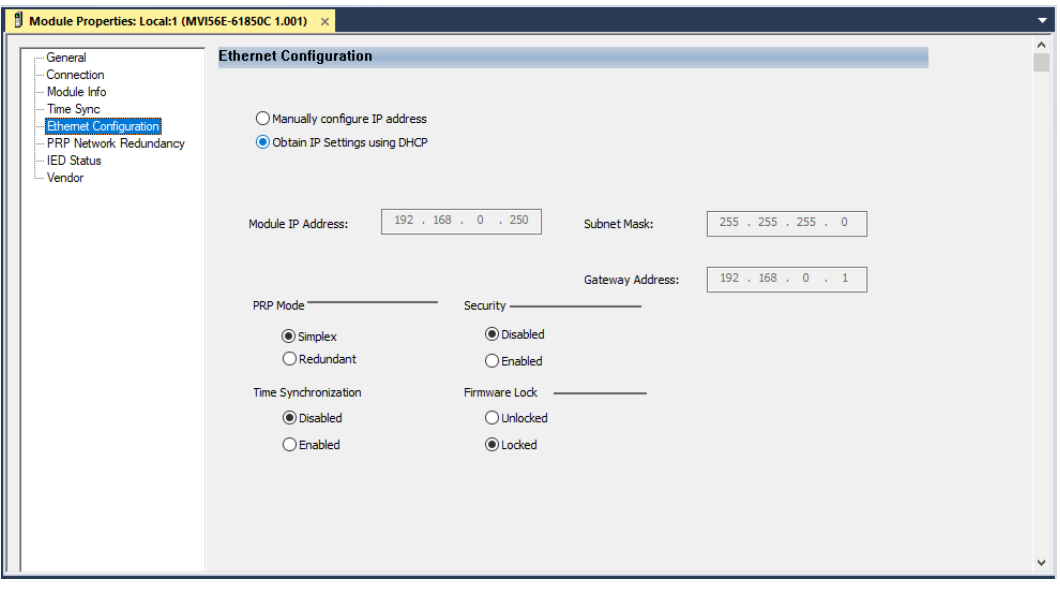

- **3** Select one of the following options:
	- o **MANUALLY CONFIGURE IP ADDRESS:** If you select this option, you must manually enter values for *Module IP Address*, *Subnet Mask*, and *Gateway Address*.
	- o **OBTAIN IP SETTINGS USING DHCP:** IP settings are configured automatically via Dynamic Host Configuration Protocol (DHCP).
- **4** Click **OK**.

# **3.3 Configure Parallel Redundancy Protocol (PRP)**

Parallel Redundancy Protocol (PRP) allows failover protection against failure of network components. The MVI56E-61850C provides the following two PRP modes:

- *Simplex*: In simplex mode, only Ethernet port 1 is used for data communication.
- *Redundant*: In redundant mode, both Ethernet ports 1 and 2 are used for data communication with redundancy.

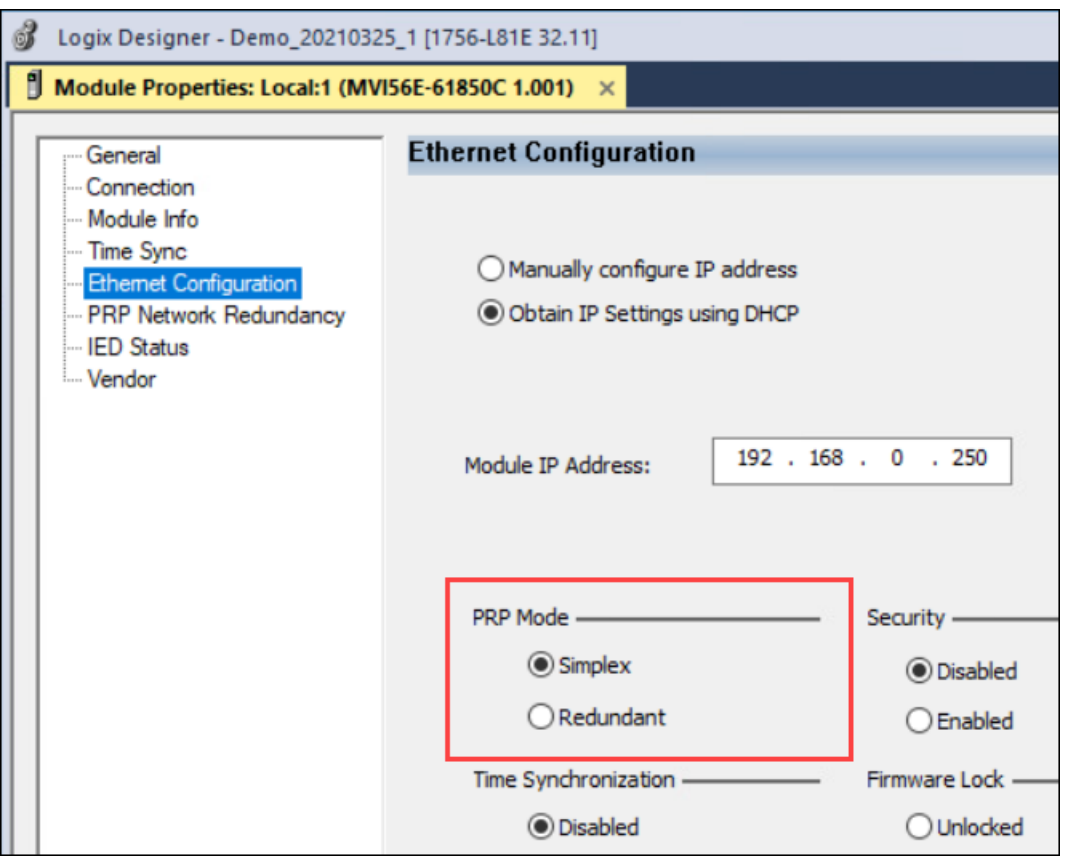

When redundant mode is enabled, you can the monitor the status of LAN A (Ethernet port 1) and LAN B (Ethernet port 2) on the *PRP Network Redundancy* tab of the *Module Properties* dialog box, as explained in ["PRP Diagnostics"](#page-111-0) on page [112.](#page-111-0) For more information on PRP, see ["Parallel Redundancy Protocol](#page-79-0) (PRP)" on page [80.](#page-79-0)

## **3.4 Enable Time Synchronization (Ethernet)**

The module supports time synchronization over three different ports: the backplane, Ethernet Port 1, and Ethernet Port 2 (if redundancy is enabled). Time synchronization over the backplane is always enabled. The following procedure explains how to enable time synchronization over the Ethernet ports. If time synchronization over Ethernet is disabled, the module operates as an ordinary clock. If time synchronization over Ethernet is enabled, the module operates as boundary clock. For more information regarding this feature, see ["Time Synchronization"](#page-81-0) on page [82.](#page-81-0)

- **1** In the *Module Properties* dialog box, select **ETHERNET CONFIGURATION**.
- **2** Under *Time Synchronization*, select **ENABLED**.

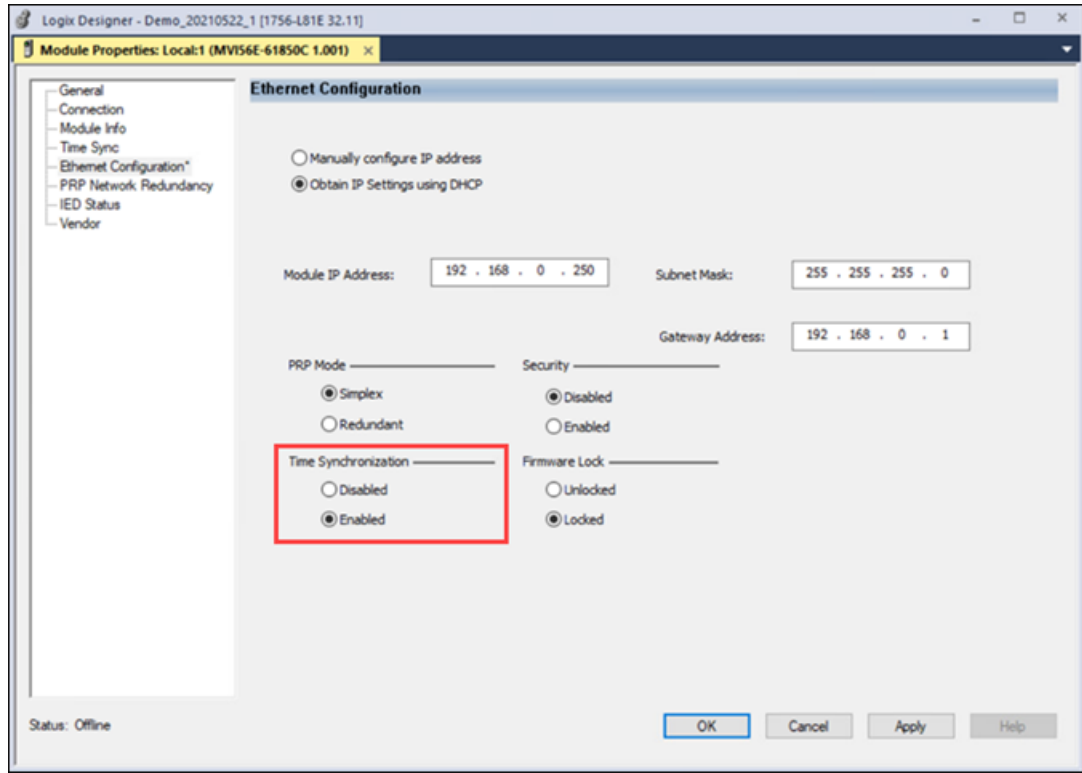

#### **3** Click **OK**.

### **3.5 Firmware Lock**

The module firmware is locked by default for security purposes to prevent the firmware upgrade. In case a firmware upgrade is required, you will have to unlock the firmware through the *Firmware Lock* parameter.

For more information about firmware upgrades, see the *Downloads* section of the MVI56E-61850C product page on the ProSoft Technology website [\(https://www.prosoft](https://www.prosoft-technology.com/)[technology.com\)](https://www.prosoft-technology.com/).

- **1** In the *Module Properties* dialog box, select **ETHERNET CONFIGURATION**.
- **2** Under *Firmware Lock*, select **UNLOCKED**.

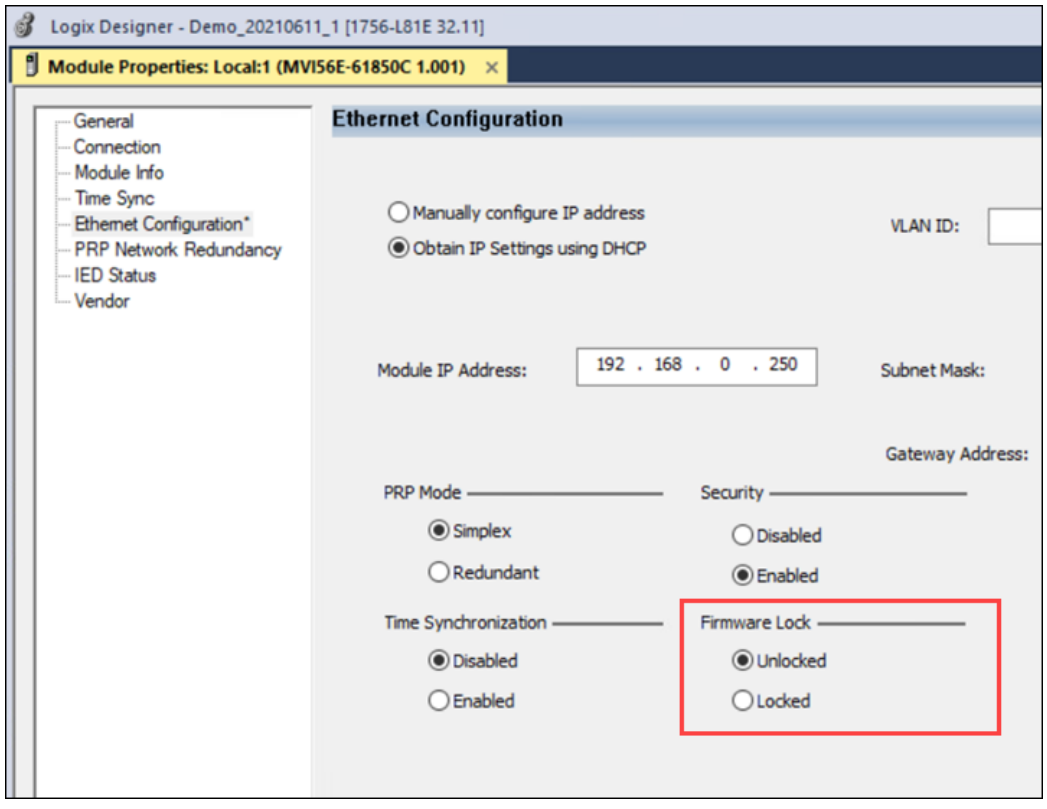

- **3** Click **OK**.
- **4** Before upgrading the firmware, set the ControlLogix processor to PROGRAM mode.
- **5** Once you are finished with the Ethernet configuration, you are ready to launch the ProSoft MVI56E-61850C Configuration Manager software. Refer to the following section for details.

# **3.6 Disabling Backplane Communication**

To disable backplane communication between the ControlLogix processor and the MVI56E-61850C module, open the *Connection* tab of the *Module Properties* dialog box, select **INHIBIT MODULE**, and click **OK**.

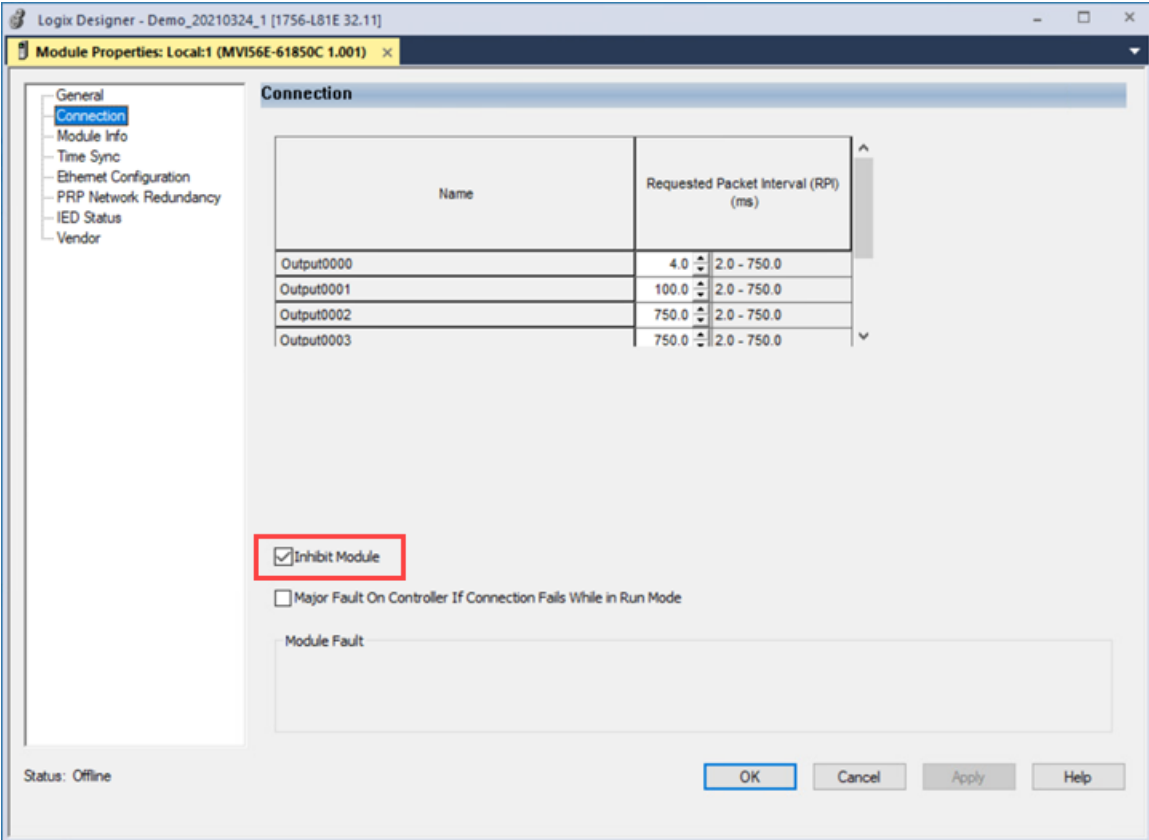

# **3.7 Generating a Major Fault on the Controller**

To generate a ControlLogix major fault when a backplane communication failure is detected, open the *Connection* tab of the *Module Properties* dialog box, select **MAJOR FAULT ON CONTROLLER IF CONNECTION FAILS WHILE IN RUN MODE**, and click **OK**.

If a module fault has occurred, this will be noted in the *Module Fault* area of the *Connection* tab.

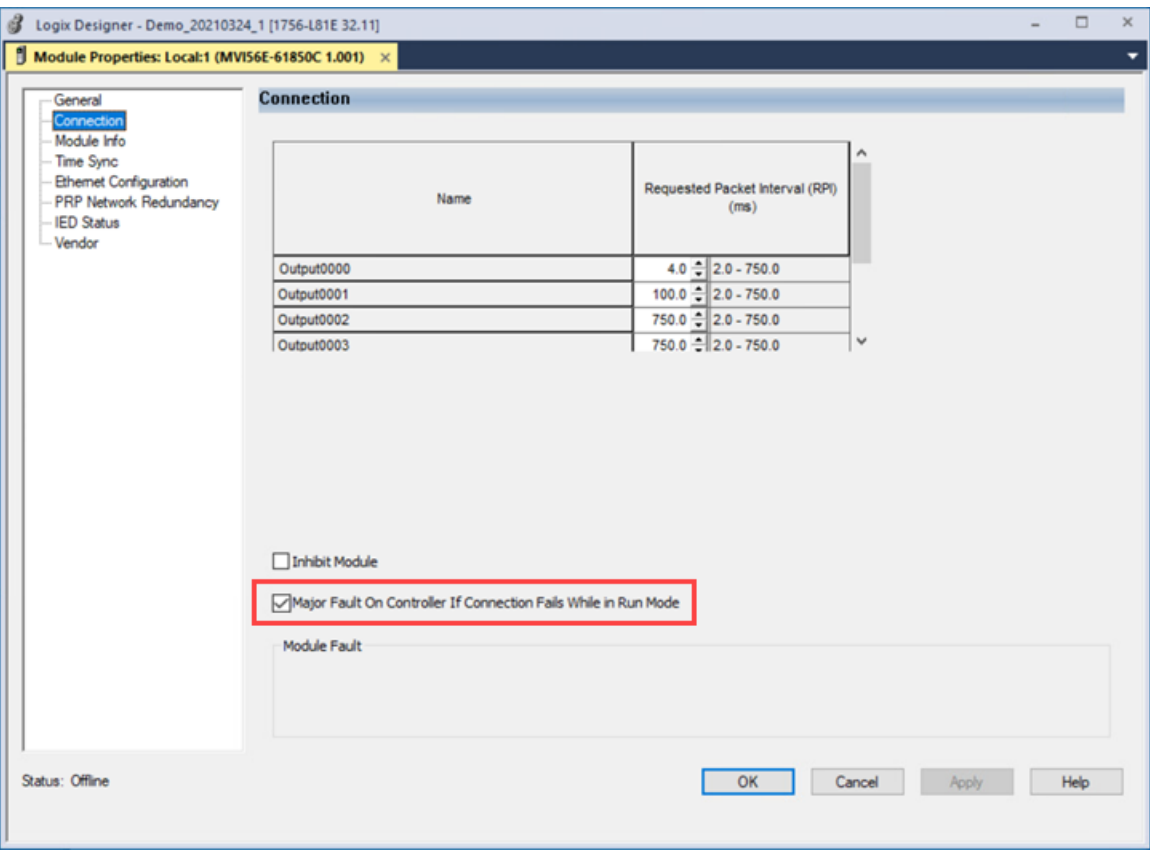

# **4 Configuring the MVI56E-61850C Module**

### **4.1 Configuration in the ProSoft MVI56E-61850C Configuration Manager**

#### *4.1.1 Launch the ProSoft MVI56E-61850C Configuration Manager*

**1** In the *I/O Configuration* section of the *Controller Organizer*, right-click the MVI56E-61850C module and select **PROPERTIES**. (Or just double-click the module.)

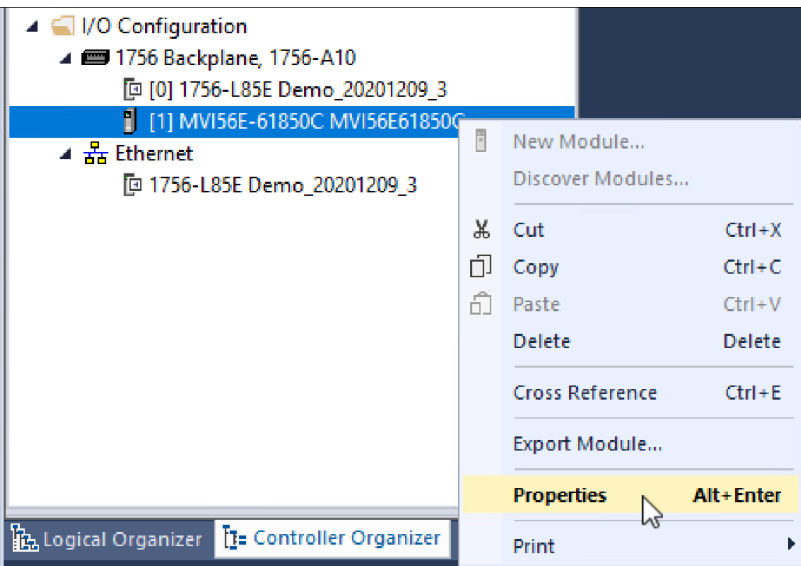

The *General* tab of the *Module Properties* dialog box displays.

**2** In the *Module Definition* area, click Change.

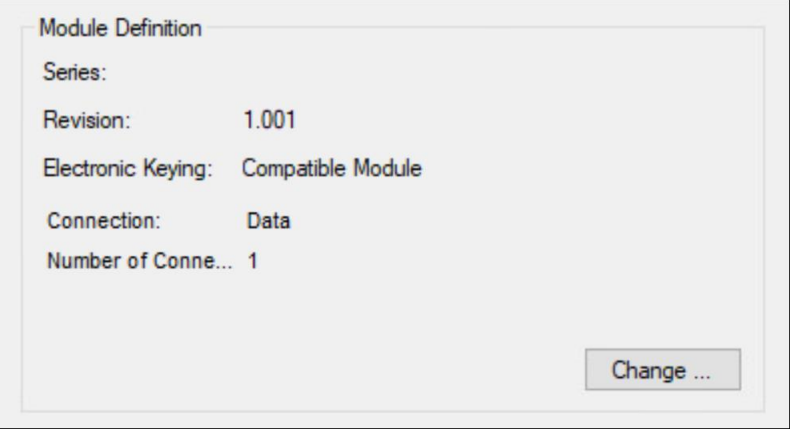

The *Module Definition* window displays.

#### **3** Select **LAUNCH CONFIGURATION MANAGER**.

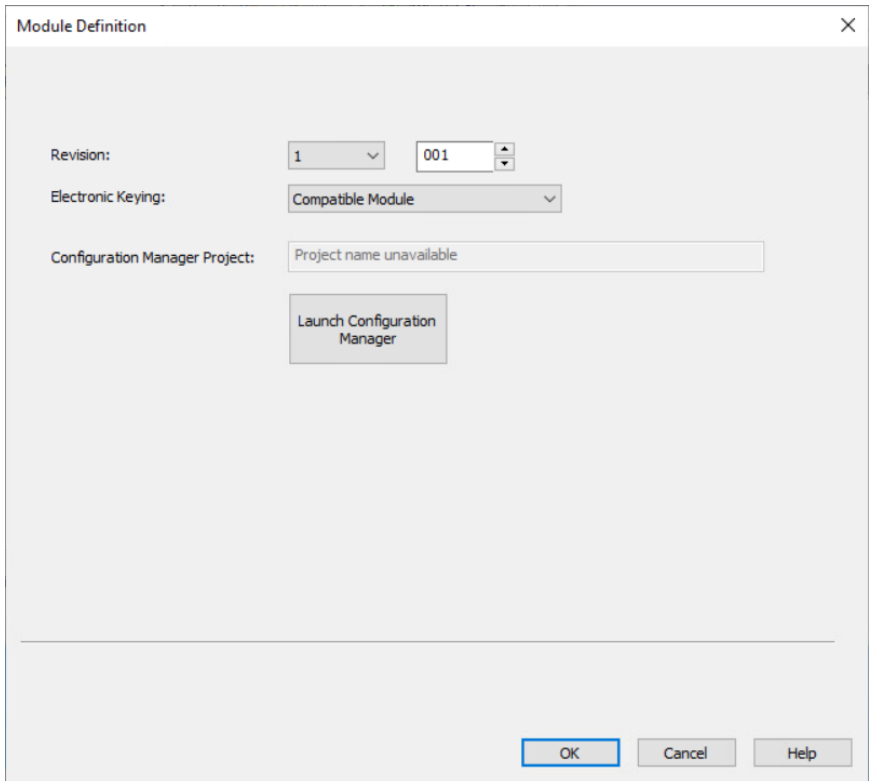

After a brief pause, the ProSoft MVI56E-61850C Configuration Manager launches.

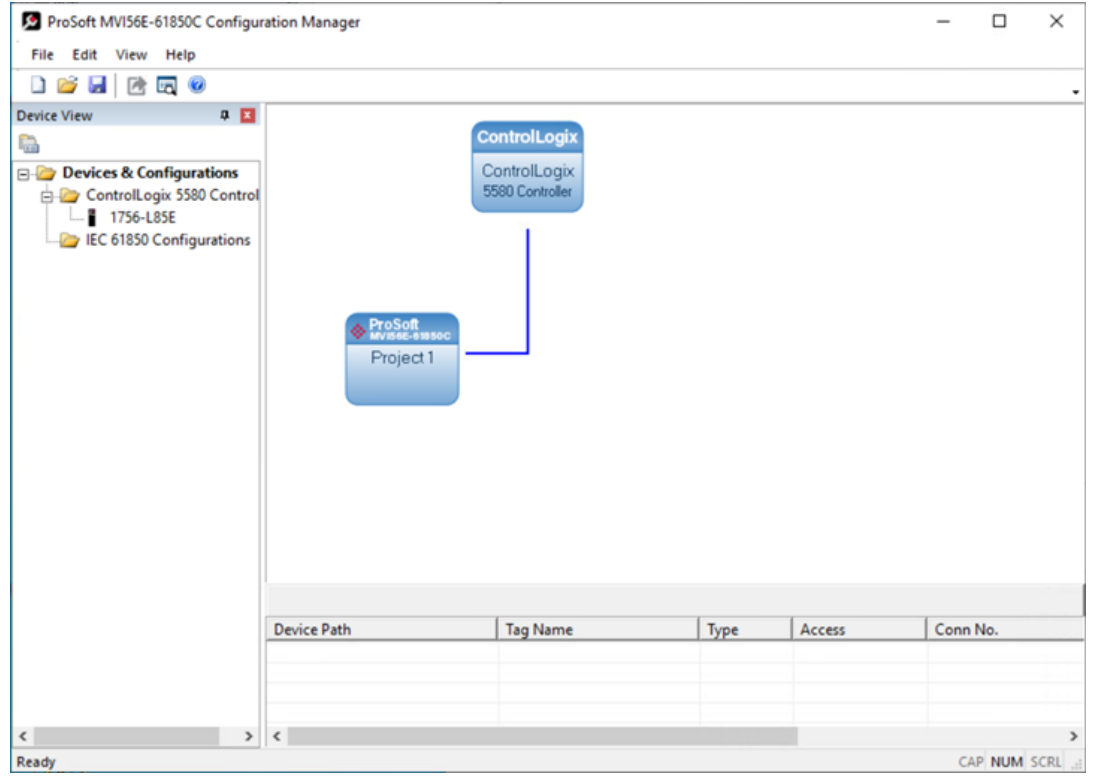

## *4.1.2 Overview of the ProSoft MVI56E-61850C Configuration Manager Interface*

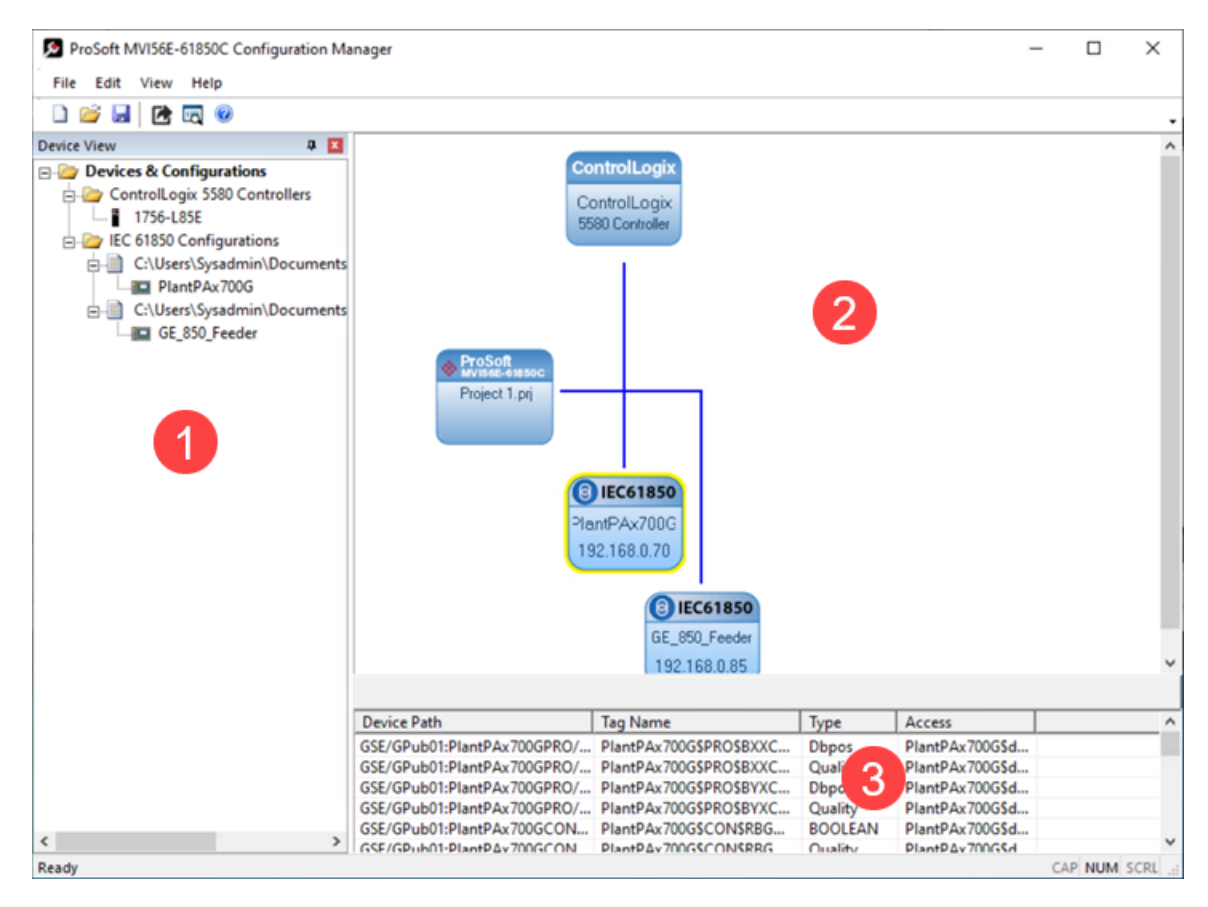

The ProSoft MVI56E-61850C Configuration Manager window consists of three panes:

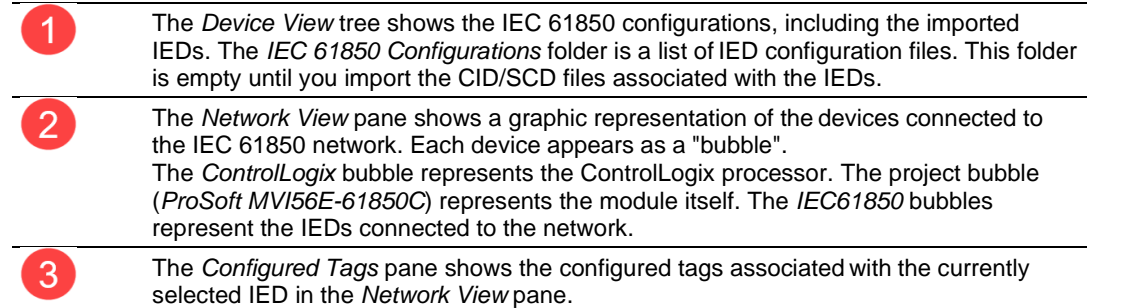

# <span id="page-23-0"></span>*4.1.3 Import IED Configuration Files*

**Note:** Only configured ICD, CID, and SCD files can be imported. These files must be fully configured and saved in the software used to configure the IEDs. The configured file includes all required information to access the IED such as IP address and device name. It also includes the data supported by the IED such as the supported data attributes, data sets, GOOSE, reports and controls.

If the IED is set with a valid IP address, the MVI56E-61850C module will attempt to establish a TCP connection with the IED before exchanging data with the IED. If the TCP connection attempt fails, the MVI56E-61850C will not exchange any data with the IED (MMS read, control, reports or GOOSE published by the IED).

In case the IED only supports GOOSE publishing, but it does not support MMS communication (MMS read, control or reports), the IED IP address must be set as **0.0.0.0** through its configured file. The module will consume the subscribed GOOSE data published by the IED without attempting to establish a TCP connection.

**1** In the *Device View* pane of the ProSoft MVI56E-61850C Configuration Manager, right-click **IEC 61850 CONFIGURATIONS** and select **ADD IED**.

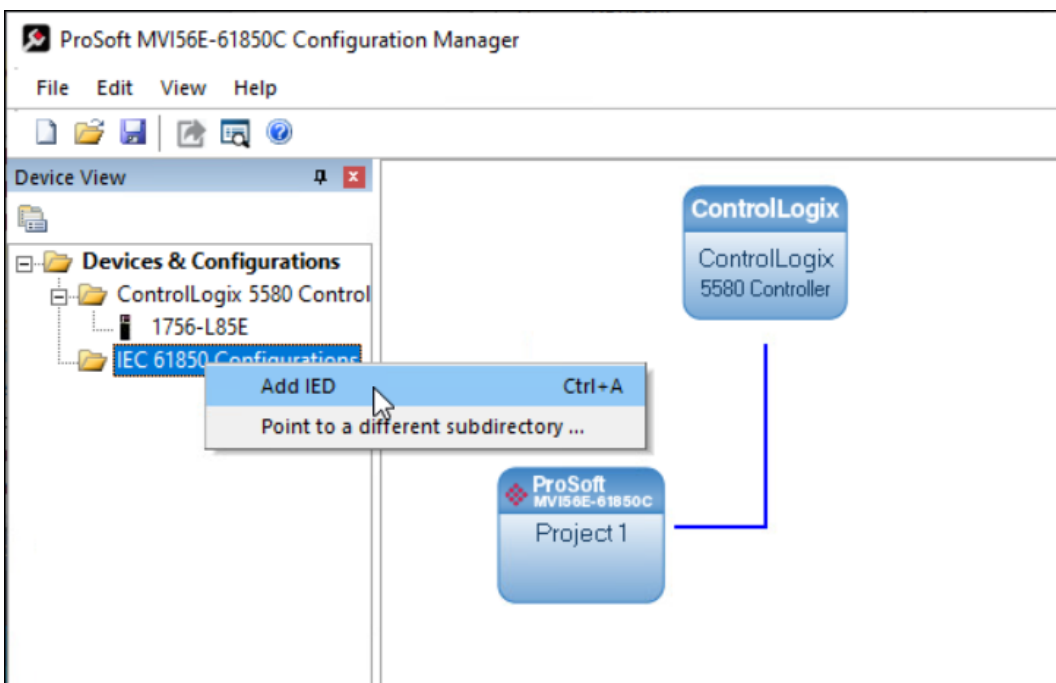

**2** In the *Open* dialog box, browse to the directory containing the ICD, CID, or SCD file.

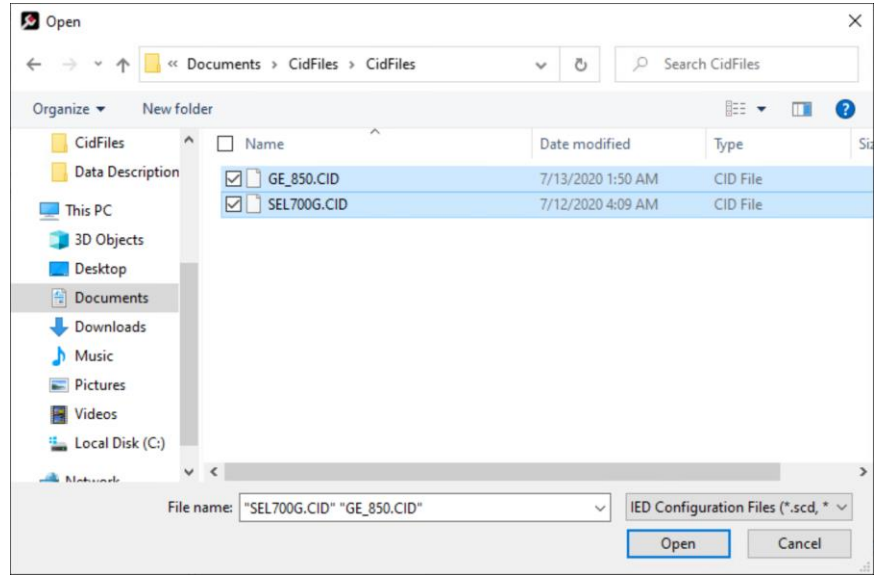

- **3** Make sure the selected file type is IED CONFIGURATION FILES (\*.SCD, \*.ICD,\*.CID).
- **4** Each IED has its own CID/ICD file, except for SCD files which can contain more than one IED. Select one or more configuration files to import and click **OPEN**. The imported IED files appear in the *Device View* tree under **IEC 61850 CONFIGURATION**.

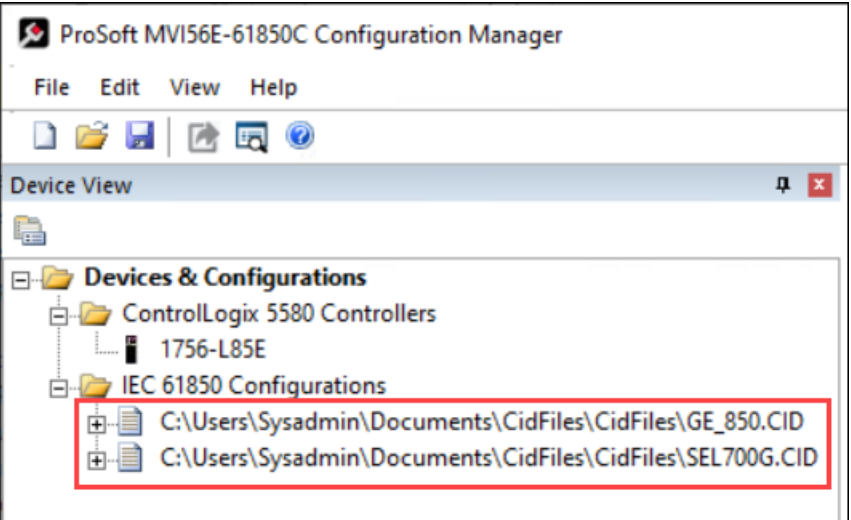

**5** Repeat the steps above to import the rest of your IED files.

**6** If you are familiar with the contents of CID, SCD, and ICD files, you can right-click the file name and then choose **DISPLAY** to see the contents of the file in the default text editor.

**Note:** Normally you only view the configuration files in the text editor for reference if you are familiar with these files. If you want to change the IED configuration, use the configuration software for the IED.

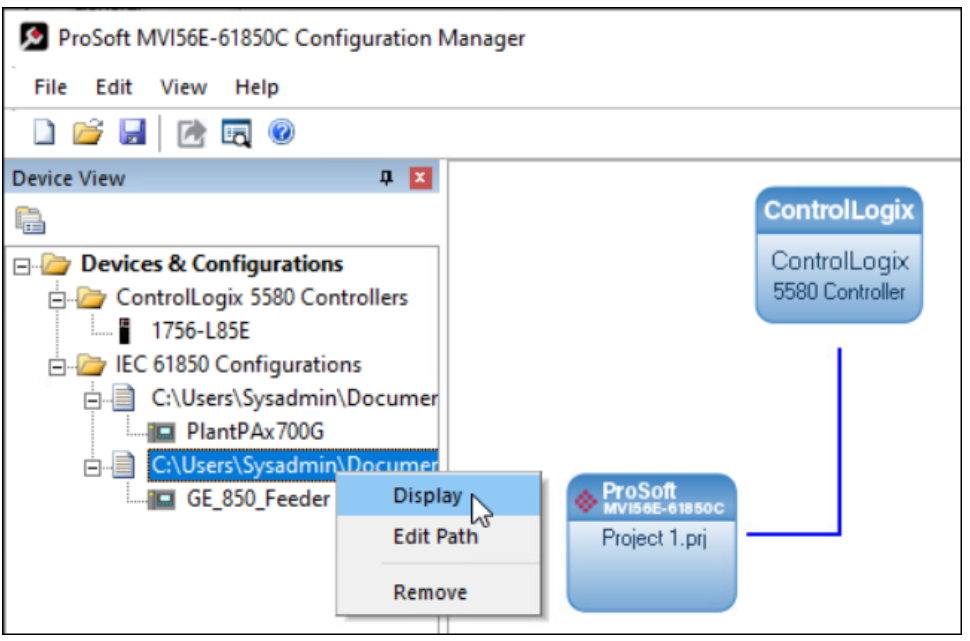

### <span id="page-26-0"></span>*4.1.4 Configure the IED Network*

After you have imported the IED configuration files, you can add these IEDs to the IEC 61850 network in the ProSoft MVI56E-61850C Configuration Manager.

#### *To configure the IED network:*

**1** In the *Device View* pane of the Configuration Manager, expand the IED file name by clicking the [+] sign next to the file name.

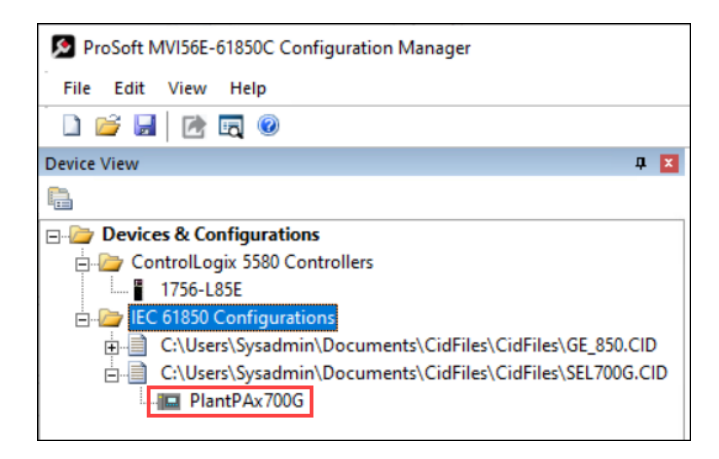

**2** Click and drag the IED name from the *Device View* pane into the *Network View*. When you release the mouse button, the IED is added to the view in an *IEC61850*  bubble. The bubble shows the IED Device Name and IP address. These values are from the IED file and cannot be changed in the Configuration Manager.

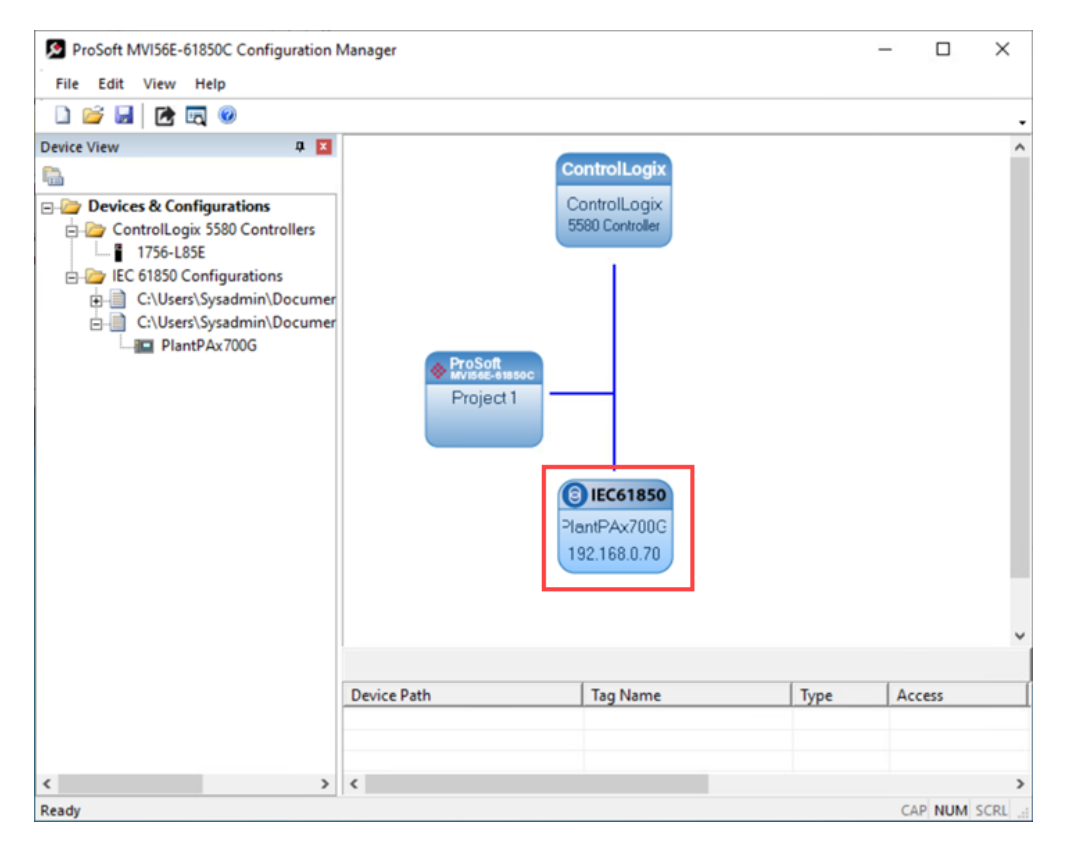

**3** Repeat the steps above to add more IEDs to the *Network View* pane.

**Note:** The MVI56E-61850C module supports a maximum of 40 IEDs.

#### *To delete an IED from the Network View:*

**1** Right-click the IED bubble in the *Network View* and select **DELETE**.

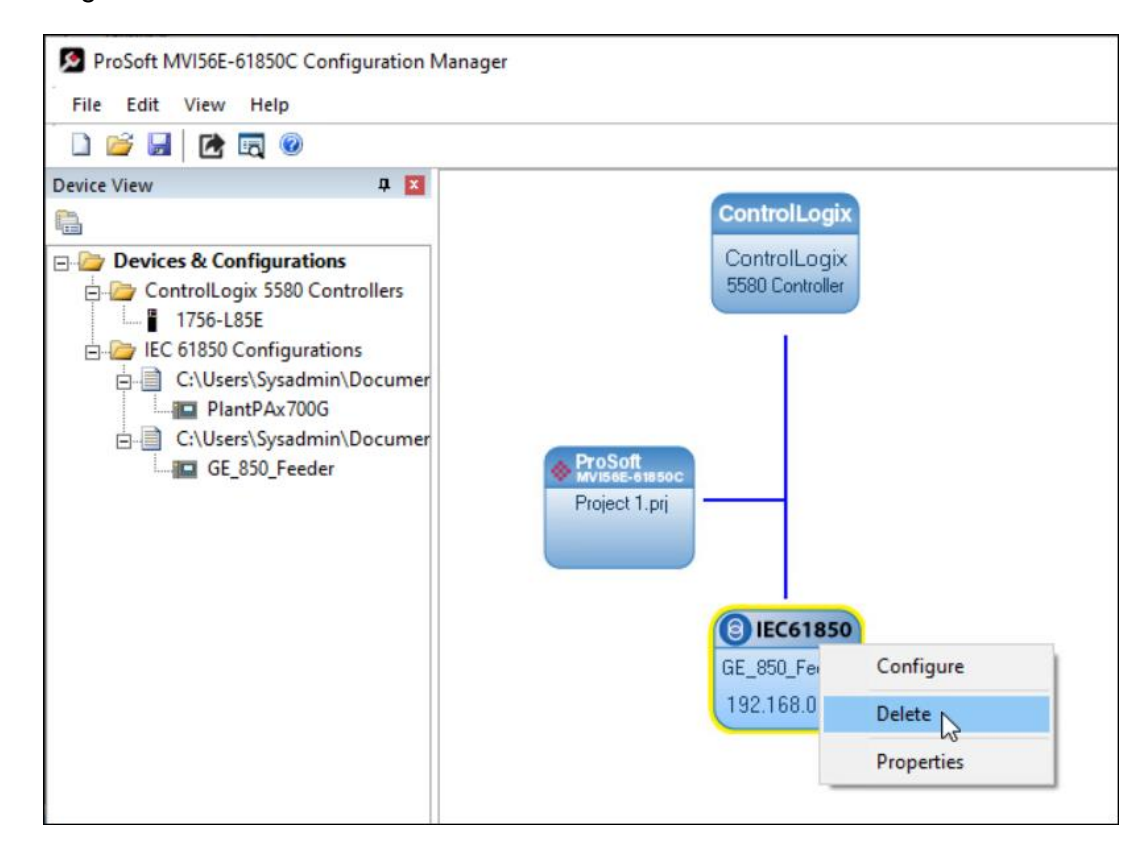

**2** In the confirmation dialog that displays, select **YES**.

## <span id="page-28-0"></span>*4.1.5 IED Data Mapping*

For each IED added to the network, you must select the data to be mapped between the IED and ControlLogix processor.

**1** In the *Network View* pane in the ProSoft MVI56E-61850C Configuration Manager, right-click the *IED* that you want to map, and select **CONFIGURE**. (Or just doubleclick the IED.)

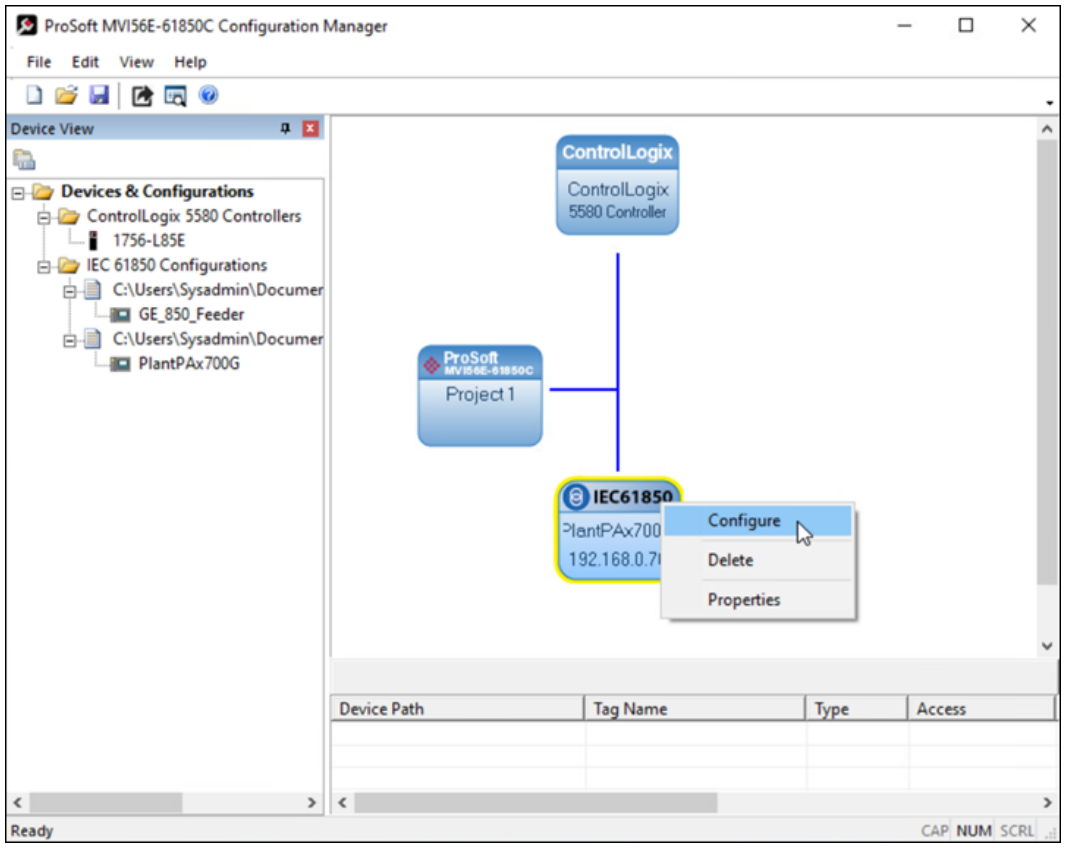

**Note:** If you have not yet saved the Configuration Manager project, a dialog will inform you that you must do so before assigning tags. Click **OK** and in the *Save As* dialog, enter a project name and save the project in the desired location.

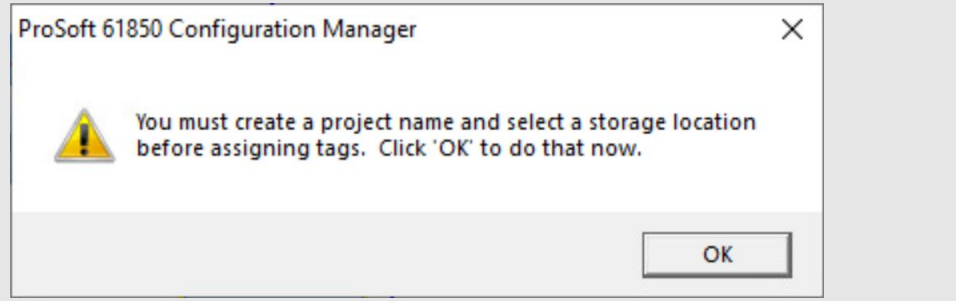

The IEC 61850 Mapping Tool window displays. The window contains the tree view on the left, and the mapping table on the right.

**2** In the tree view on the left, expand the root folder (click the [+] sign). This shows the Logical Devices in the IED (notice the *LD* on the folder icon).

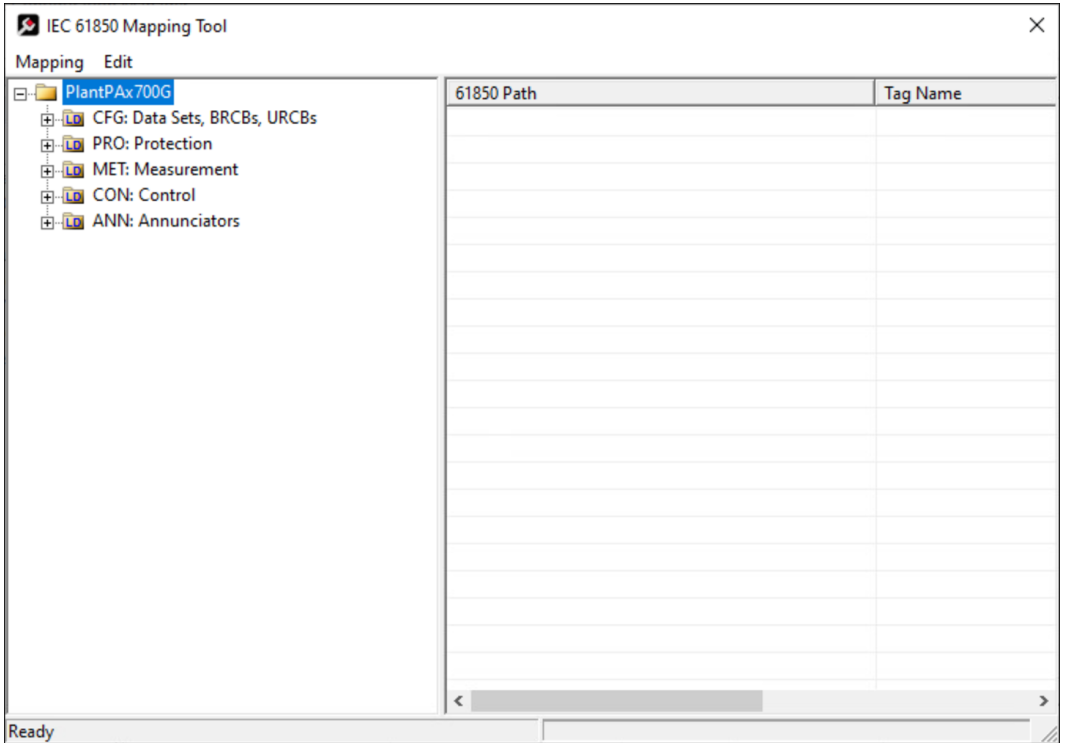

**3** Expand one of the logical devices in the IED (click the [+] sign) to see the logical nodes within it (notice the *LN* on the folder icons).

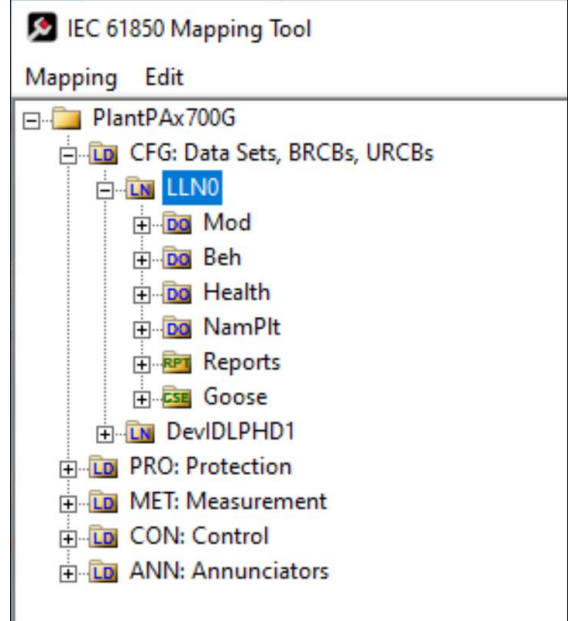

- **4** Expand a logical node to display data objects (*DO*), reports (*RPT*), GOOSE messages (*GSE*), and control data (functional constraint = *CO*). You may have to drill down a few layers to find the data you are seeking.
- **5** Click and drag a data object, dataset, or data attribute from the tree and drop it into the mapping table on the right. You can select the following four types of data:

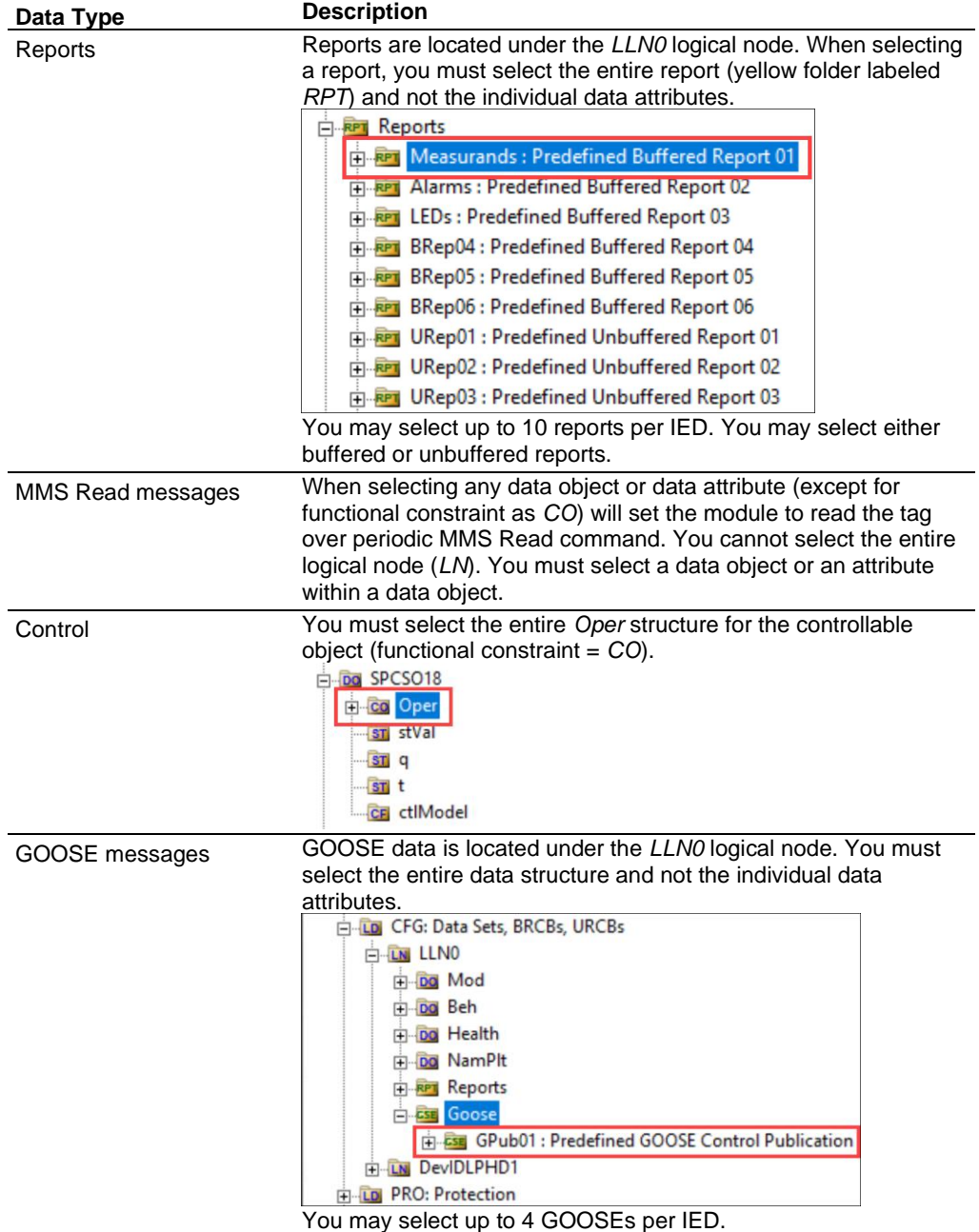

The Configuration Manager populates the table with one row for each data attribute included in your selection.

**Tip:** To delete tags, select the tag or tags in the table, then right-click the selected tags and choose **DELETE**.

**6** Repeat these steps until you have completed the mapping for the IED.

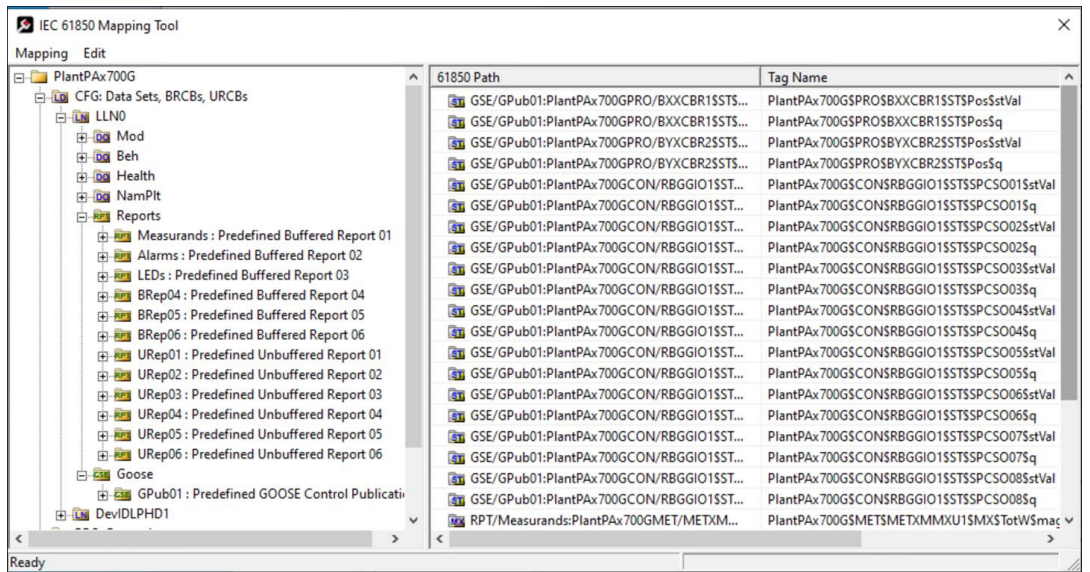

**7** Once your mapping is complete, from the **MAPPING** menu, select **SAVE**.

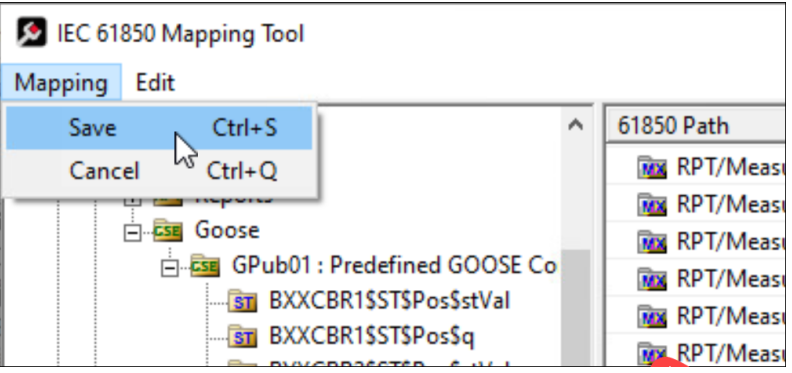

**8** In the confirmation message that displays, click **YES**.

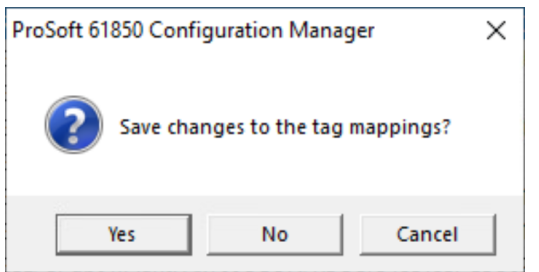

The *IEC 61850 Mapping Tool* window closes, and the *ProSoft MVI56E-61850C Configuration Manager* window redisplays with the tags selected for the IED appearing in the *Configured Tags* pane.

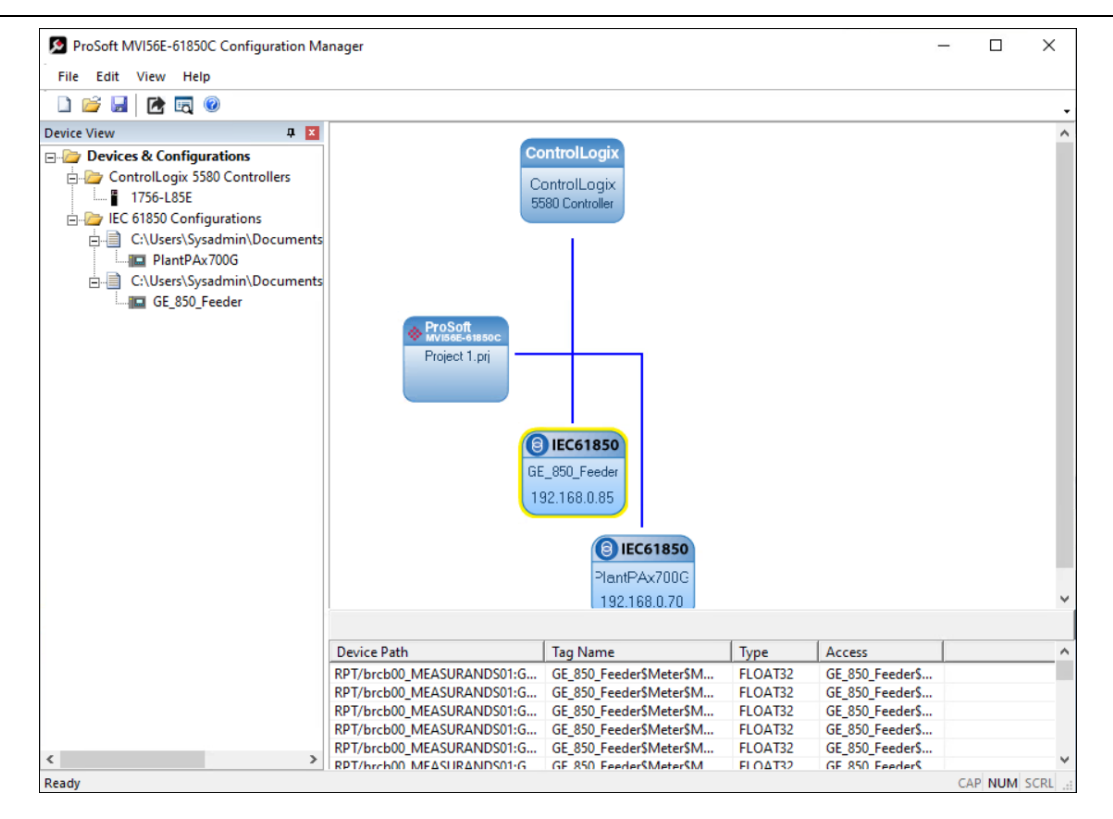

**9** To create a data mapping for another IED, double-click it in the *Network View* pane diagram. Repeat these steps for all IEDs requiring a mapping.

**Note:** You may select up to 20,000 data attributes for all IEDs in the project.

# *4.1.6 IED Group Feature*

For applications with similar IED models and identical mapped tags, the *IED Group* feature allows the grouping of similar IEDs to expedite the configuration process and reduce the number of UDTs generated in the .L5X export file.

The IEDs in the same group will be automatically configured with the same mapped tags and will share the same UDTs. The IEDs in the same group must have the same vendor and type, and the CID files must define the same logical devices, logical nodes, data objects, datasets, reports, control blocks, and GOOSE control blocks.

**Note:** A maximum of 20 groups can be created per project.

**Note:** A maximum of 40 IED's (individual or within groups) can be created per project.

**Note:** When using the Rockwell Automation Library of Electrical Protection Devices with 2 or more of the same IED types (Example: Two SEL 700G protection relays), the group must be configured such that the same UDT is used for both relays. It must match the group name as defined in the supported Rockwell Automation Add-On Instructions and Faceplates.

**1** In the Device View of the *MVI56E-61850C Configuration Manager*, right-click on **IEC 61850 CONFIGURATIONS** folder and select the **ADD GROUP** option.

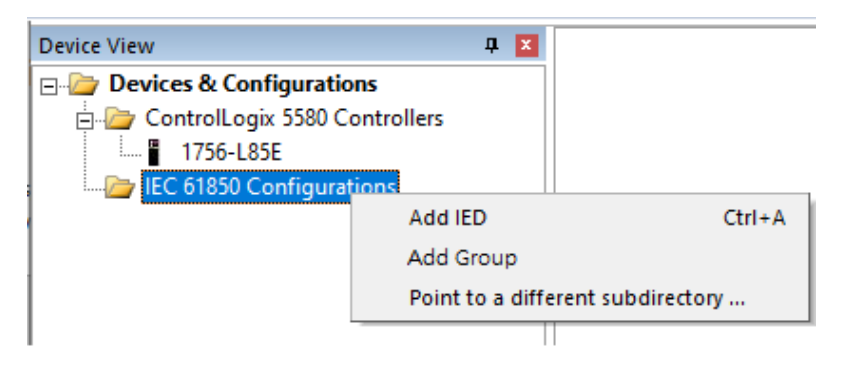

**2** A new group folder is created.

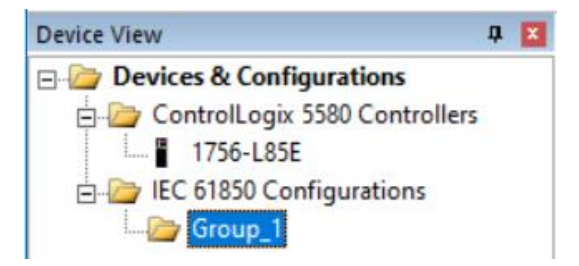

**3** If needed, rename the group folder – it must be alphanumeric (letters, digits, underscore; first character a letter).

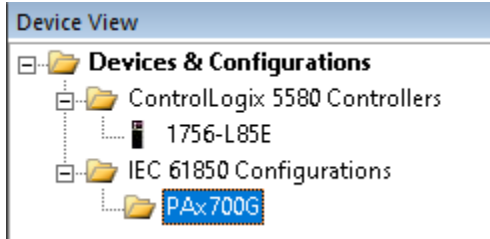

**4** Right-click on the group folder and select **ADD IED** to add an IED to the group.

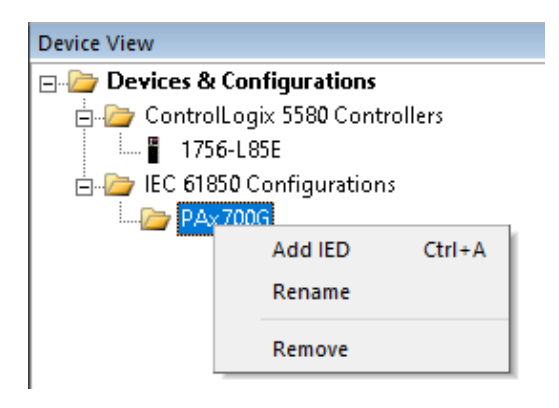

**5** Browse and open the CID file to be used for the group.

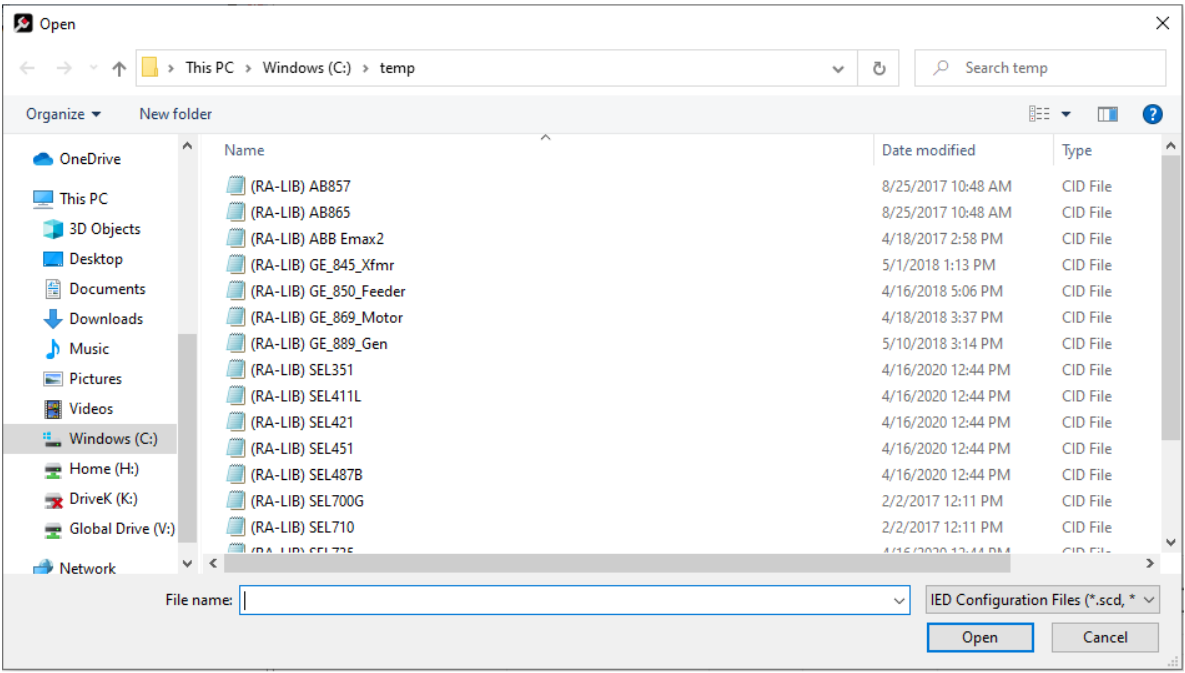

**6** The IED is displayed under the group folder.

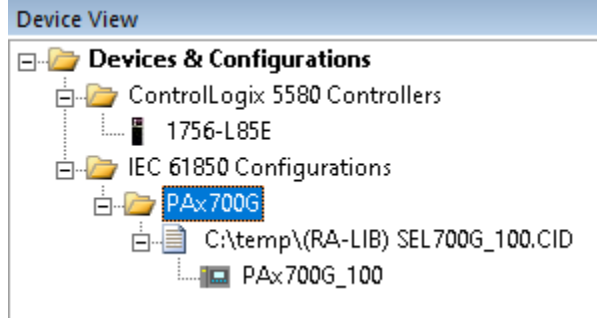

**7** Drag and drop the IED from the *Device View* pane to the network area:

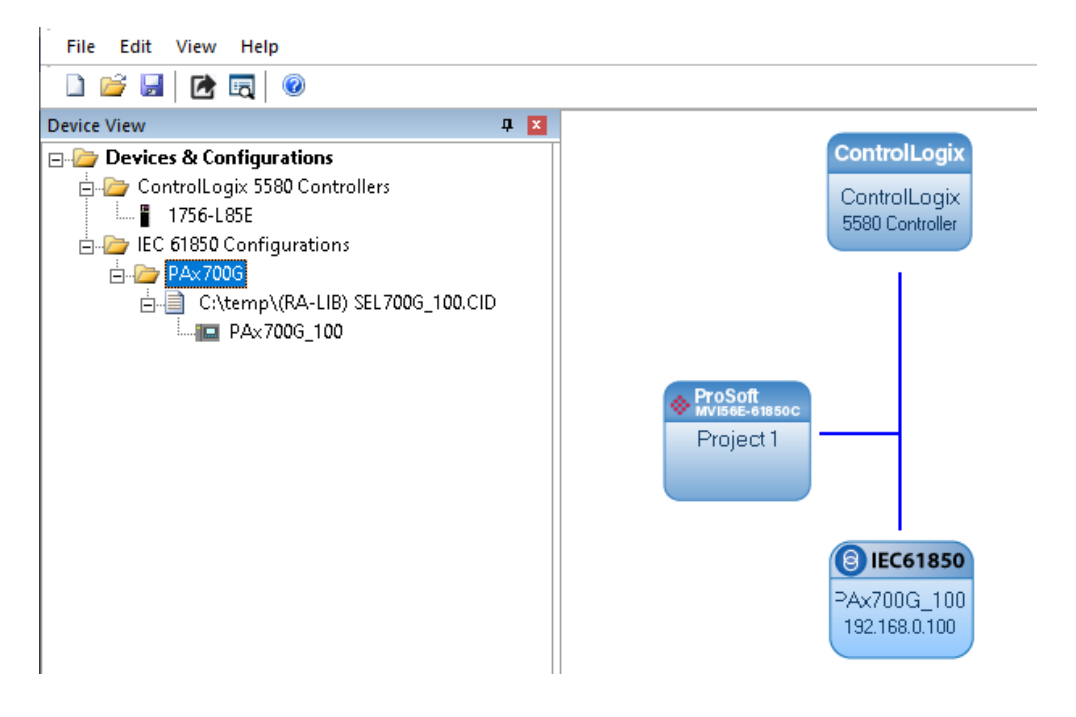
$\mathbf{r}$ 

**8** Double-click on the IED icon to open the *Mapping Tool* window. Drag and drop to map the data tags:

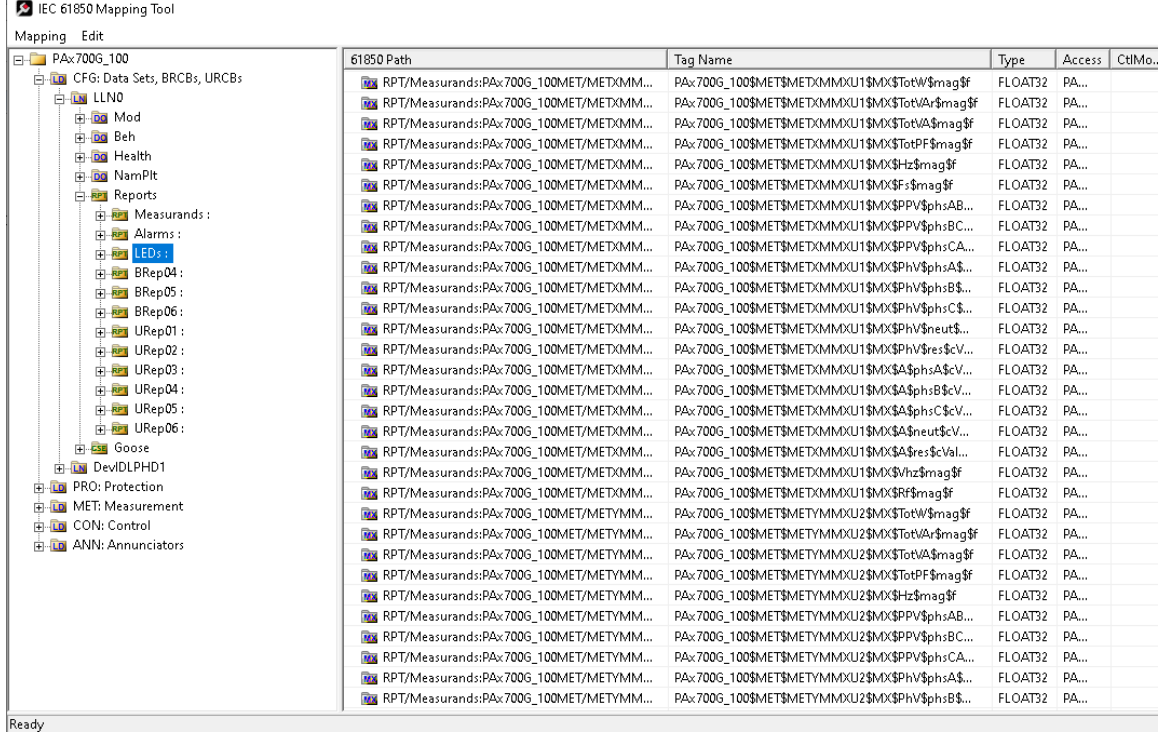

- **9** Save and close the *Mapping Tool* window.
- **10** To add another IED to the same group, repeat steps **4** to **7**.

**Note:** Tags will be automatically mapped for all subsequent IED's with the same mapping as defined for the first device.

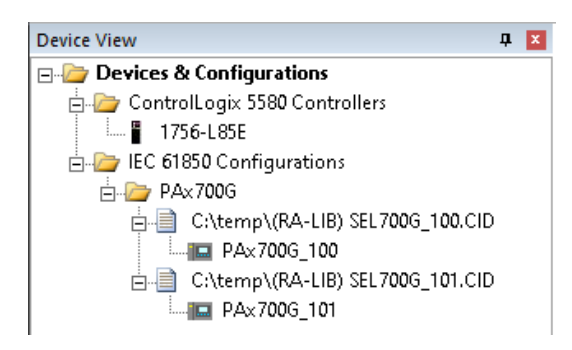

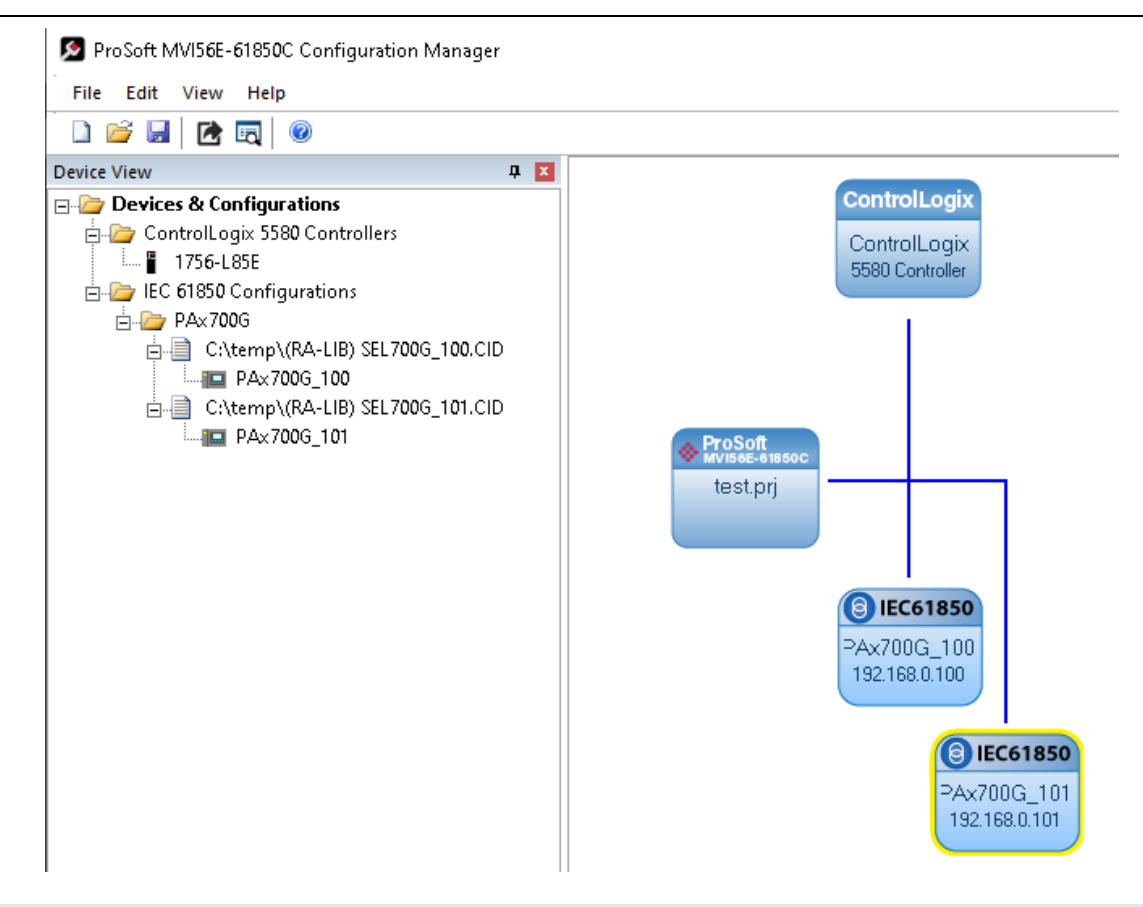

**Caution:** Ensure that all CID files for the same group define the same logical devices, logical nodes, data objects and data attributes. Otherwise, it can result in communication errors between the module and the IEDs.

• In the example above, the **PAx700G\_101** IED is automatically configured with the same tags that were configured for the **PAx700G\_100** IED.

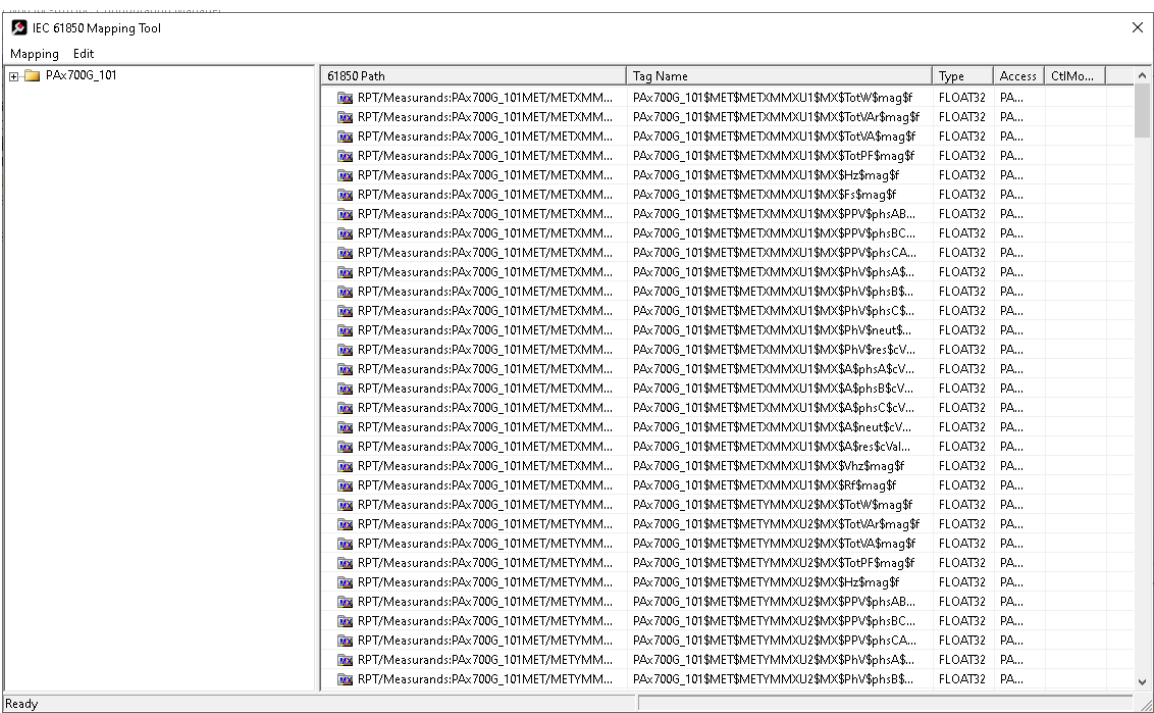

- If a tag is added or deleted for one IED in the group, then all other configured IEDs for the same group will be automatically updated accordingly. All IEDs in the group will always have the same tags configured.
- All IEDs for this group will use the same UDTs for the .L5X export. The L5X UDT names for this group will use the same prefix matching the assigned group name.

## *4.1.7 Deleting one or more IEC 61850 mappings*

You can delete one or more MMS messages, Report, and GOOSE mappings from an IED's configuration.

**1** In the *Network View* pane in the MVI56E-61850C Configuration Manager, right-click the *IED* bubble, and choose **CONFIGURE**.

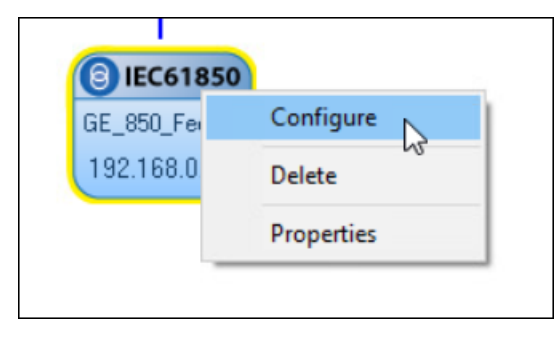

The IEC 61850 Mapping Tool window displays. The mappings are listed in the table on the right side of the window.

**2** To delete only some of the mappings, select them from the table on the right, then right-click the selected mappings and choose **DELETE**.

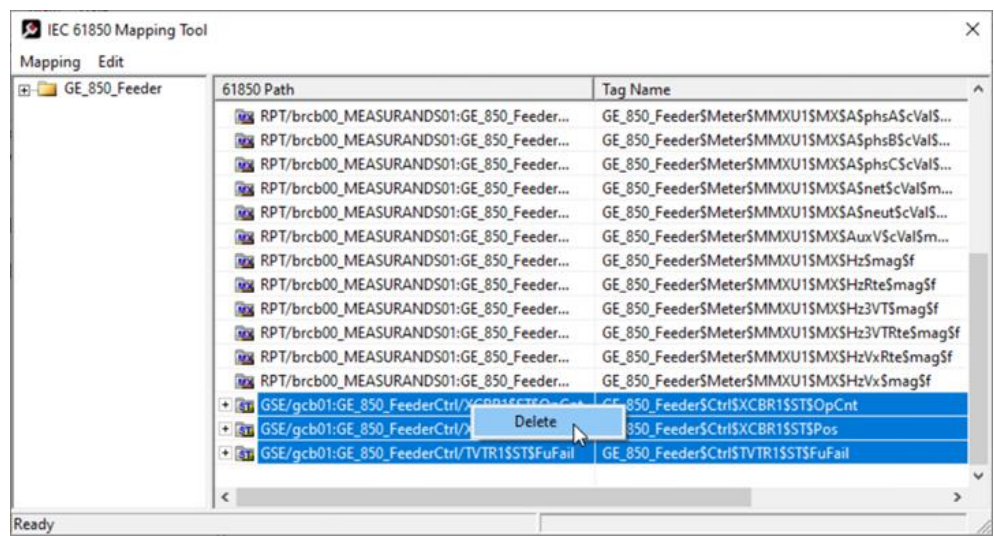

**3** To delete all the mappings, select **EDIT** > **CLEAR ALL**.

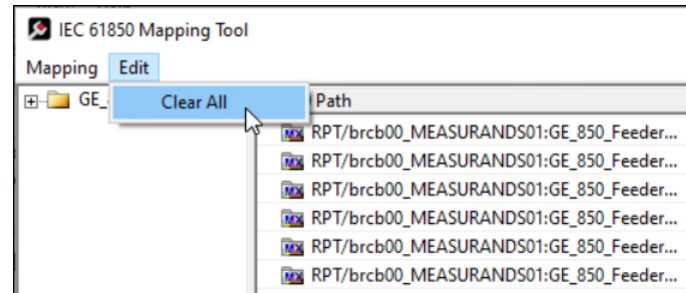

**4** From the **MAPPING** menu, select **SAVE**.

# *4.1.8 Set the MMS Scan Delay and MMS Ping for an IED*

You can change the *MMS Scan Delay* and *MMS Ping* for any IED.

*MMS Scan Delay* value determines how often the MVI56E-61850C module will issue an MMS read command.

*MMS Ping* value configures the frequency of the keepAlive message issued by the module to confirm that the IED is still connected. These are the only properties you can change for an IED, as everything else is set in the IED configuration file.

IEC 61850 Reports and GOOSE messages are generated by the IED and are not affected by the *MMS Scan Delay*. The *MMS Scan Delay* parameter also has no impact on MMS writes. The lower you set the *MMS Scan Delay* value, the more network capacity is consumed by MMS Read network traffic. If you do not configure an IED to read any data attributes using MMS messages, then this parameter has no effect.

**1** Right-click an IED and select **PROPERTIES**.

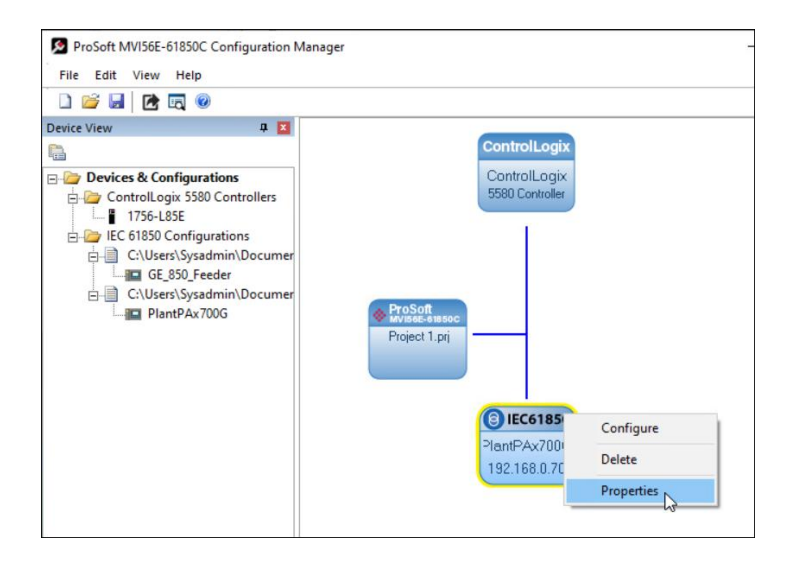

The *61850 Properties* dialog displays.

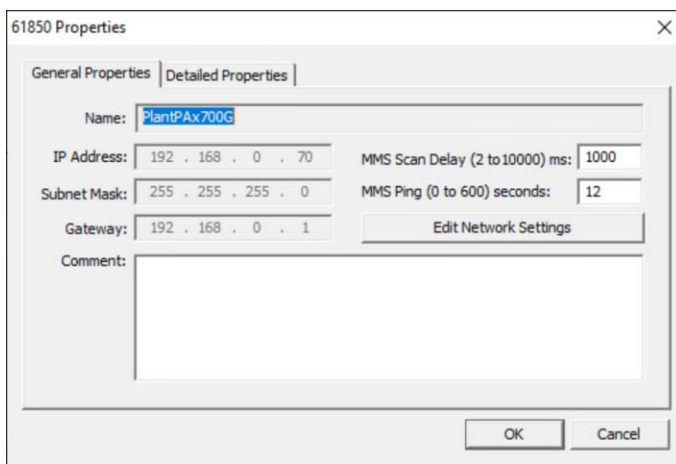

The **EDIT NETWORK SETTINGS** button is for troubleshooting under the direction of ProSoft Technical Support.

- **2** The network settings (*IP Address*, *Subnet Mask*, and *Gateway*) should already be filled in, because ProSoft 61850 Configuration Manager reads this from the CID file. You should not need to edit these settings.
- **3** By default, the *MMS SCAN DELAY* is set to 1000 milliseconds. You can change this value if necessary.
- **4** Click **OK**.

## *4.1.9 Module Properties in Configuration Manager*

From within MVI56E-61850C Configuration Manager, you can view and edit various properties of the MVI56E-61850C module. To do so, right-click the module and select **PROPERTIES**.

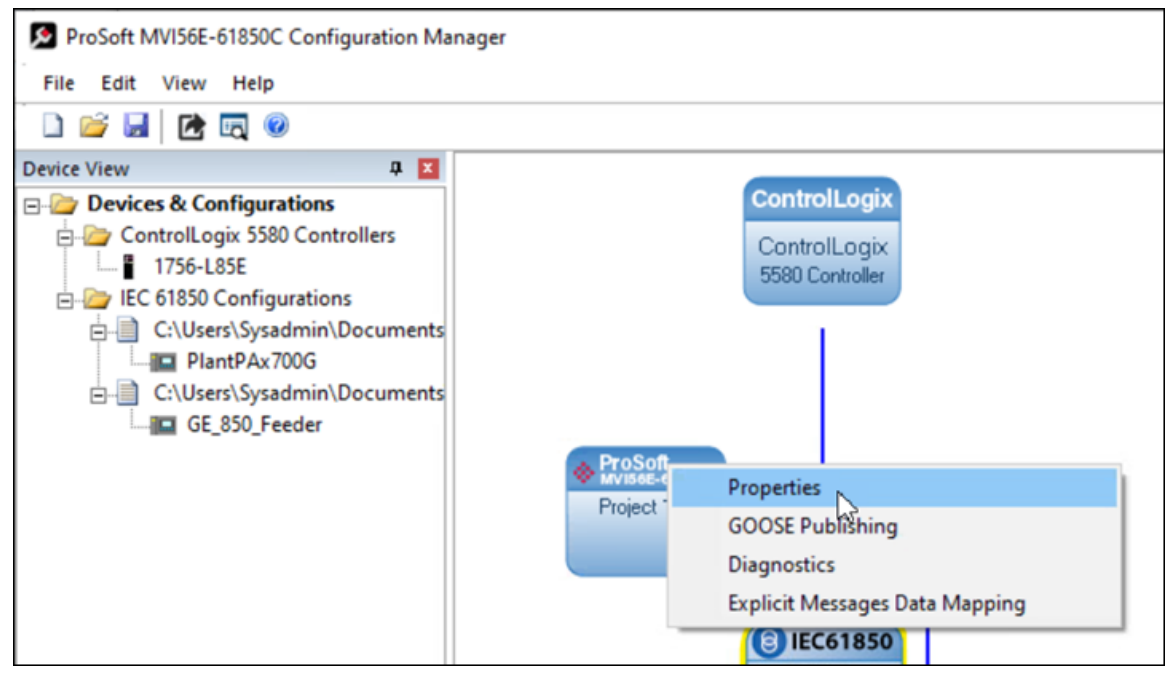

## *General*

On the *General* tab of the *Properties* dialog, you can view and edit the name of the MVI56E-61850C Configuration Manager project and add notes as appropriate.

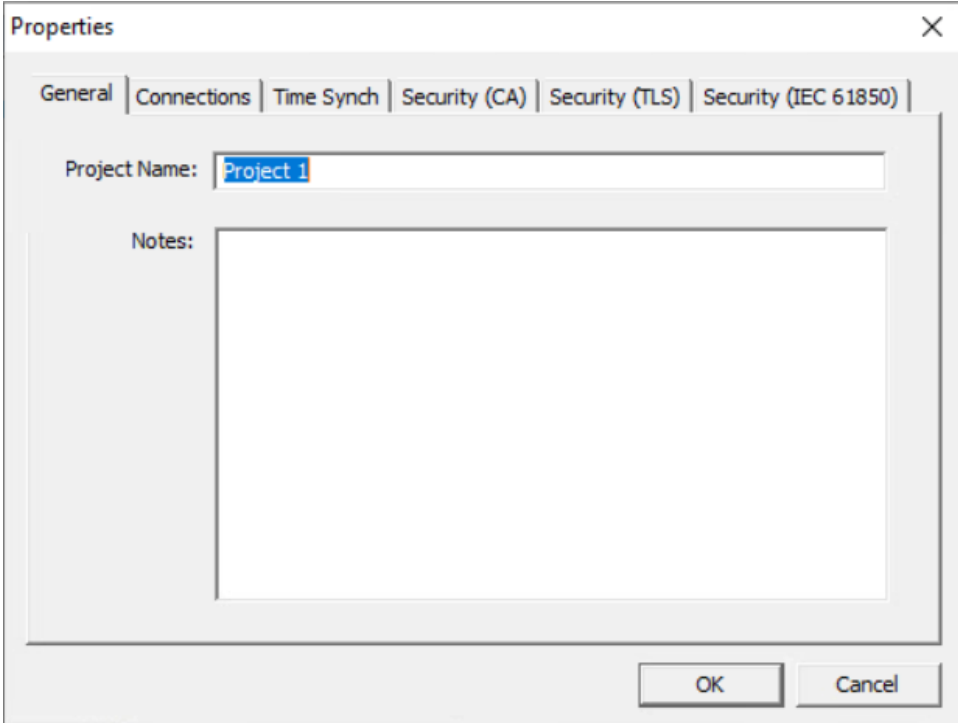

## *Connections*

The *Connections* tab of the *Properties* dialog displays the backplane connection RPI settings. The backplane connections are used to exchange data between the ControlLogix processor and the MVI56E-61850C module. Each connection is limited to 500 input bytes and 496 output bytes.

The IEC 61850 data selected by the user is automatically mapped to the backplane connections (max 225 connections) for data transfer between the ControlLogix processor and MVI56E-61850C module.

There are two categories of backplane connections: high priority and normal priority. The high priority connections support faster transfer rates. The selected IEC 61850 data is automatically mapped to a backplane category depending on the IEC 61850 communication method as follows:

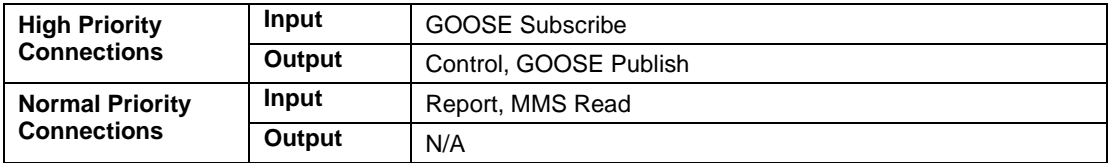

This information is also found on the *Connection* tab of the MVI56E-61850C Add-On Profile.

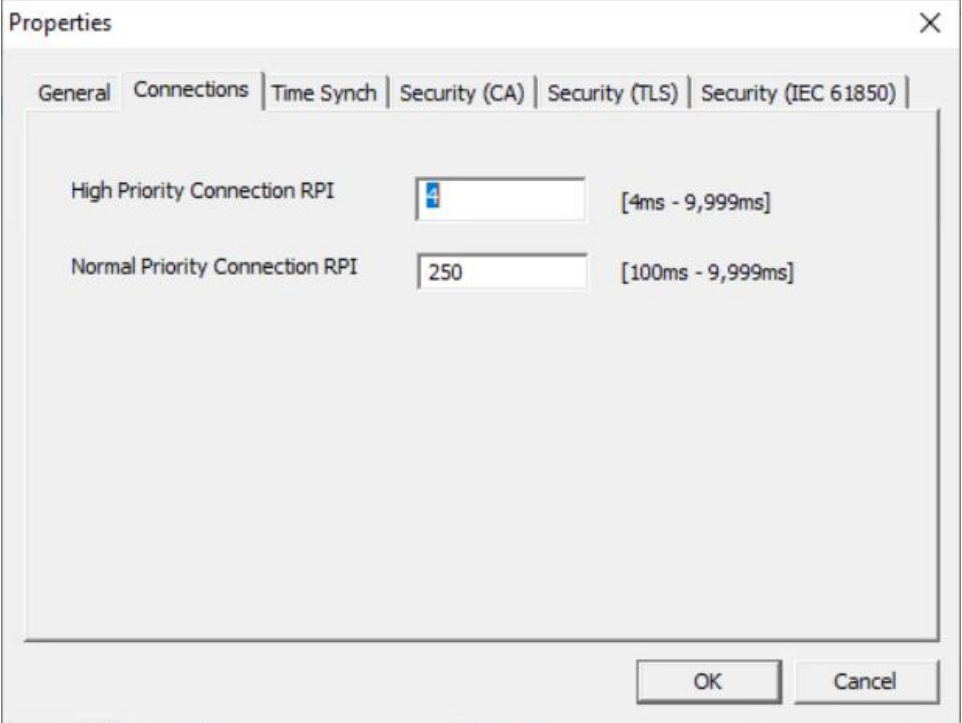

**Note:** The module supports up to 225 connections. From this total a maximum of 55 high priority connections are supported.

## *Time Synch*

The *Time Synch* tab of the *Properties* dialog displays properties of the module's Time Synchronization feature.

This feature is always enabled over the backplane (between the ControlLogix processor and the MVI56E-61850C module). You can also enable time synchronization over Ethernet through the *Ethernet Configuration* tab of the MVI56E-61850C Add-On Profile.

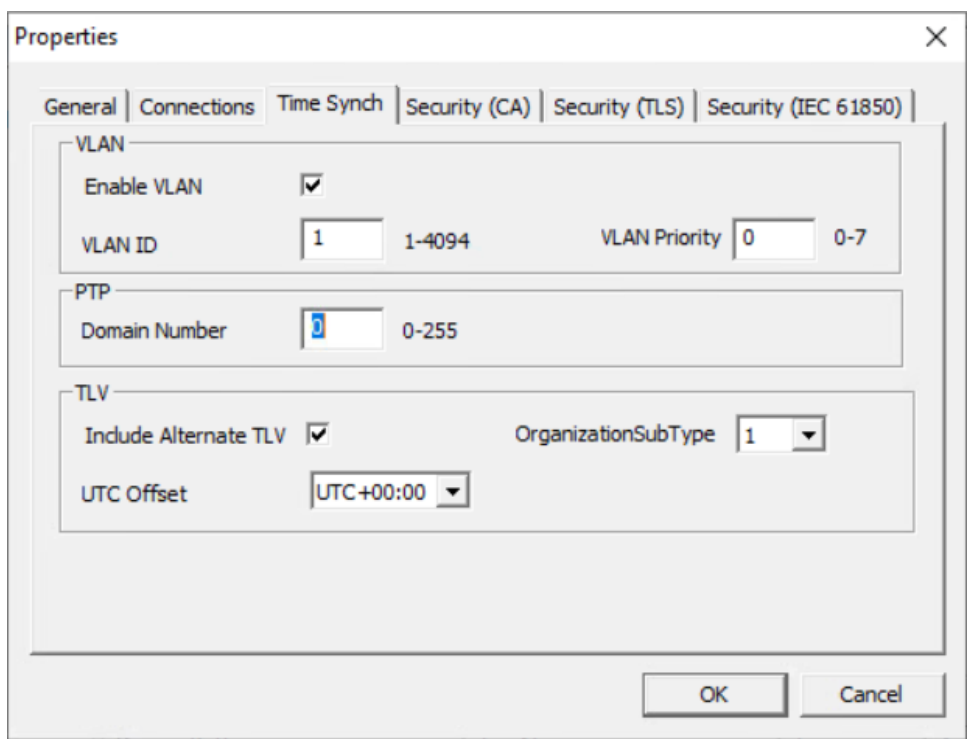

The following are the parameters on the *Time Synch* tab.

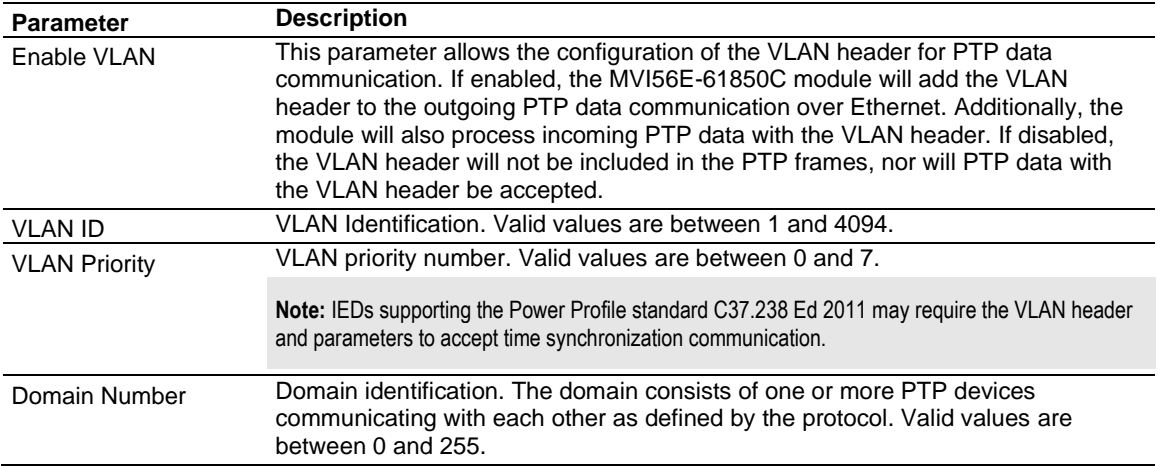

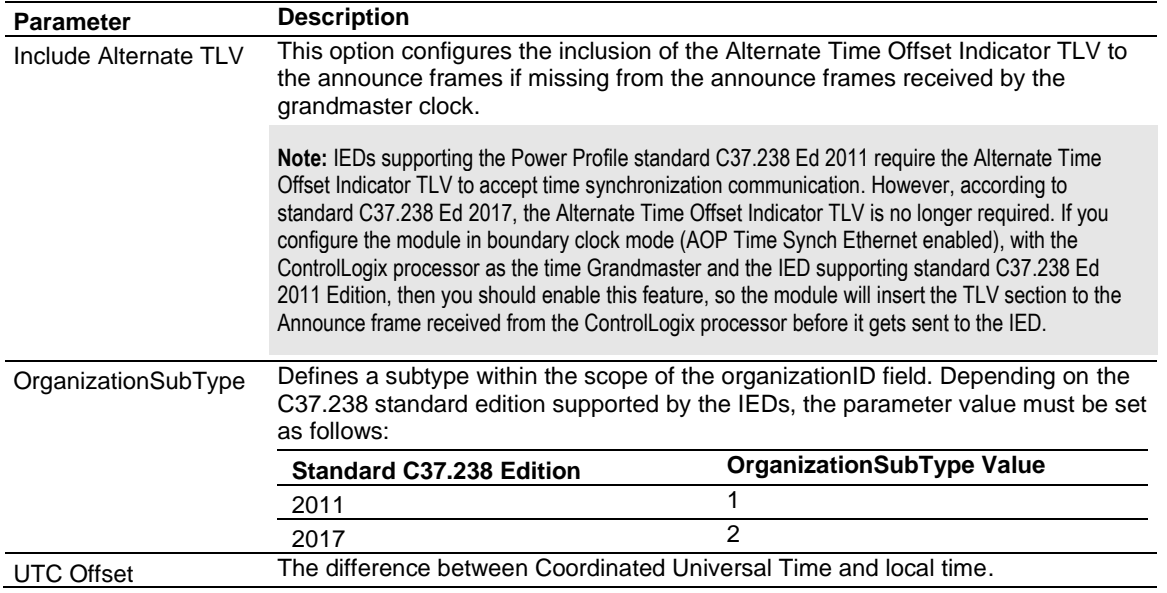

For more information on the Time Synch feature, see ["Time Synchronization"](#page-81-0) on page [82.](#page-81-0)

### *Security (CA)*

**Note:** The Security feature is not currently supported.

The *Security (CA)* tab of the *Properties* dialog allows you to manage security certificates issued by certificate authorities.

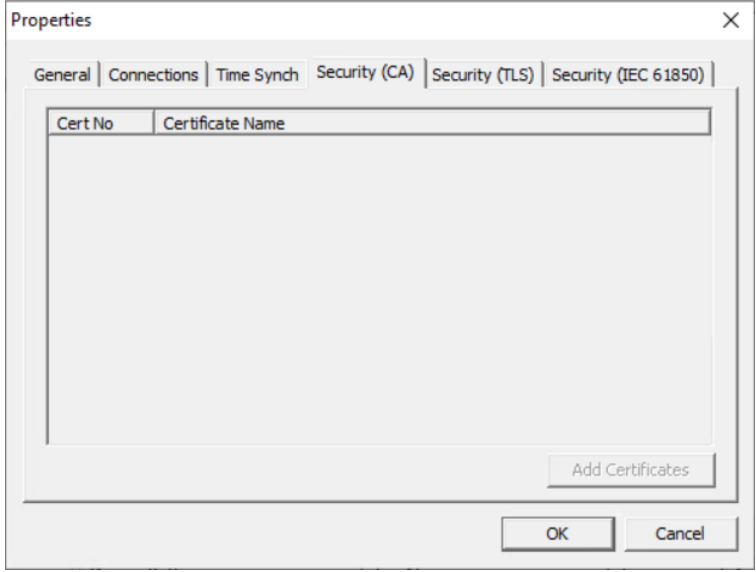

*Security (TLS)*

**Note:** The Security feature is not currently supported.

The *Security (TLS)* tab of the *Properties* dialog allows you to manage project security certificates and other related settings.

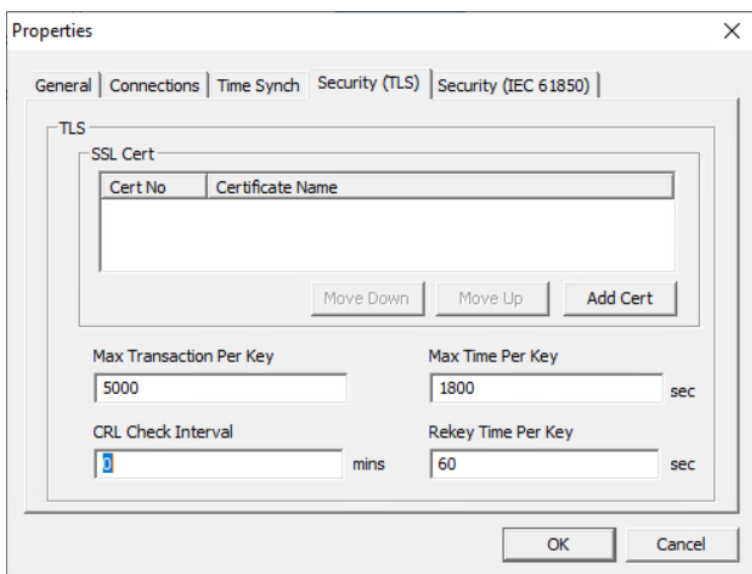

### *Security (IEC 61850)*

**Note:** The Security feature is not currently supported.

The *Security (IEC 61850)* tab of the *Properties* dialog allows you to manage security certificates for IEDs on the IEC 61850 network.

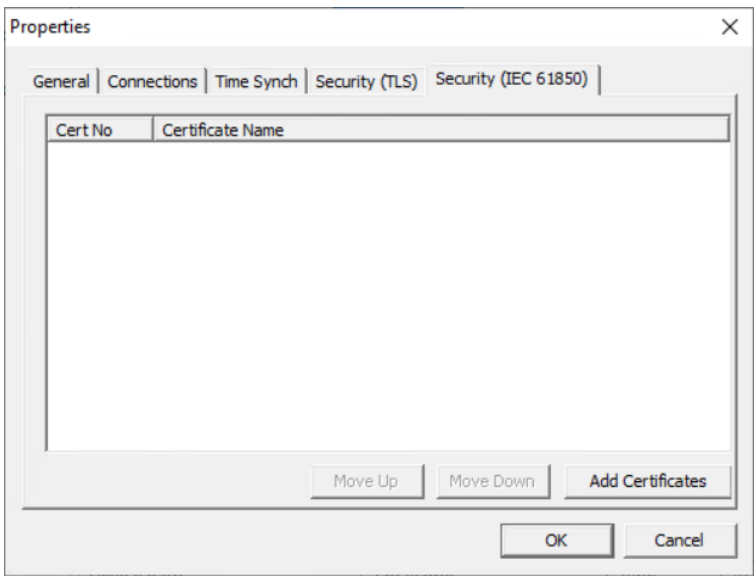

# *4.1.10 Configure GOOSE Publish*

### *Overview*

The ProSoft MVI56E-61850C Configuration Manager allows for the configuration of GOOSE messages published out to the network from the MVI56E-61850C module. When you export the project to the MVI56E Add-On Profile, (see "Export the [Configuration to the](#page-57-0) Add-On Profile" on page [58\)](#page-57-0), the Configuration Manager creates a .CID file that contains the GOOSE configuration. You can import that .CID file into the application you are using to configure your IEDs so that you can set up those devices to consume the GOOSE messages.

The tags associated with the GOOSE message configuration will be automatically mapped as part of the high priority output connections.

#### *Configure the IED Name*

The first step in configuring GOOSE Publish is to set the name that the module will assume for the IED on the IEC 61850 network.

**1** In Configuration Manager, right-click the MVI56E-61850C module and select **GOOSE PUBLISHING**.

**Note:** If you have not yet saved the Configuration Manager project, the system will prompt you to do so.

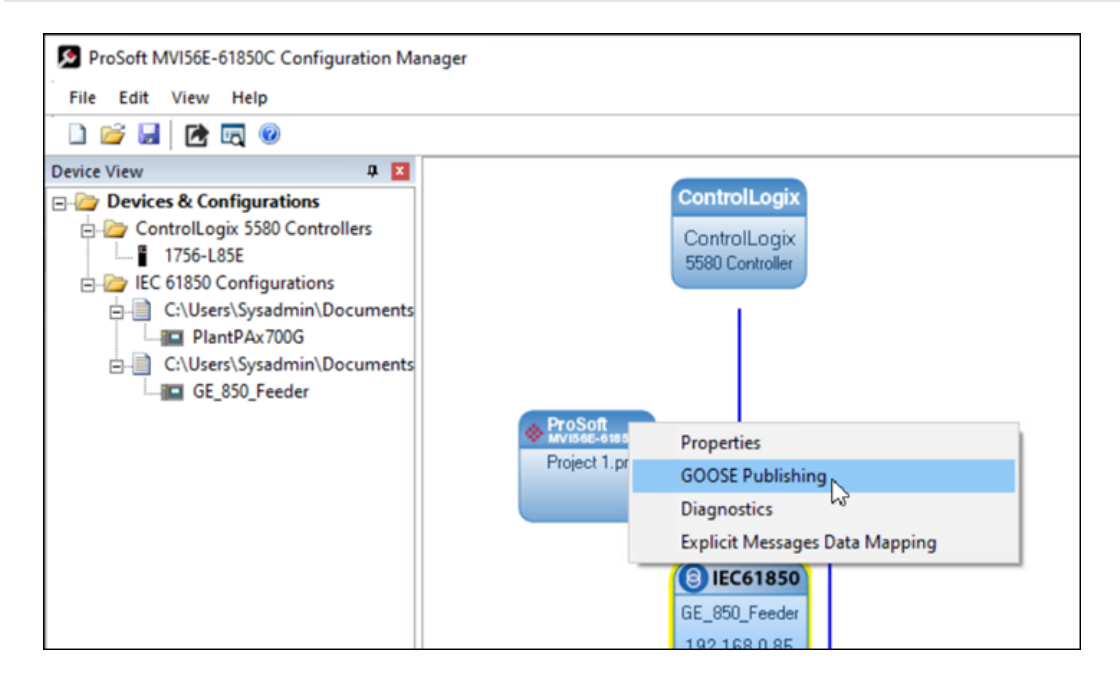

The *GOOSE Form* window displays.

**2** Edit the IED Name field as appropriate.

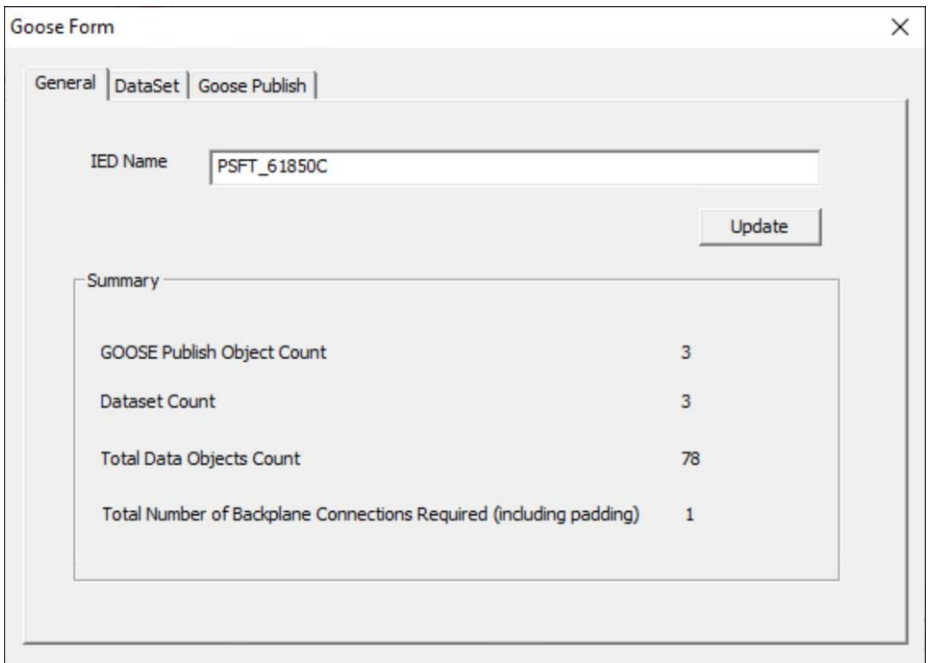

## *Create GOOSE Datasets*

The next step in configuring GOOSE messages is to create the datasets that will contain the messages. Each dataset comprises a series of data groups, each of which can contain multiple data objects. You can configure up to 8 datasets.

**1** From the GOOSE Form window, select the **DATASET** tab.

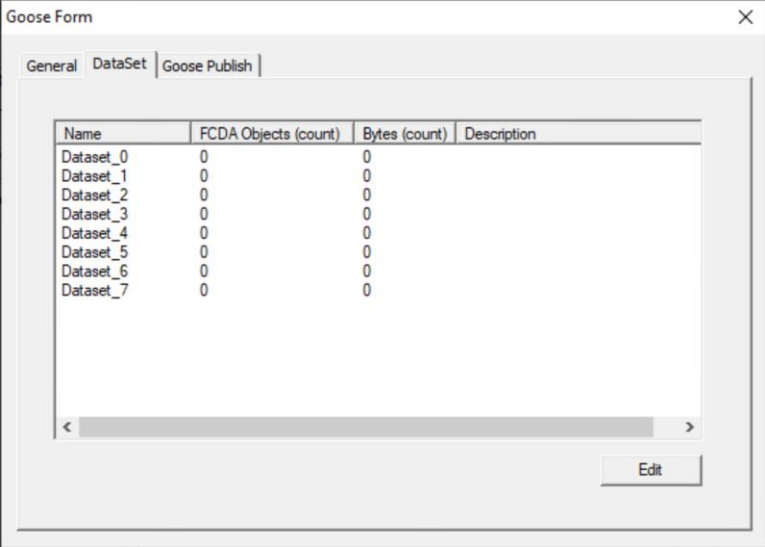

## **2** Select a dataset and click **EDIT**.

The *Edit Dataset* window displays.

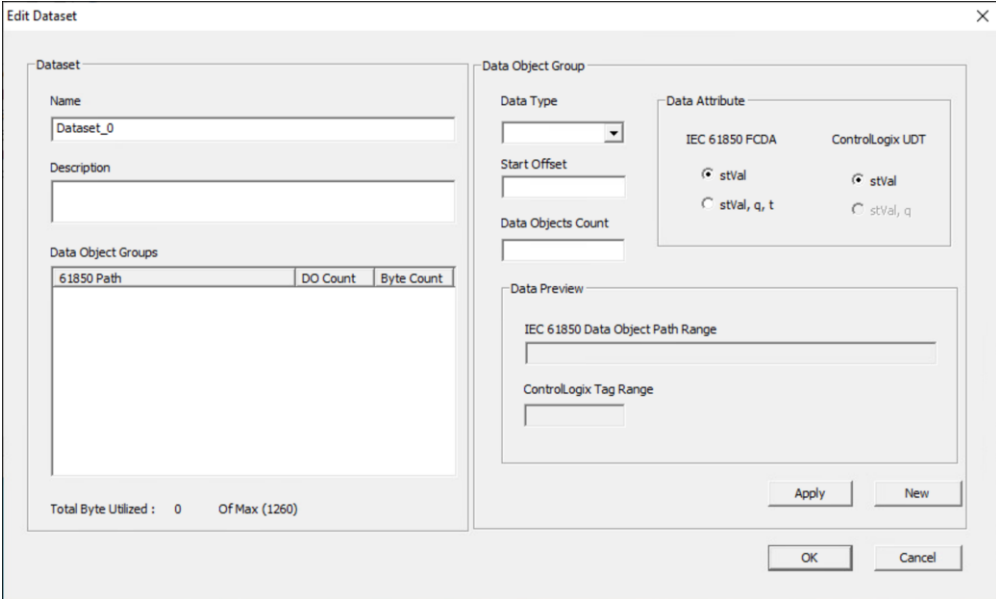

- **3** If necessary, edit the name and description of the dataset as you see fit.
- **4** In the *Data Object Group* area, select a data type and enter the start offset and number of data objects.

The *Data Preview* area updates to show how the data will look when published out to the 61850 network (*IEC 61850 Data Object Path Range*) and how it will be stored in the module (*ControlLogix Tag Range*).

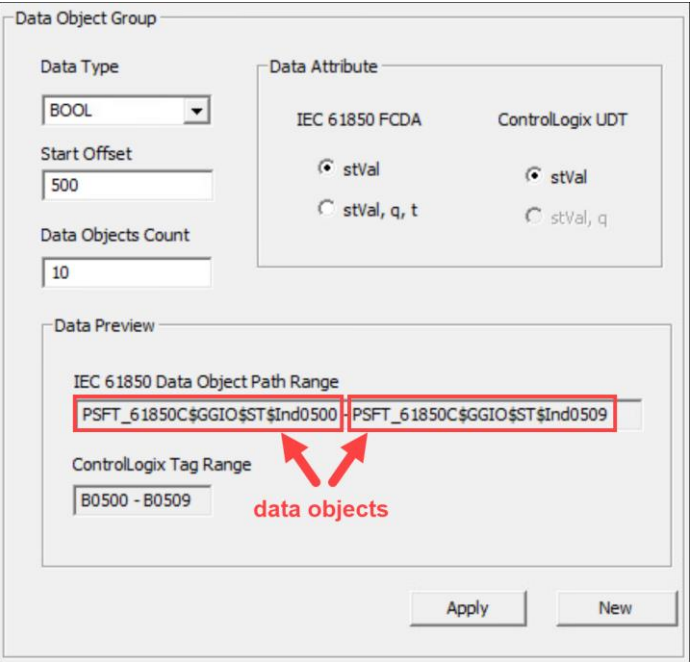

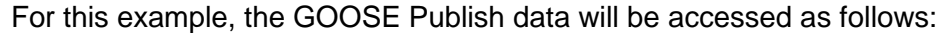

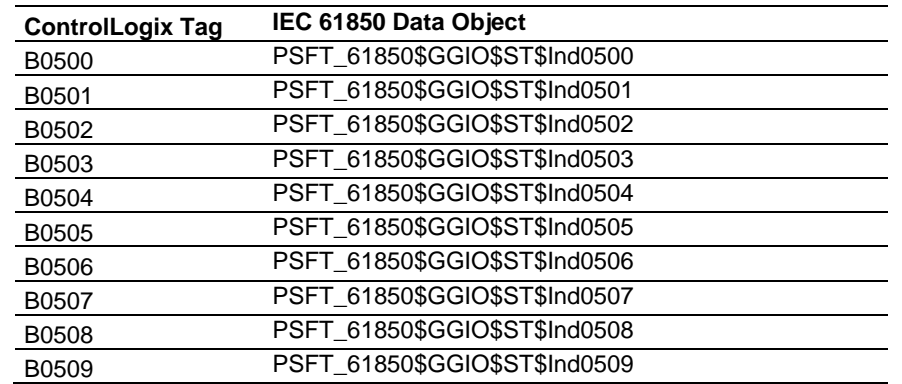

Therefore, updating the *B0500.stVal* value will also send the *PSFT\_61850\$GGIO\$ST\$Ind0500.stVal* value out to the IEC 61850 network.

- **5** In the *Data Attribute* area, select the appropriate attribute for *IEC 61850 FCDA* (*stVal* or *stVal, q, t*). Your selection determines whether the data objects will contain only the status value (*stVal*) or the status value plus the quality (*q*) and time (*t*) attributes when the MVI56E-61850C sends the GOOSE message out to the IEC 61850 network. The attributes *q* and *t* are defined as follows:
	- o *q*: The 61850 quality, which is a 13-bit variable-length bit array, stored as 13 bits of a 16-bit (two-byte) object. This value is optionally delivered over the backplane from the ControlLogix processor to the module. Even when *stVal* is delivered alone from the ControlLogix processor, the processor still maintains *q* with valid settings out to the IEC 61850 network.
	- o *t*: The timestamp of the last change to either *stVal* or *q*, having the type of 61850 "Timestamp," an 8-byte quantity. This value is updated from the module's system clock whenever either *stVal* or *q* is changed, either from delivery over the backplane or from recalculation of *q*.
- **6** In the *Data Attribute* area, select the appropriate attribute for *ControlLogix UDT* (*stVal* or *stVal, q*). Your selection determines how the data will be stored in the ControlLogix processor. Note that if you select *stVal* under *IEC 61850 FCDA*, the only option available for *ControlLogix UDT* is *stVal*. For more information on how the quality value is set, see ["GOOSE Publish Quality Value"](#page-52-0) on page [53.](#page-52-0)
- **7** Select **APPLY**.

The data objects are added to the *Data Object Groups* list. Each item in this list represents a single group of data made up of one or more data objects.

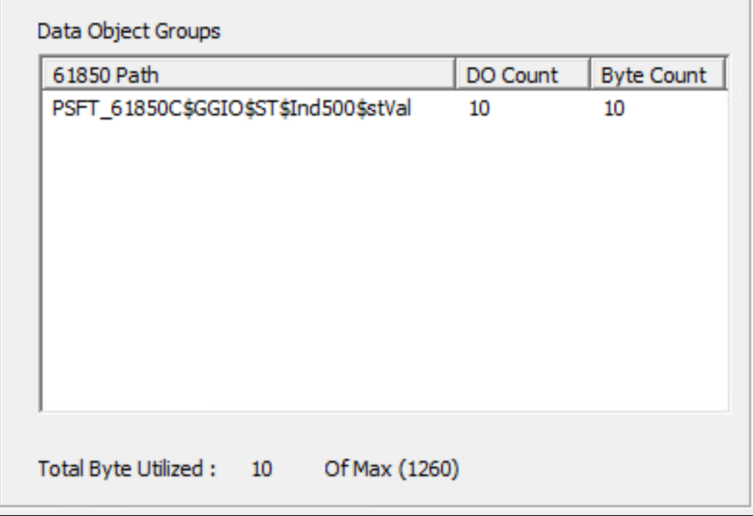

**8** Repeat steps 5 to 8 to add additional data object groups to the dataset.

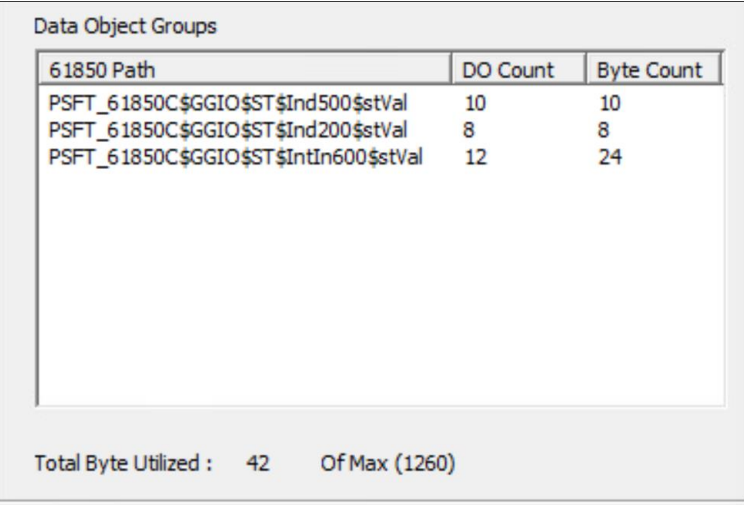

**9** Click **OK**.

The *DataSet* tab redisplays with updated data based on your edits.

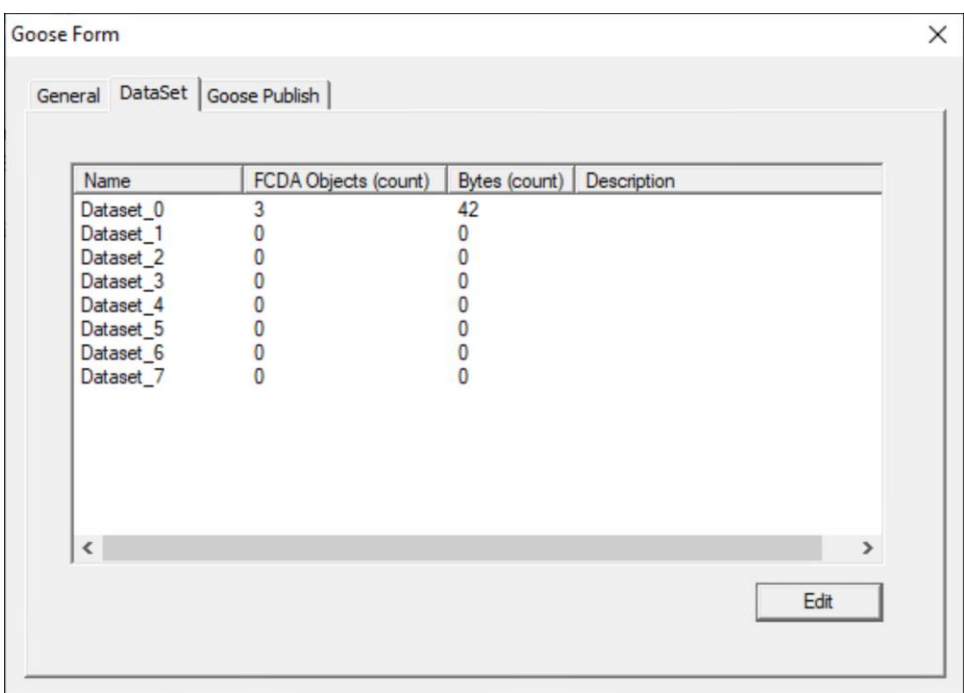

**10** Repeat steps 3 to 10 to configure additional datasets.

## <span id="page-52-0"></span>*GOOSE Publish Quality Value*

If you select *stVal* for *ControlLogix UDT*, the quality value (*q*) will not be included in the GOOSE Publish tags in Logix Designer.

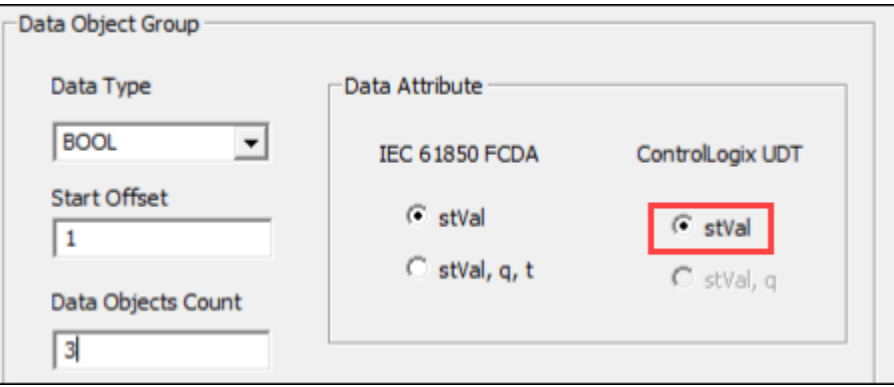

In this example, the GOOSE Publish tags will be generated as B0001, B0002, and B0003 (status value only), as illustrated in the following screen capture of the *Controller Tags* editor:

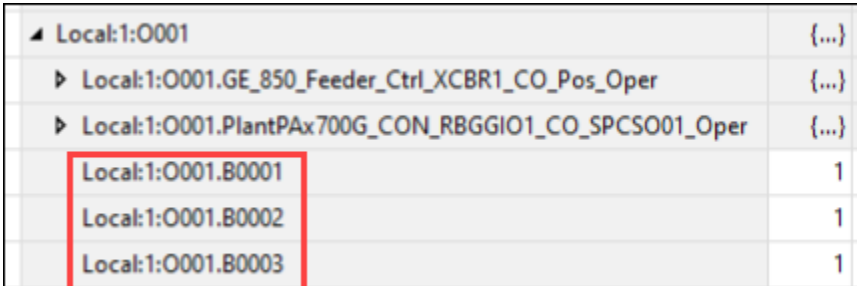

If you select *stVal, q* for *ControlLogix UDT*, the quality will be delivered with the status value.

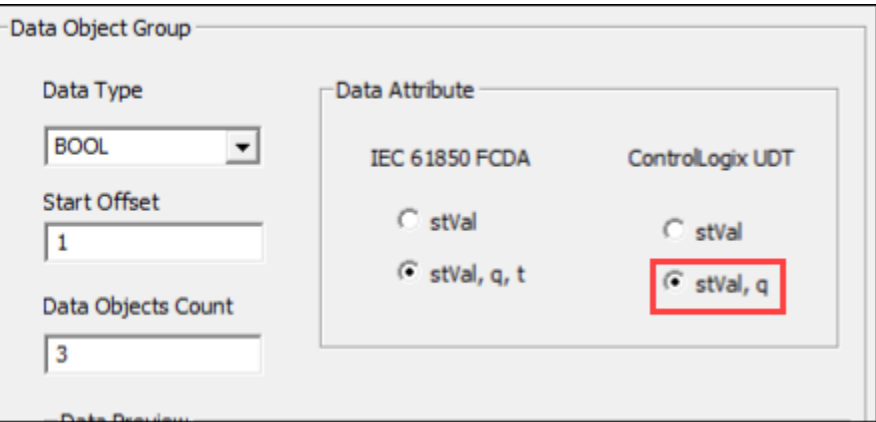

In this example, the GOOSE Publish tags will be generated as structures of status value (*stVal*) and quality (*Q*).

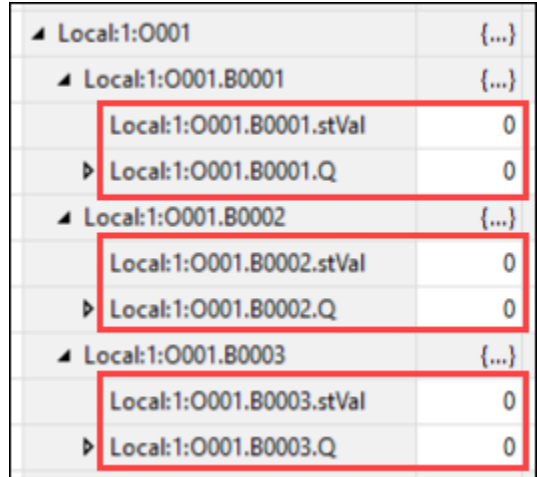

The data type of *Q* is a byte (Logix datatype USINT, TagDB datatype UBYTE) whose two low-order bits have been assigned as follows:

- Bit 0: Source is off-line (for example, input card failure, rendering latest data "stale").
- Bit 1: Source is chattering (therefore status value might not be reliable).

When the value of *Q* is set in Logix Designer, the ControlLogix processor passes the value to the MVI56E-61850C module and updates the quality (*q*) accordingly as follows:

- If *Q* bit 0 is set as 1 (offline), then *q* is set as c100 (old data).
- If *Q* bit 1 is set as 1 (chattering), then *q* is set as 4400 (oscillatory).

#### *Configure the GOOSE Control Block*

After configuring the datasets, the next step is to set the parameters for the GOOSE control block.

- **1** Select the **GOOSE PUBLISH** tab.
- **2** Click **NEW**.

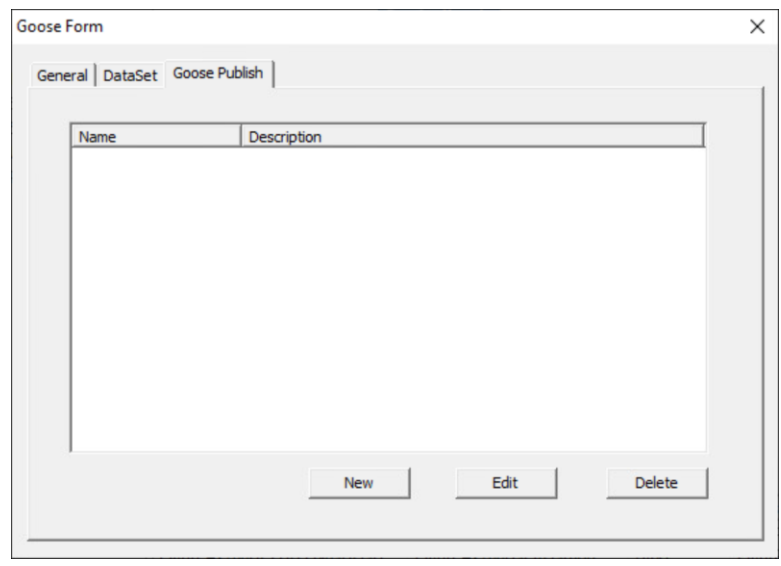

The *GOOSE Form (New)* window displays.

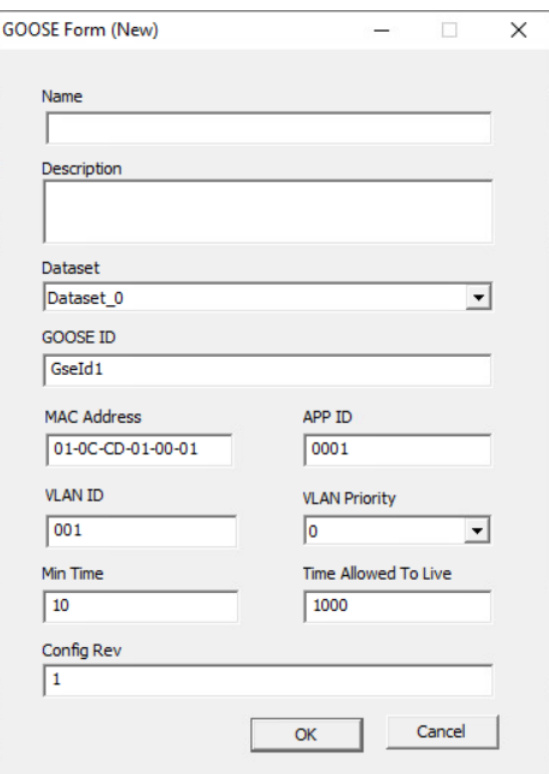

- **3** Enter a name and description.
- **4** Select a dataset. This list contains all the datasets that you configured on the *DataSet* tab.
- **5** Enter values for the remaining parameters using the following table as a guide.

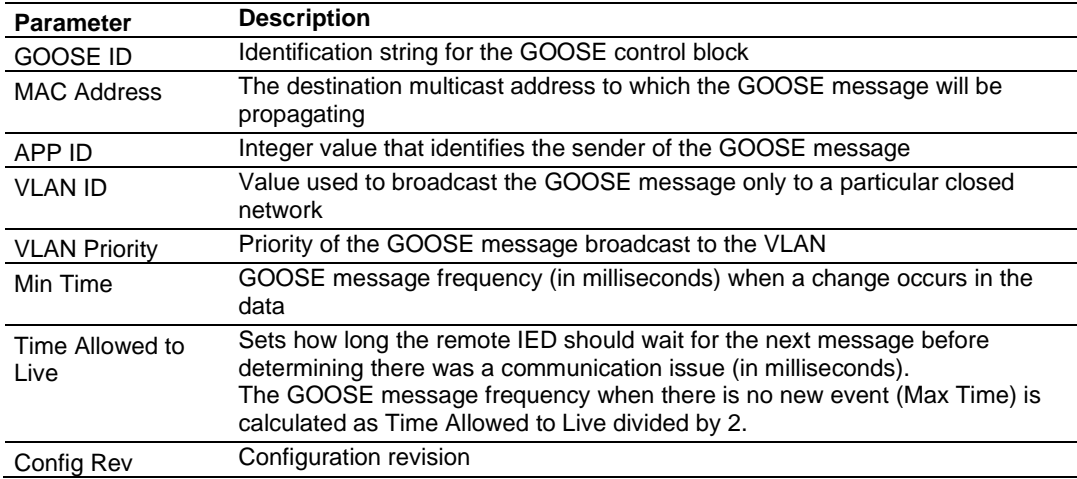

**6** Click **OK**.

The form closes, and the *GOOSE Publish* tab redisplays with the new GOOSE control block appearing in the list.

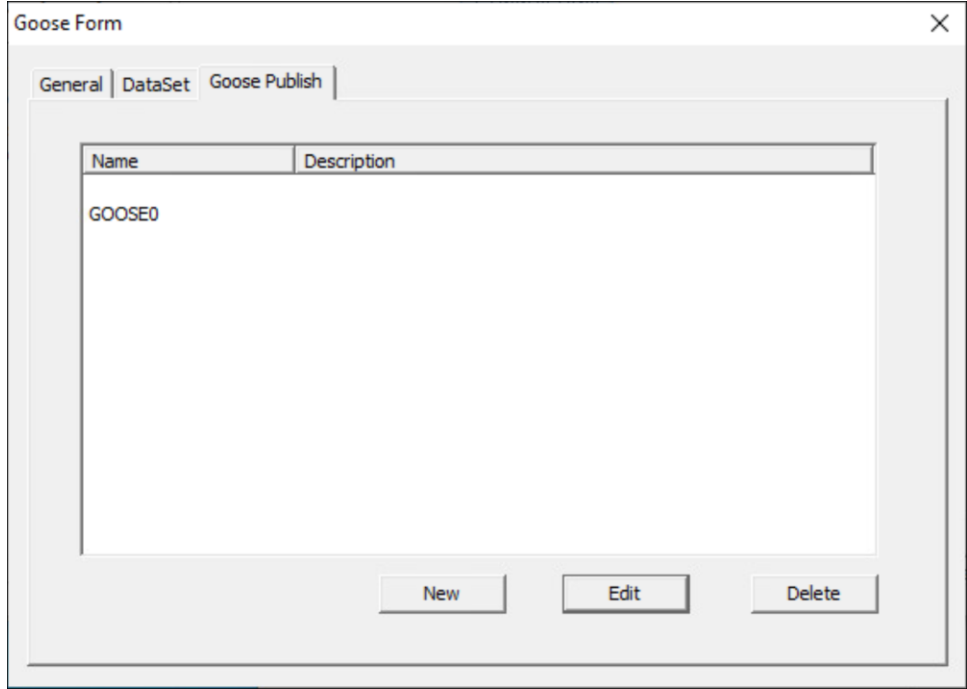

**7** Repeat steps 2 to 6 to add additional GOOSE control blocks.

## <span id="page-57-0"></span>*4.1.11 Export the Configuration to the Add-On Profile*

After you have created the tag mappings, you are ready to export the configuration to the Add-On Profile, thereby passing the configuration to the ControlLogix processor.

**1** Select the **EXPORT CONFIGURATION** icon from the ProSoft MVI56E-61850C Configuration Manager menu bar.

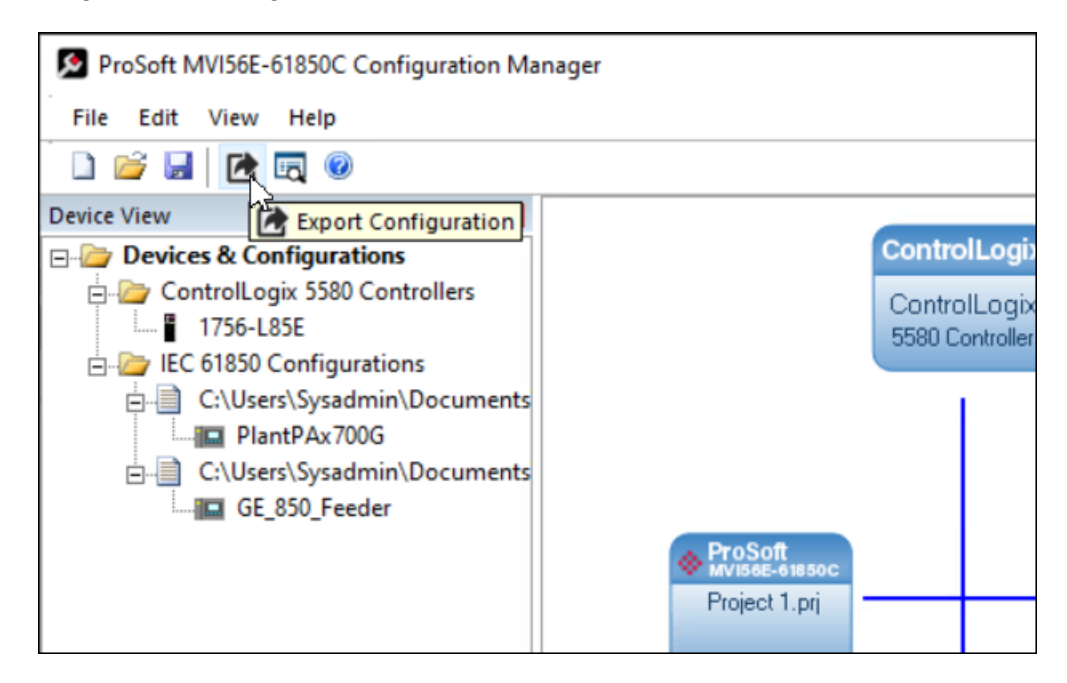

**2** In the *Save As* dialog, navigate to the location where you want to save the project files and select **SAVE**.

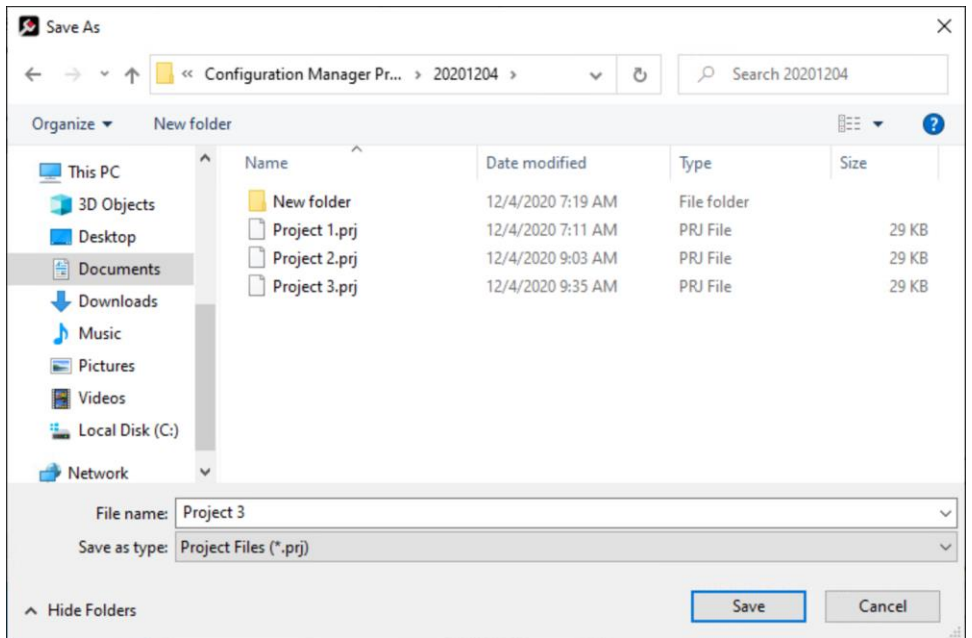

A second *Save As* dialog displays.

**3** Navigate to the location where you want to save the configuration files and select **SAVE**.

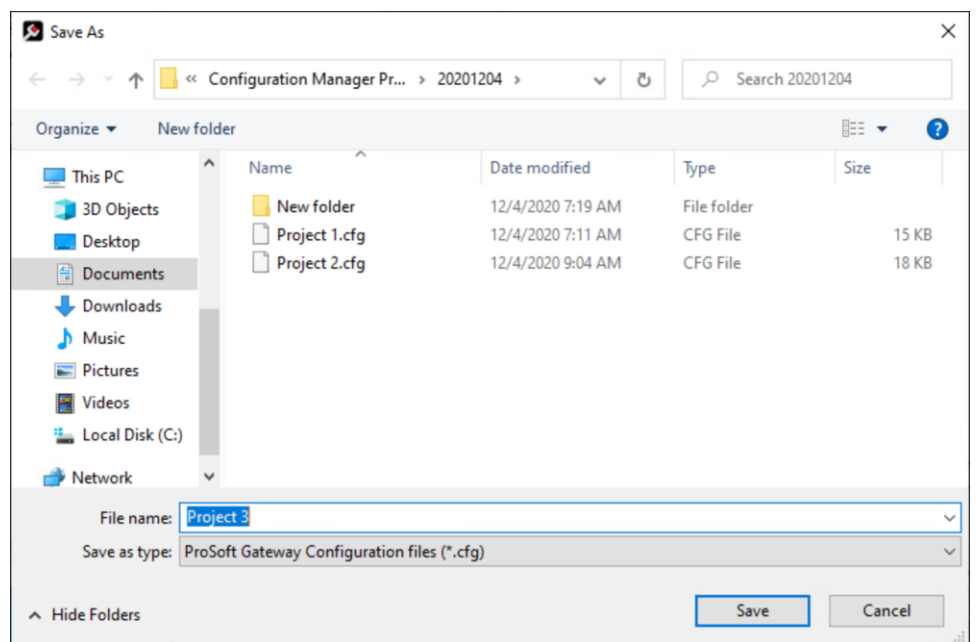

The Configuration Manager saves the following configuration files:

- o Project backup (.cfg, .tlz, .xml, .prj, .prx, .db)
- o MVI56E-61850C program for Studio 5000 Logix Designer (.L5X)
- $\circ$  IED configuration file (.CID) (only if you configure the GOOSE Publish feature)

Once the project export is successfully concluded, you should see a message similar to the following:

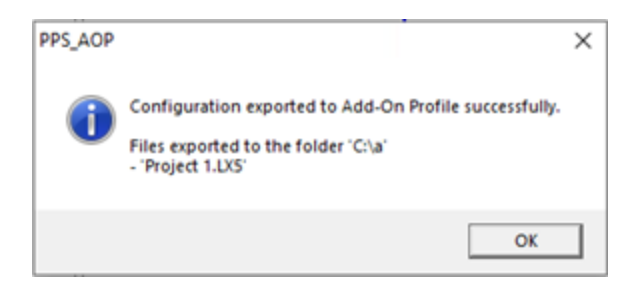

- **4** Click **OK** in the two confirmation dialogs that display.
- **5** Close the *Configuration Manager* window.

**6** In the *Module Definition* window of the Add-On Profile, click **OK**.

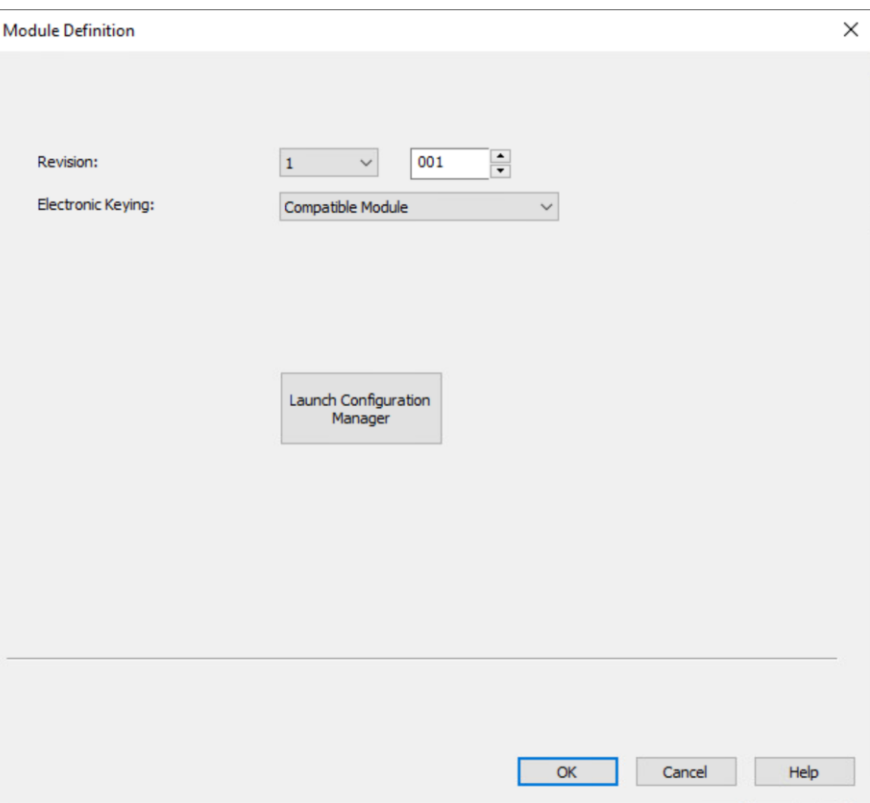

**7** Click **YES** to confirm that you want to change the module definition.

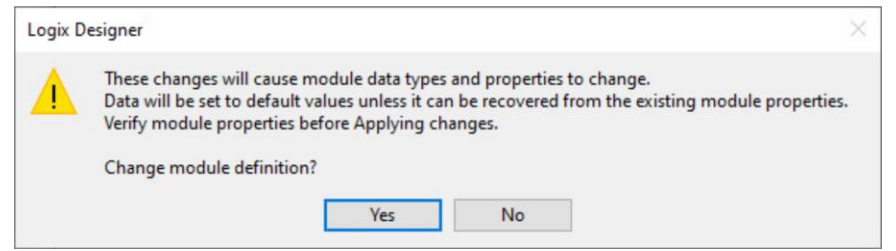

**Note:** In some cases, it may take some time for the AOP to process the changes made to the module definition.

The *General* tab of the *Module Properties* dialog box displays again. Note that the *Number of Connections* field has been updated to the number of connections set by the Configuration Manager.

**Note:** Configuration Manager automatically calculates the number of connections required by the mapping you created.

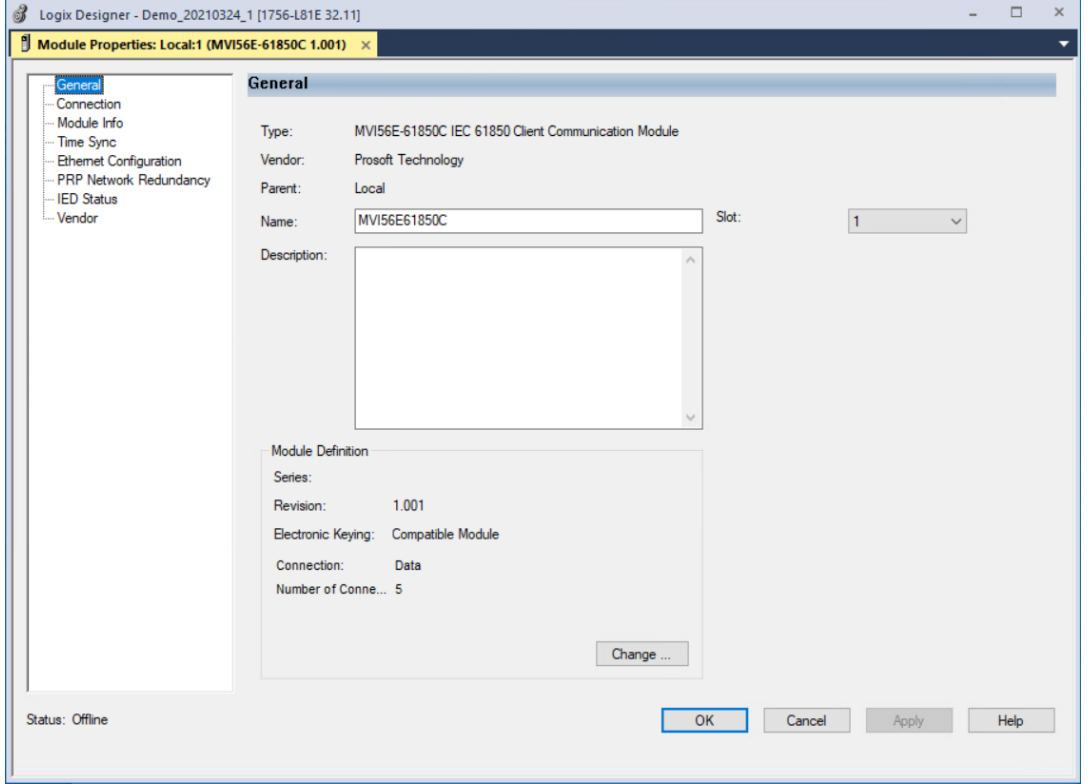

**8** Click **OK** to close the *Module Properties* dialog box.

## *4.1.12 Files Generated by the MVI56E-61850C Configuration Manager*

When you save a configuration project, the MVI56E-61850C Configuration Manager generates the following files in the directory that you specify.

### *Project backup files (.cfg, .tlz, .xml, .prj, .prx, .db, .cid)*

These files are required if you need to contact ProSoft Technical Support. The support engineer may request these files to evaluate your application configuration. If you want to move the project to another computer, you will need the PRJ file as well as the IED CID files.

The .cid file will be exported by Configuration Manager only if GOOSE Publish is configured.

### *MVI56E-61850C Program (.L5X)*

The MVI56E-61850C Program is the .L5X file generated by the ProSoft MVI56E-61850C Configuration Manager. This file is required by Studio 5000 to copy the user-defined tags that store the report data received by the IEDs.

The MVI56E-61850C Program contains the following:

• An Add-On Instruction is included for each IED. Following is one example of an Add-On Instruction associated with a configured IED:

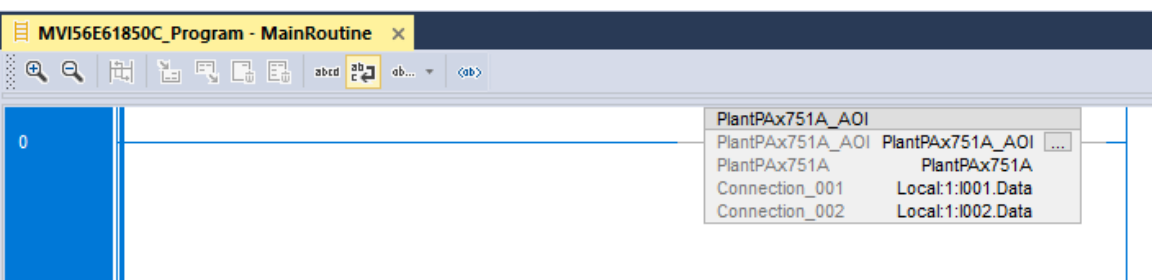

The Add-On instruction includes the logic used by Studio 5000 to copy the report data from the normal priority connections to the IED's user-defined tag.

• For each configured IED, the MVI56E-61850C Program also contains a single userdefined tag that stores all report and MMS data for that IED. The IED tag follows the following syntax:

*[IED].[LD].[LN].[FC]\_[DO].[DA]*

LD – Logical Device LN – Logical Node FC – Functional Constraint DO – Data Object DA – Data Attribute

For example, if the phase A current value is selected from the IED PlantPAx751A, the controller tag will have the following syntax: *PlantPAx751A.MET.METMMXU1.MX\_A.phsA.cVal\_mag\_f*

The following is an example of an IED tag:

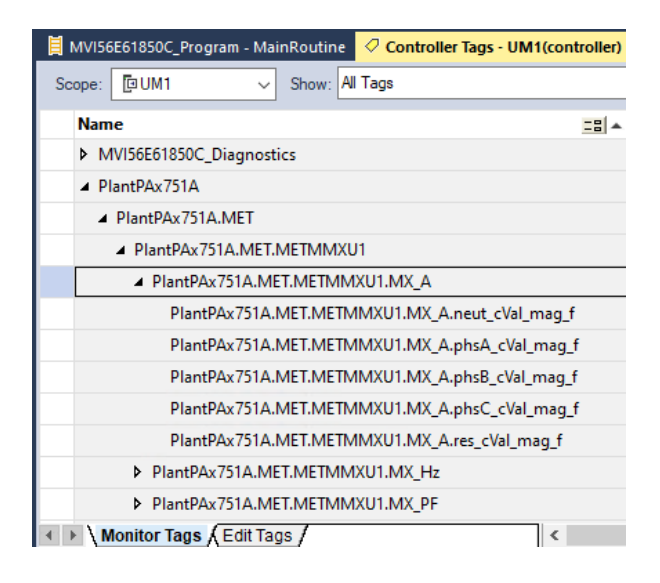

• The MVI56E-61850C Program file also contains the Diagnostics Add-On Instruction, which includes the diagnostics tags used to monitor module operation. See section [8.3, "Diagnostics Controller Tags,"](#page-105-0) on page [106](#page-105-0) for descriptions of these tags.

### *Configured IED Description (CID) file (.CID)*

This file is generated only if you configured the GOOSE Publish feature. The CID file can be imported into the IED vendor configuration software to allow the remote device to subscribe to the GOOSE messages published by the MVI56E-61850C module.

# **4.2 Configuration in Studio 5000 Logix Designer**

The following subsections explain module configuration that takes place in Studio 5000 Logix Designer.

## *4.2.1 Data Mapping Over the Backplane Connections*

Data is transferred between the ControlLogix processor and the MVI56E-61850C module through the backplane connections. Each backplane connection supports up to 500 input bytes and 496 output bytes. The module supports up to 225 backplane connections.

The selected IEC 61850 data is automatically mapped over the backplane connections. Once you export the configuration to the MVI56E-61850C Add-On Profile, you can open the *Module Properties* dialog box and look in the *Module Definition* section of the *General* tab to see the number of backplane connections automatically created for your application:

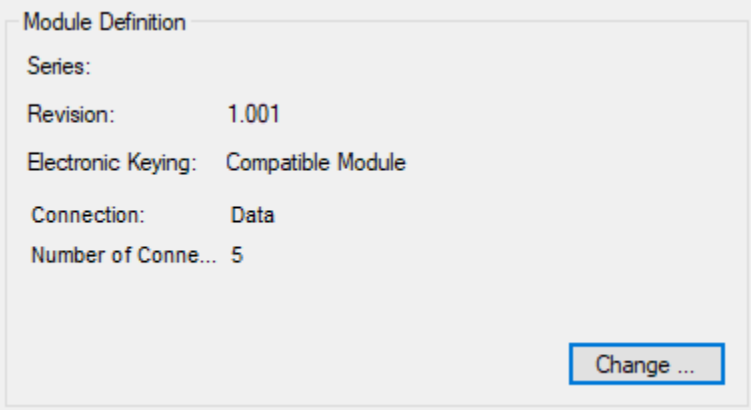

The selected data is mapped into two types of connections—normal priority data and high priority data, as follows:

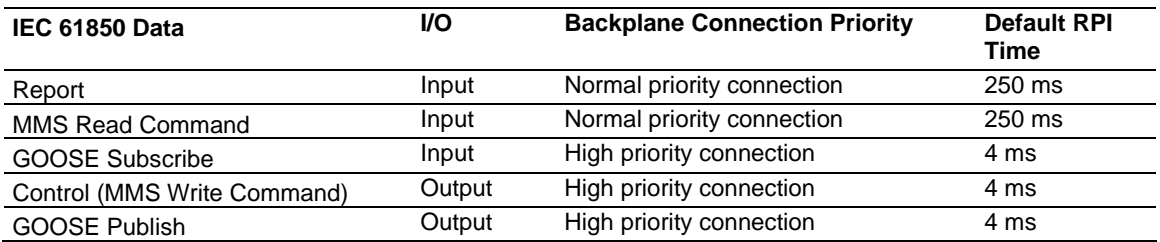

All high priority connections are set by default with the RPI time as 4 ms, while the normal priority connections are set with the RPI time as 250 ms by default.

You can refer to the backplane connections in the *Controller Tags* editor in Studio 5000 Logix Designer:

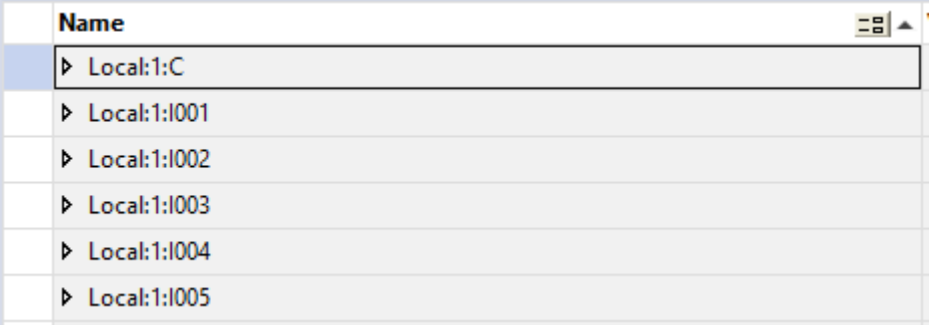

Each backplane connection name uses the following syntax: *[Local/Remote]:[Slot Number]:[Connection Number]*

The backplane connections are grouped based on priority category. The first backplane connections are always set as high priority connections, while the remaining backplane connections are set as low priority connections.

You may refer to the Add-On Profile (*Module Properties* > *Connection*) to view the backplane connections created for your application. You can recognize the backplane priority category based on the requested packet interval (RPI) timing.

**Note:** The RPIs are managed by the Configuration Manager software and should not be changed on the *Connection* tab.

For the example below, the first connection is a high (only) priority connection (RPI time = 4 ms), while the subsequent connections are normal priority connections (RPI time = 100 ms).

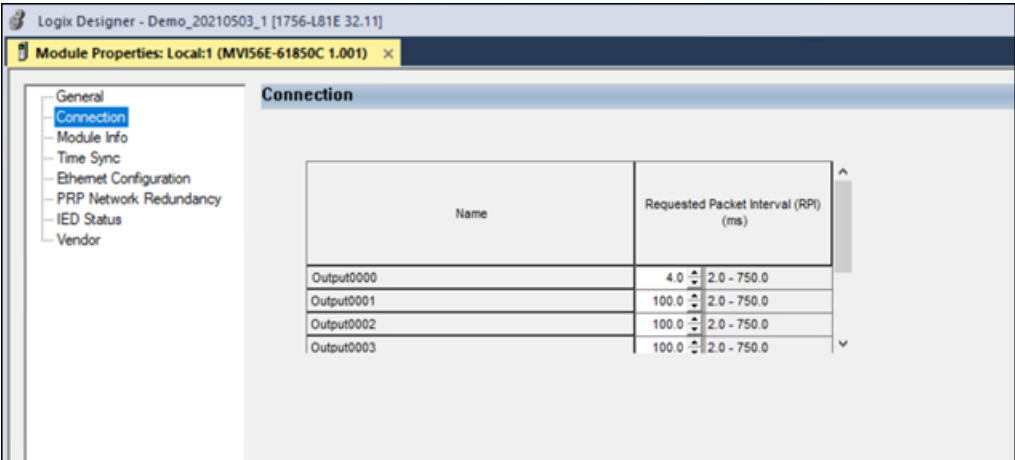

After the normal priority connections, there may be spare connections set with an RPI timing of 750 ms. The spare connections are not used for data communication.

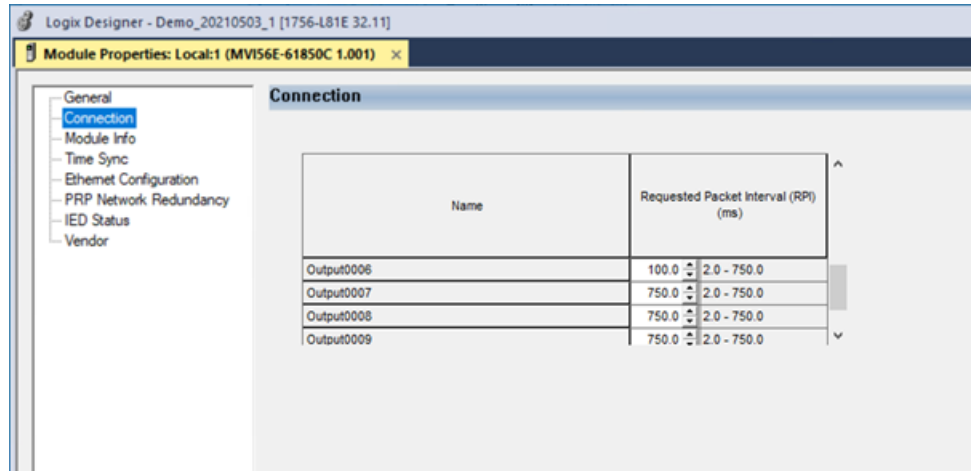

# *4.2.2 Accessing GOOSE and Control Data*

The GOOSE and control data tags can be monitored directly at the high priority connections:

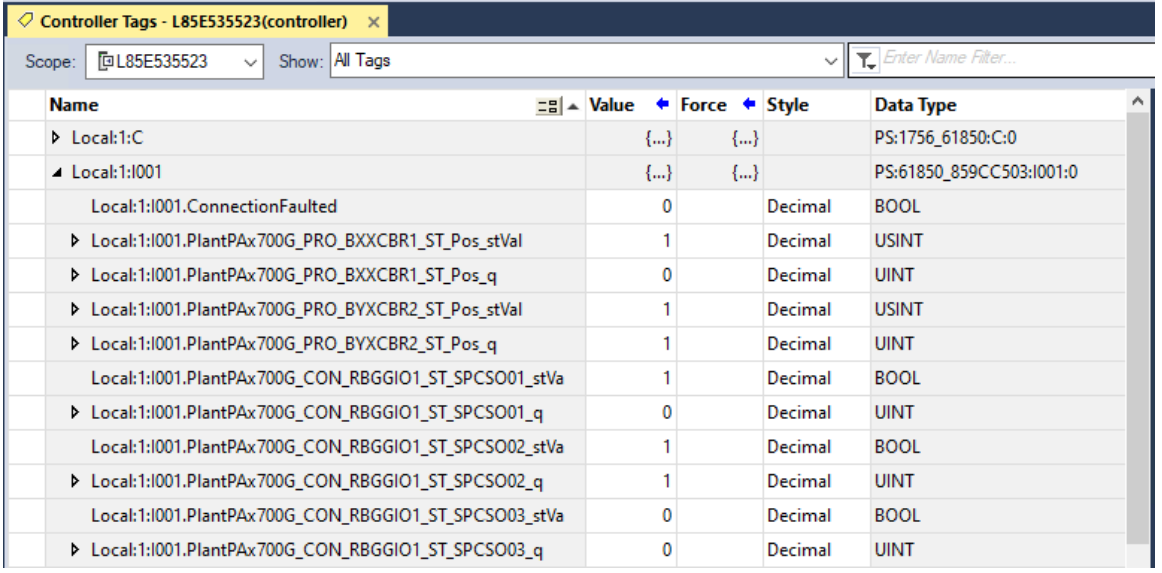

The report and MMS read command data tags are copied from normal priority connections to controller tags defined by the MVI56E-6180C program exported by the Configuration Manager software. The process of importing the MVI56E-61850C program into Studio 5000 is described in the following section.

- *4.2.3 Import the MVI56E-61850C Program into Studio 5000 Logix Designer*
- **1** In the *Tasks* section of the *Controller Organizer*, right-click **MAIN TASK** and select **IMPORT PROGRAM**.

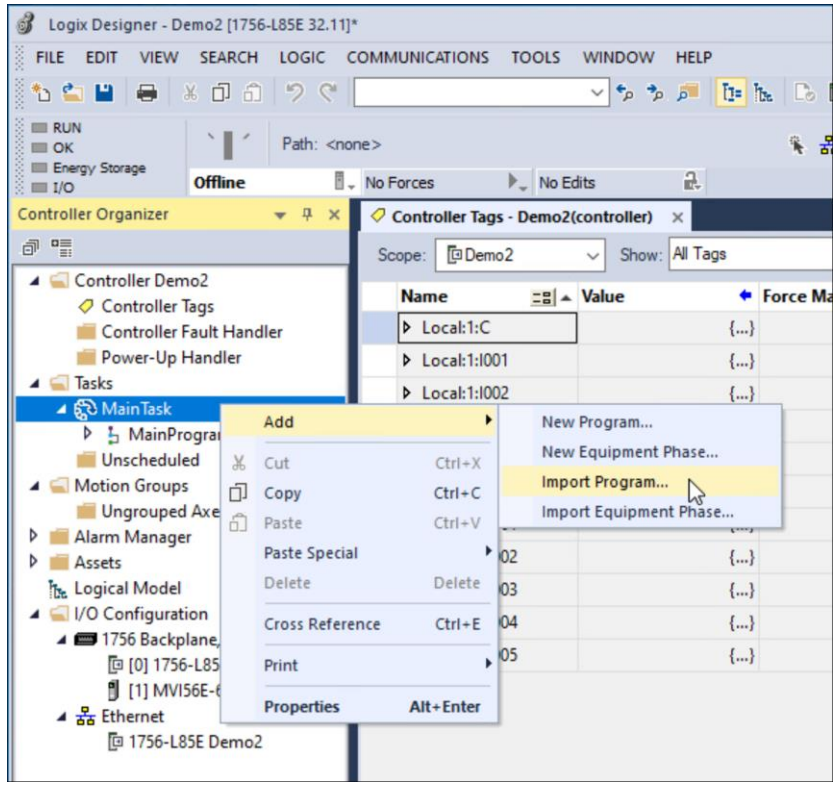

**2** In the *Import Program* dialog, select the Logix5000 XML (.L5X) file that you exported from the Configuration Manager and click **OPEN**.

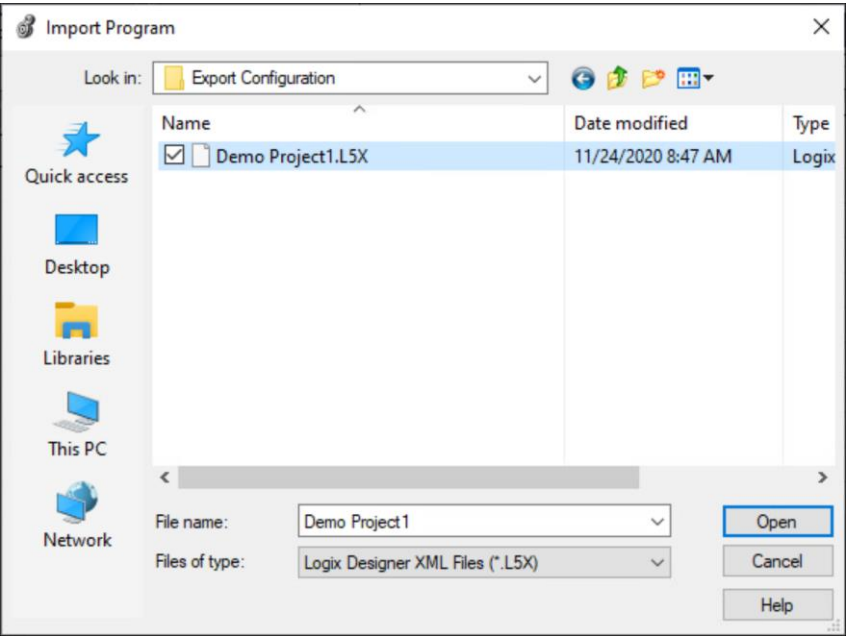

Logix Designer begins importing the program, and the *Import Configuration* window displays.

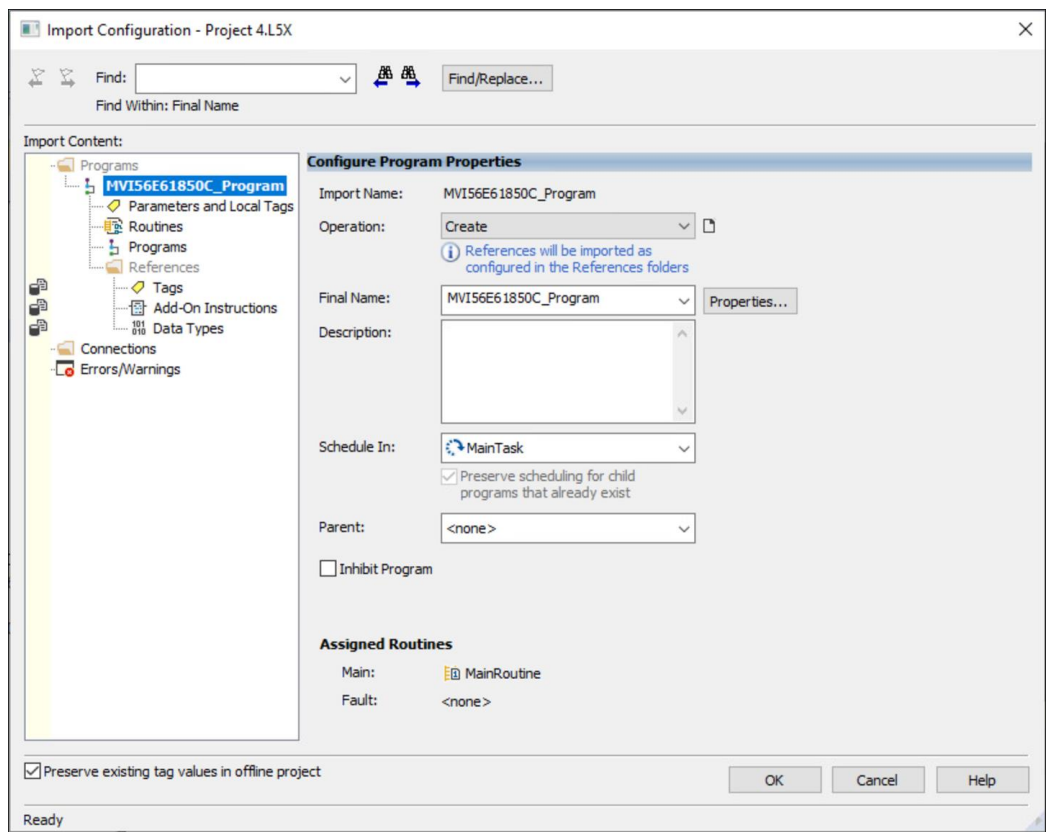

## **3** Click **OK**.

Logix Designer completes the import of the program. This may take a few moments.

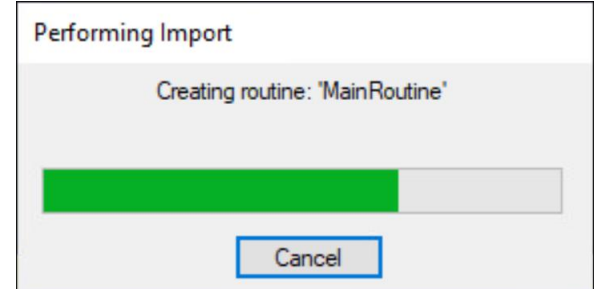

**Note:** If any errors or issues occur during the import, they will display in the pane at the bottom of the Logix Designer window.

The imported program displays under the Main Task in the *Controller Organizer*.

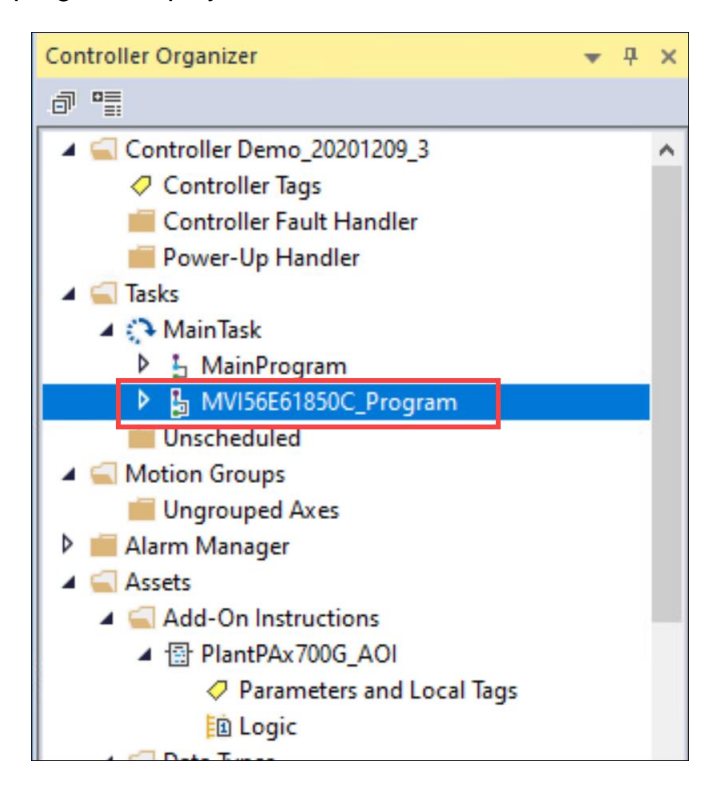

# *4.2.4 Updating and Reimporting a Project*

If you need to modify the configuration of the IEDs in the 61850 network, take the following steps to update and reimport the project.

**1** In the *I/O Configuration* section of the *Controller Organizer*, right-click the MVI56E-61850C module and select **PROPERTIES**. (Or just double-click the module.)

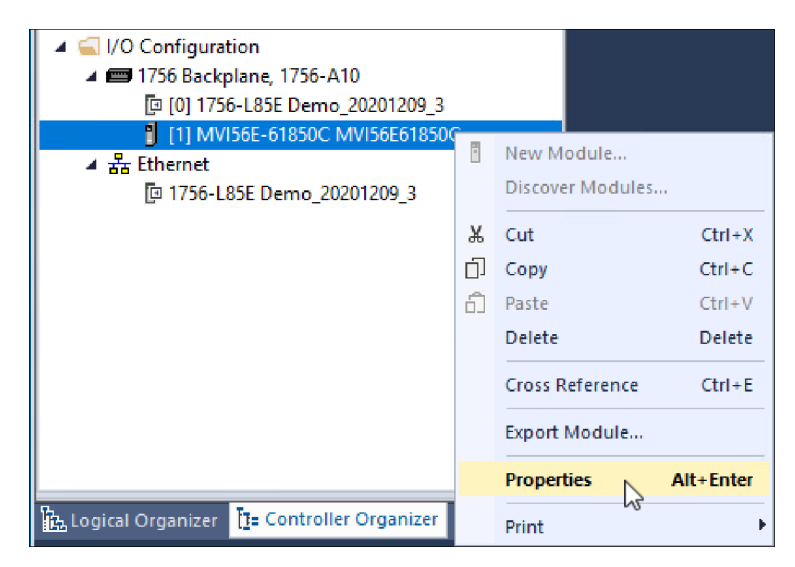

The *General* tab of the *Module Properties* dialog box displays.

**2** In the *Module Definition* area, click **CHANGE**.

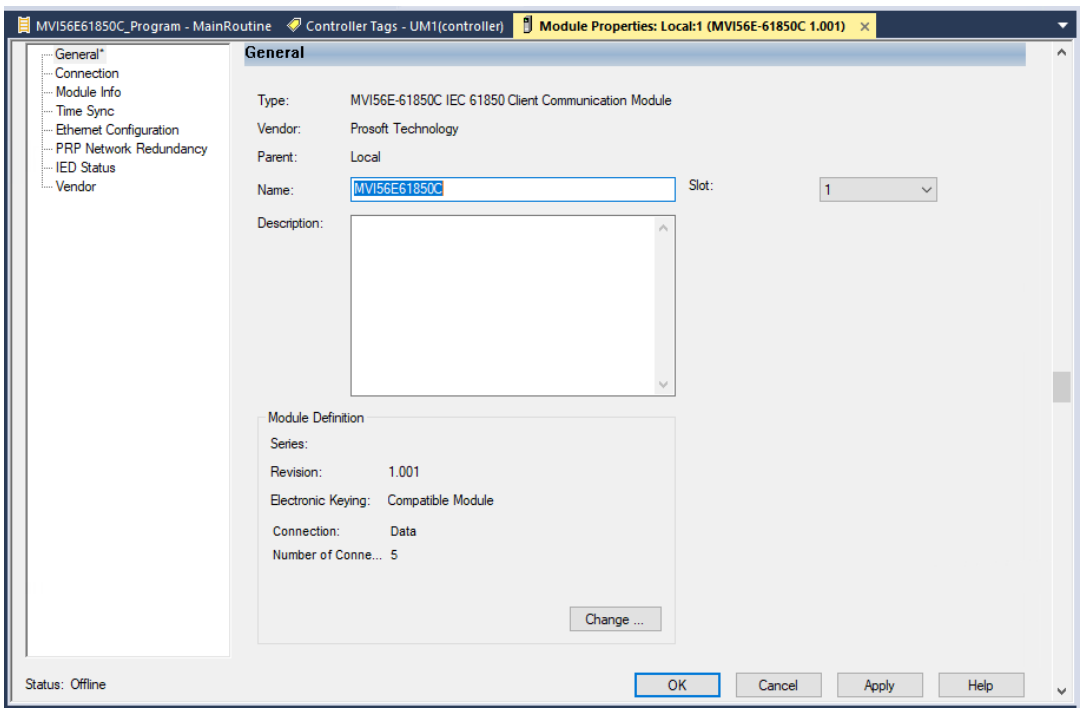

The *Module Definition* window displays.

#### **3** Select **LAUNCH CONFIGURATION MANAGER**.

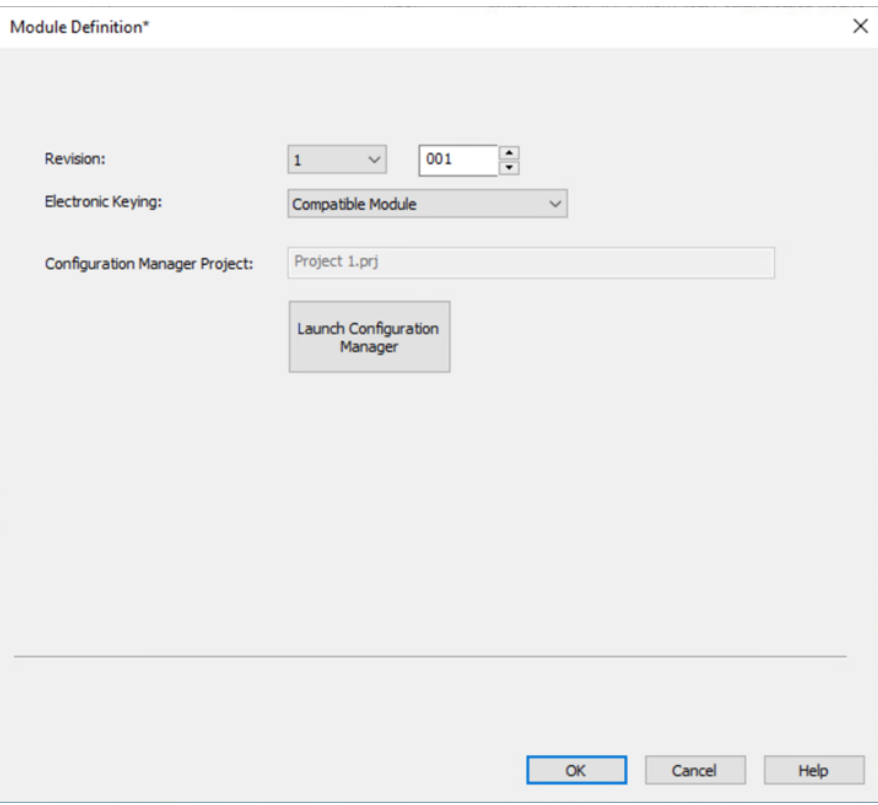

After a brief pause, the Configuration Manager displays.

**4** Click the **OPEN PROJECT** icon.

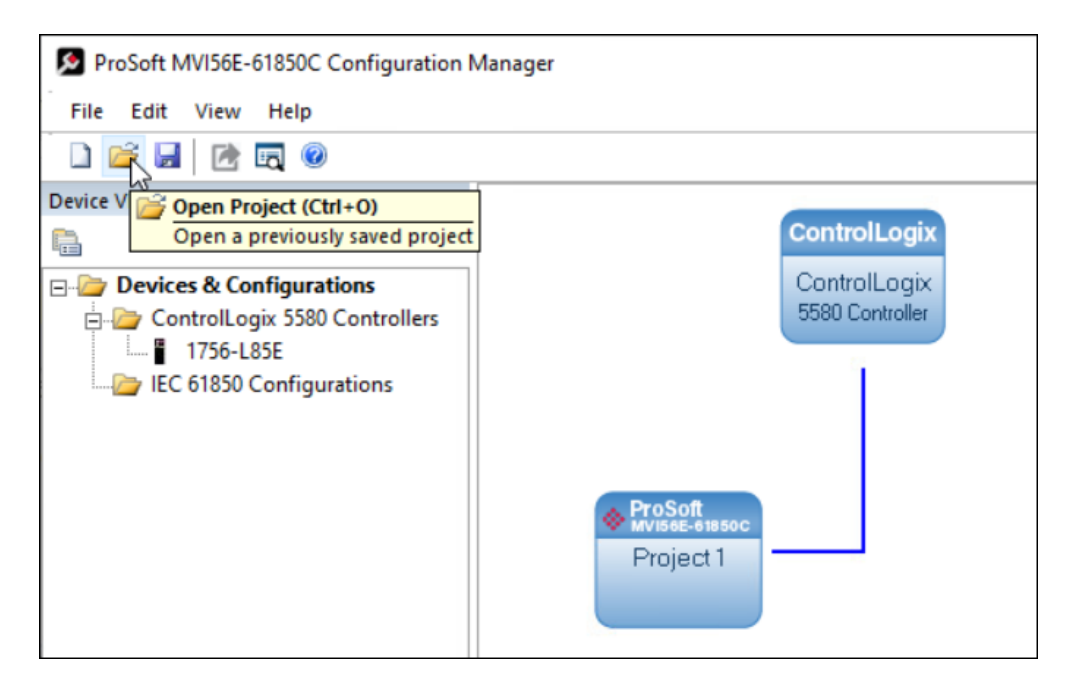

**5** In the *Open* dialog box, select the Configuration Manager project you wish to update and click **OPEN**.

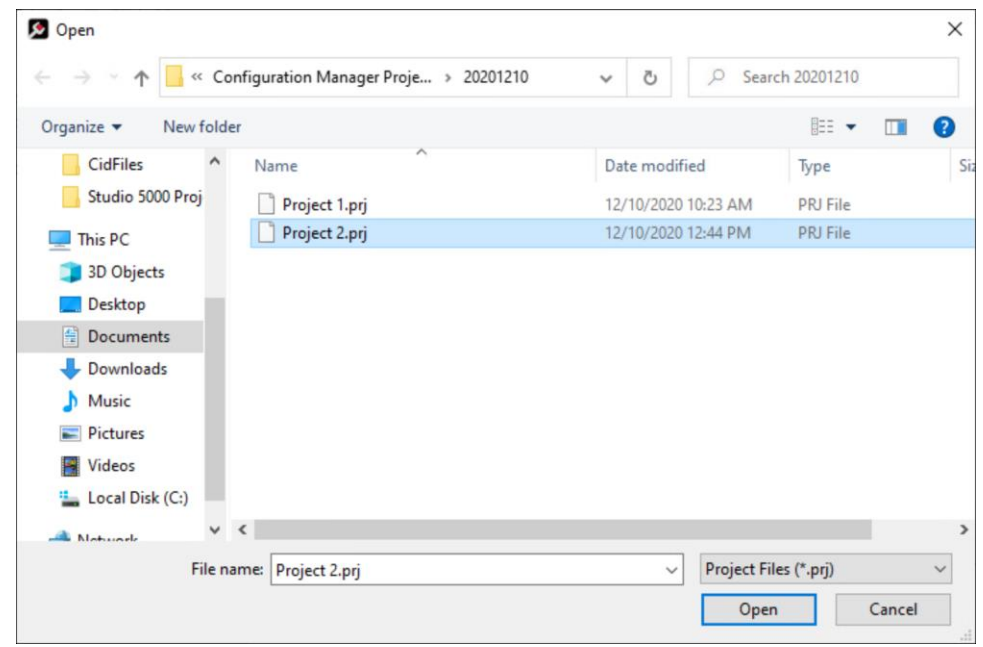

The Configuration Manager opens the project.

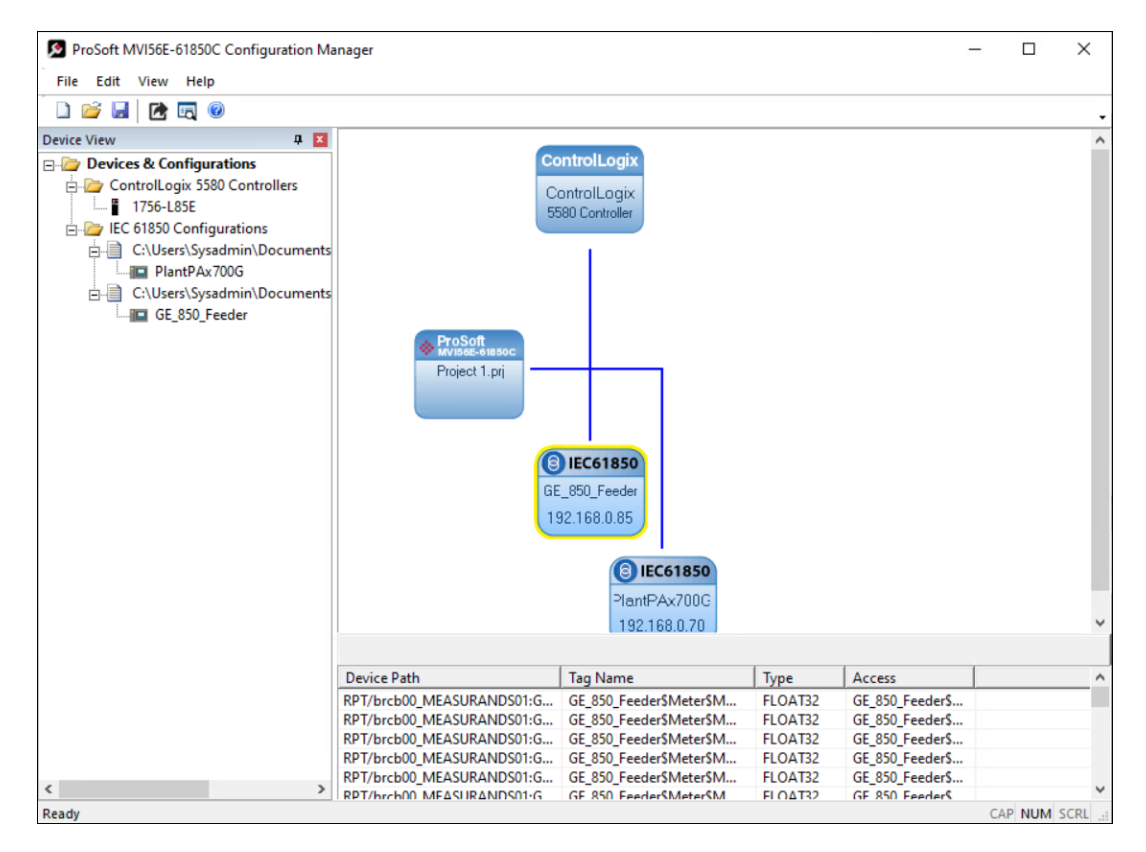
- **6** Edit the configuration as you see fit. For help with this, see ["Configure the IED](#page-25-0)  [Network"](#page-25-0) on page [27](#page-25-0) and ["Map Data Attributes for the IEDs"](#page-28-0) on page [29.](#page-28-0)
- **7** Export the configuration by taking the steps in ["Export the Configuration to the Add-](#page-57-0)[On Profile"](#page-57-0) on page [58.](#page-57-0) During the export, the Configuration Manager will ask if you want to overwrite the PRJ file and the CFG file. Select **YES** in both cases.

The Configuration Manager will display an additional dialog asking you to confirm the deletion. Click **YES**.

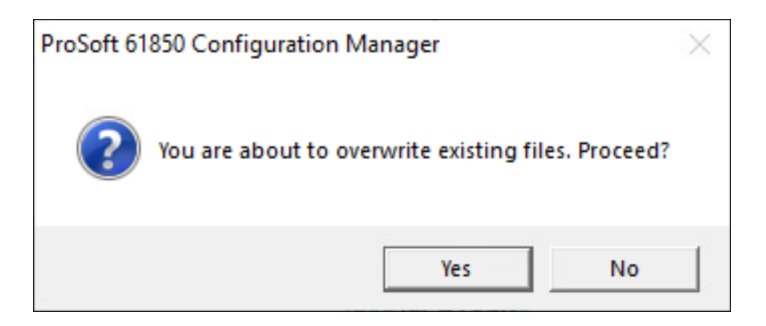

**8** Reimport the project into Studio 5000 Logix Designer by taking the steps in section [4.2.3.](#page-66-0) In the *Import Configuration* dialog, you will need to select *Overwrite* for the *Operation* parameter to update the changes in the existing program.

## *4.2.5 Class 3 Explicit Messages*

Certain IEC 61850 data attributes, such as strings and attributes with DC and EX functional constraints, are relatively large and infrequently updated. Because Class 1 connections have a limited size (500 bytes input) and involve continuous data transfer, these data attributes are better suited to Class 3 explicit messages rather than Class 1.

The ProSoft MVI56E-61850C Configuration Manager does not generate Class 3 messages, so you must create these in Studio 5000. The *Explicit Messages Data Mapping* window provides information you need to create the Class 3 messages.

After completing the IEC 61850 data mapping with the ProSoft MVI56E-61850C Configuration Manager, you can access the *Explicit Messages Data Mapping* window by right-clicking the project bubble (labeled *ProSoft MVI56E-61850C*) and selecting **EXPLICIT MESSAGES DATA MAPPING**.

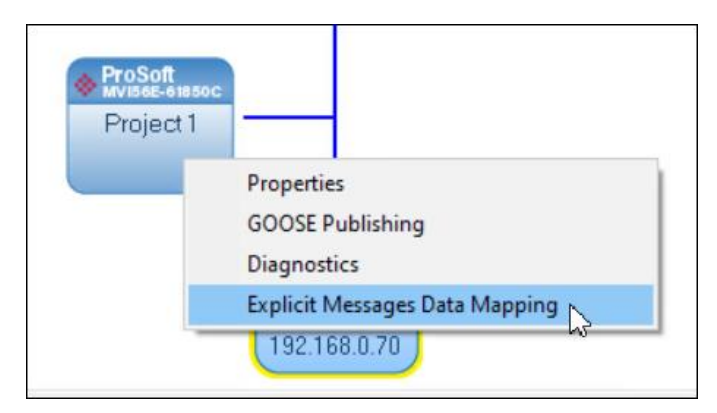

The *Explicit Messages Data Mapping* window appears as follows:

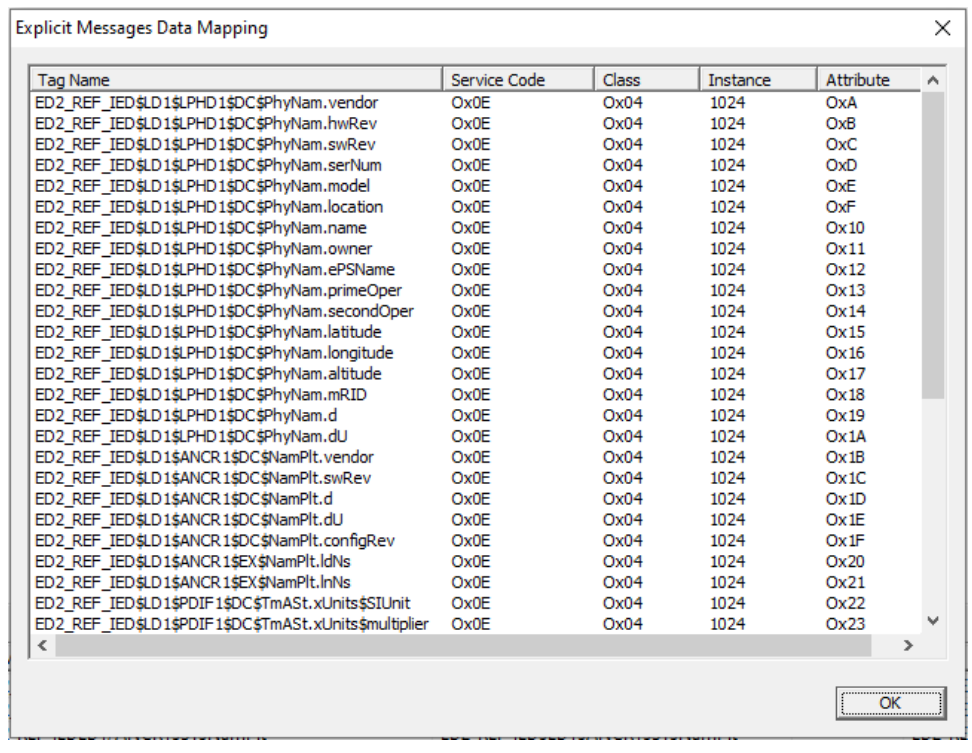

For example, suppose we wanted to create a class 3 message to poll the first data attribute in the following screen capture (*PhyNam.vendor*):

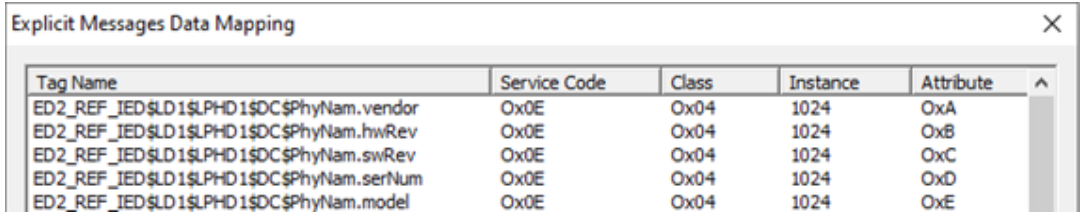

**1** In Studio5000 Logix Designer, create a MESSAGE tag and then create the ladder logic with the message instruction to poll the vendor tag.

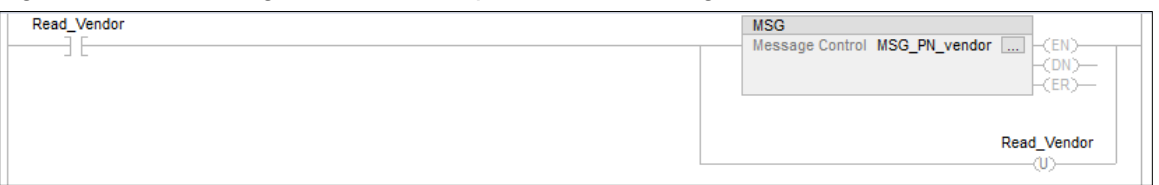

**2** Configure the message tag as follows according to the *Explicit Messages Data Mapping* windows settings.

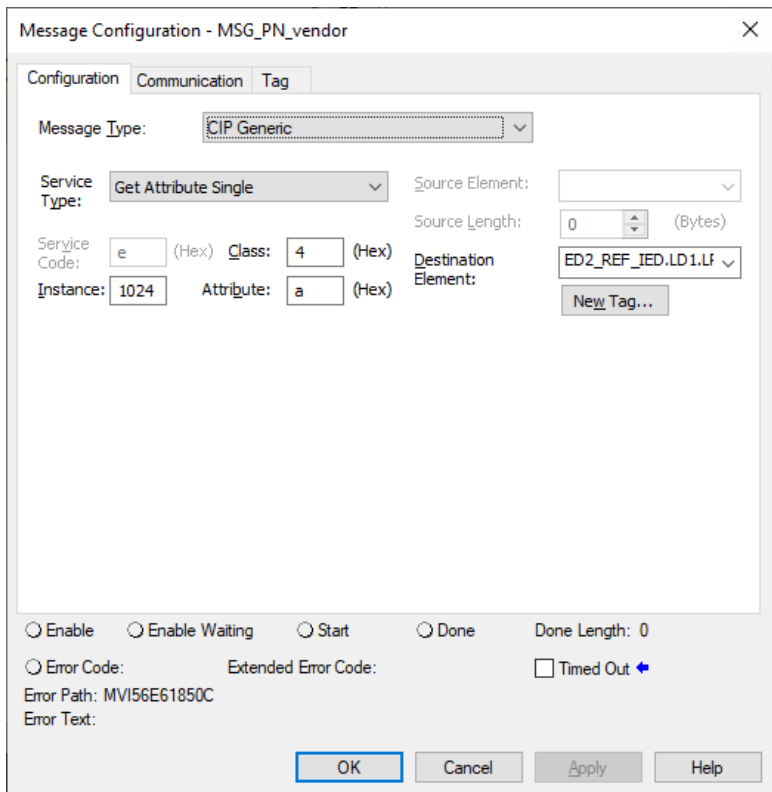

**Note:** All messages must be set with a *Service Type* of *Get Attribute Single* (*Service Code* = E hex).

The destination element must match the Studio 5000 data attribute tag (in this example, ED2\_REF\_IED.LD1.LPHD1.DC\_PhyNam.vendor).

**3** Select the *Communication* tab.

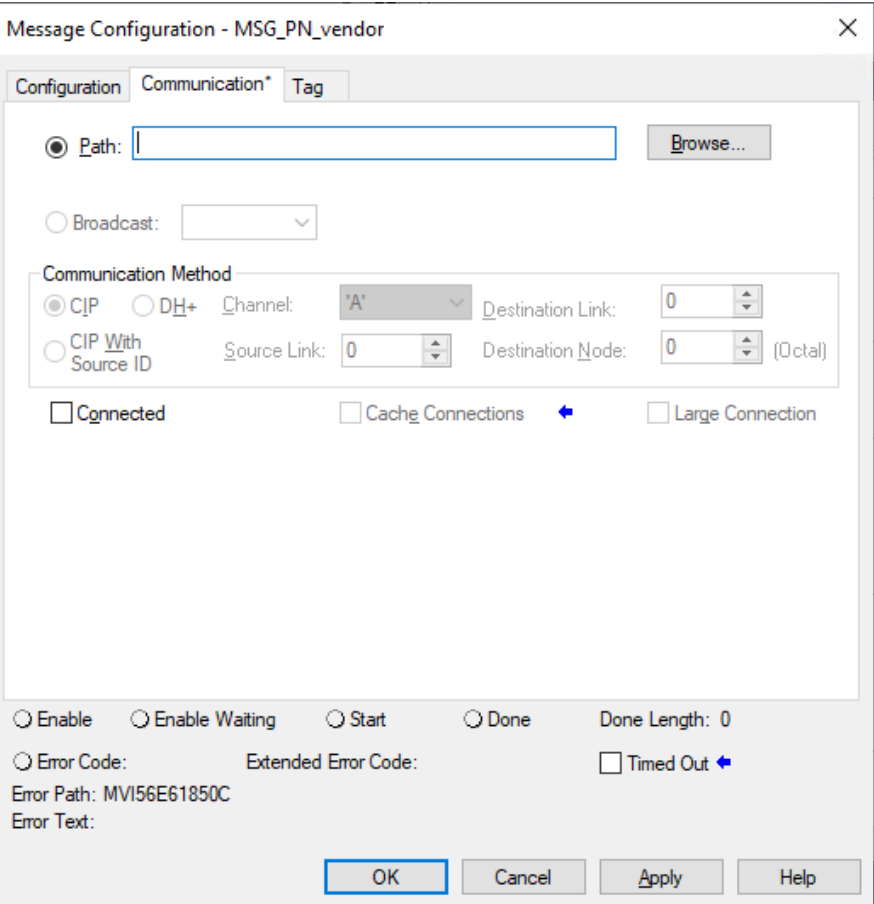

**4** Click **BROWSE** to open the *Message Path Browser* dialog.

**5** Select the MVI56E-61850C module and then select **OK**.

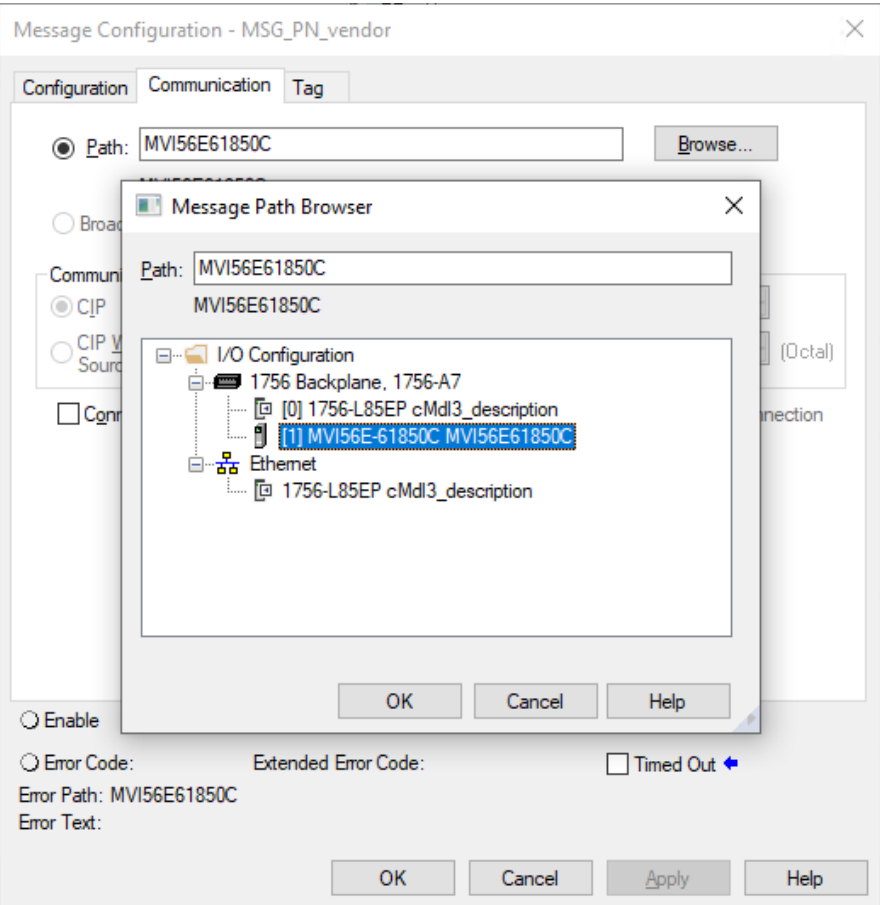

The *Message Configuration* dialog redisplays with the module appearing in the *Path* field.

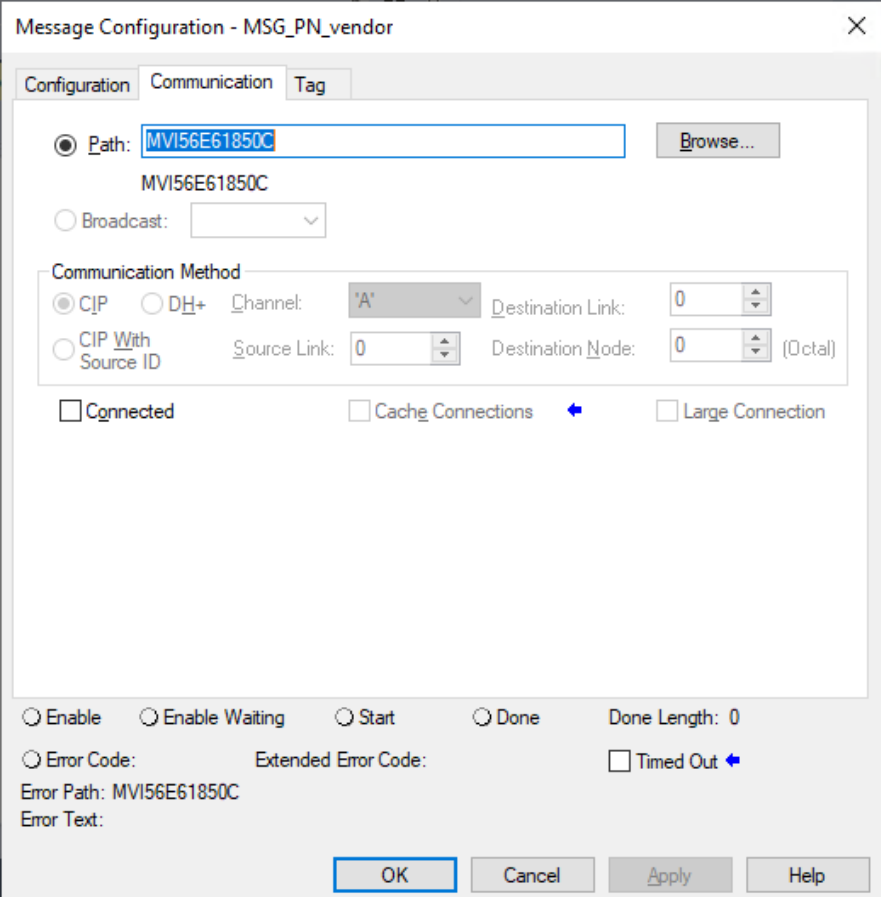

**6** Click **OK**.

# **5 Automatic Device Replacement (ADR)**

The MVI56E-61850C module supports automatic device replacement (ADR). This feature allows for the automatic configuration of a new MVI56E-61850C installed in place of a failed module, reducing the potential for downtime and errors typically associated with such a replacement.

As explained in ["Configuring the MVI56E-61850C Module,"](#page-20-0) the MVI56E-61850's configuration file resides in the ControlLogix processor. Upon the MVI56E-61850C initialization, the module reads the configuration file stored in the ControlLogix processor before starting in operation mode. If a module fails and the user replaces it with a new one, the processor will transfer the same configuration to the new module. Within a matter of seconds, the new module will be configured and in operation without any user intervention.

**Important:** If you make any changes to the IEC 61850 network in the MVI56E-61850C Configuration Manager, remember to save the configuration and export it to the Add-On Profile. Otherwise, the ControlLogix processor could configure a newly installed replacement module with an out-of-date configuration file.

The user installs a new module and configures it using the MVI56E-61850C Configuration Manager. Studio 5000 Logix Designer downloads the configuration file to the ControlLogix processor, which then uploads the configuration to the new module.

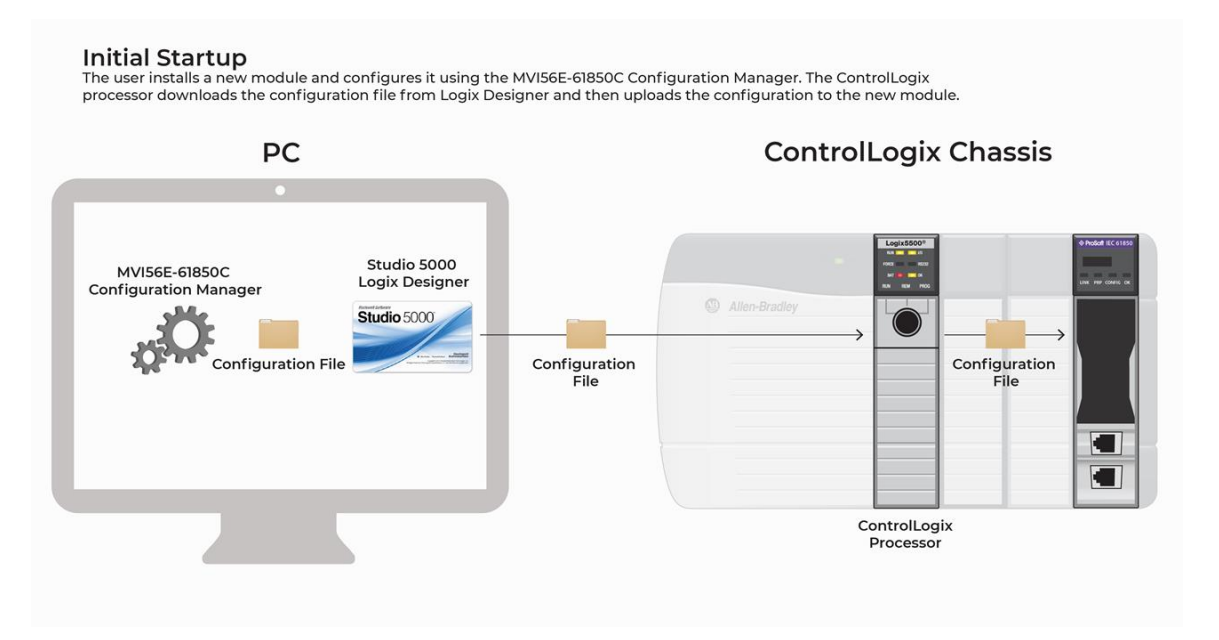

# **6 Parallel Redundancy Protocol (PRP)**

**Note:** For instructions on enabling PRP, see ["Enable Parallel Redundancy Protocol \(PRP\)"](#page-15-0) on pag[e 16.](#page-15-0)

The MVI56E-61850C module supports Parallel Redundancy Protocol (PRP) according to standard IEC 62439-3:2016.

PRP mode eliminates the chance of disruption in operation in the event of a network issue by providing seamless redundancy for data traffic.

When PRP mode is enabled, the module's two Ethernet ports operate in parallel and connect to two independent networks, known as LAN A and LAN B. Both ports have the same MAC ID, IP address, subnet mask, and default gateway address.

The module simultaneously sends and receives duplicate Ethernet frames through both ports. When receiving frames, the module accepts whichever frame arrives first and discards the subsequent copy. If a failure occurs in one of the paths, data communication continues through the other path with no recovery time.

The following diagram illustrates the exchange of data between the MVI56E-61850C and remote IEDs when PRP mode is enabled:

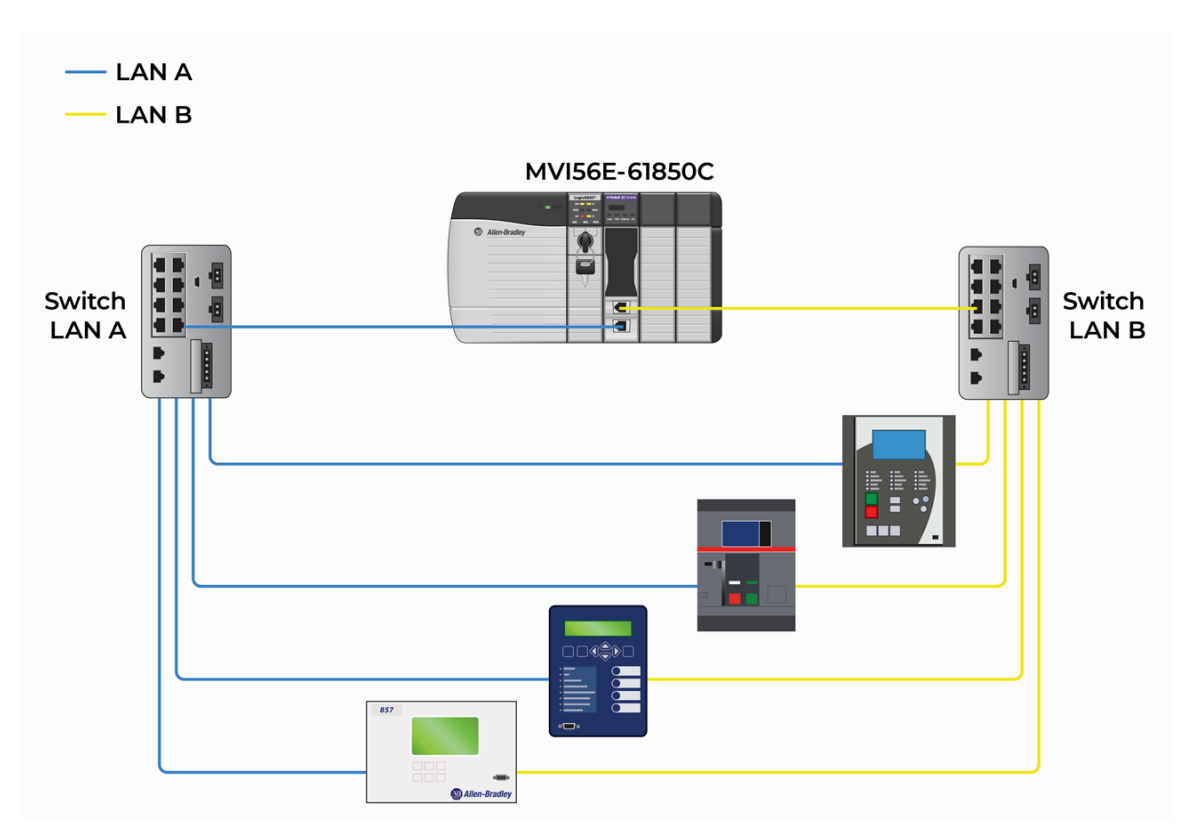

You can enable PRP by setting *PRP Mode* to *Redundant* on the *Ethernet Configuration* tab of the *Module Properties* dialog box, as explained in ["Enable Parallel Redundancy](#page-15-0)  [Protocol](#page-15-0) (PRP)" on page [16.](#page-15-0)

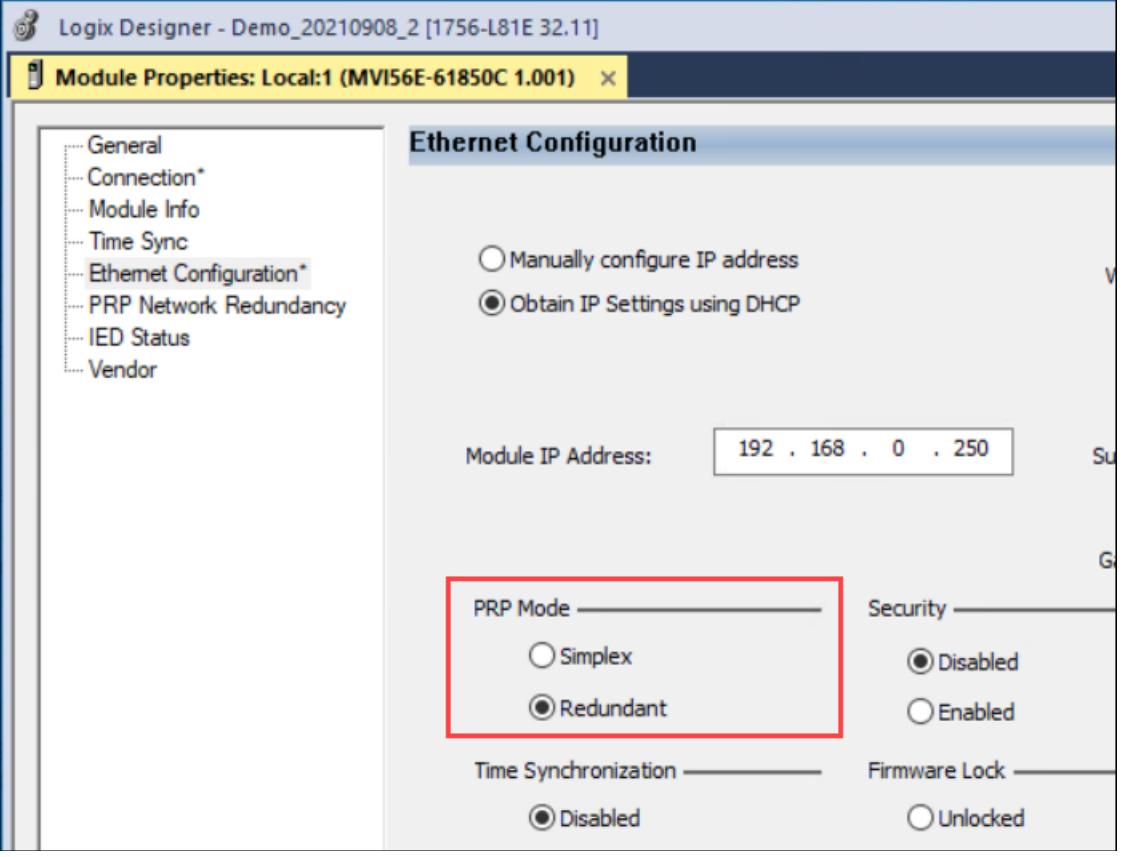

When PRP is enabled, you can the monitor the status of LAN A (Ethernet port 1) and LAN B (Ethernet port 2) on the *PRP Network Redundancy* tab of the *Module Properties* dialog box.

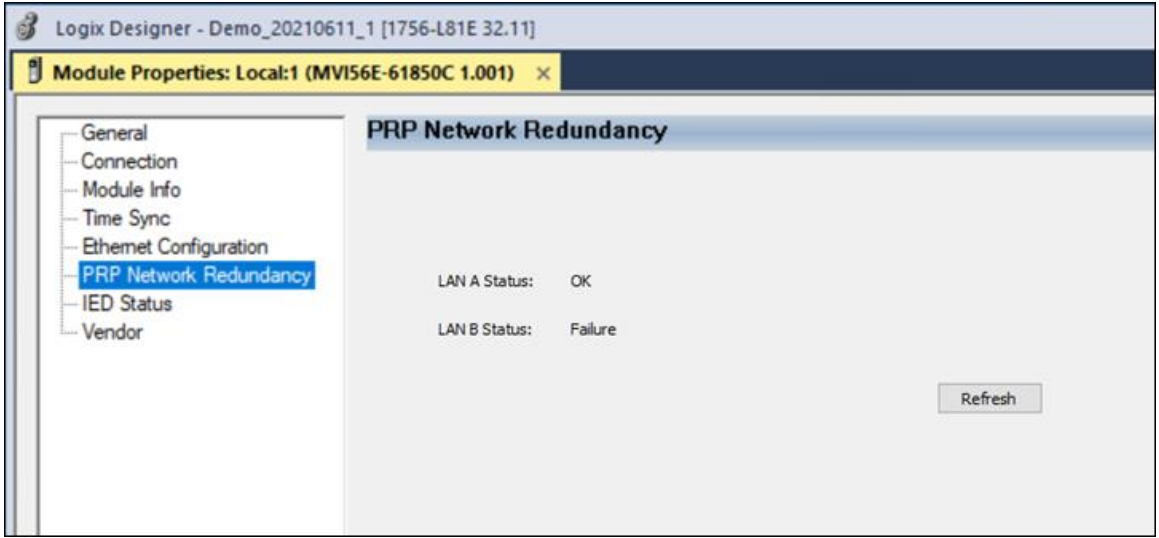

# **7 Time Synchronization**

**Note:** This feature is always enabled over the backplane (between the ControlLogix processor and the MVI56E-61850C module). You can also enable time synchronization over Ethernet through the *Ethernet Configuration* tab of the MVI56E-61850C Add-On Profile.

#### **7.1 Overview**

The MVI56E-61850C module supports the PTP Power Profile according to standard C37.238 Ed 2017 to propagate a time signal to the IEC 61850 network with peer-to-peer delay path mechanism.

The module supports time synchronization over three different ports: the backplane, Ethernet Port 1, and Ethernet Port 2 (if redundancy is enabled).

Time synchronization over the backplane is always enabled. If the MVI56E-61850C detects that the ControlLogix processor is the time master over the backplane, the module will automatically synchronize its clock based on the ControlLogix processor's time source.

You can configure time synchronization over Ethernet through the *PRP Mode* and *Time Synchronization* parameters in the Add-On Profile's *Ethernet Configuration* tab.

To enable time synchronization for Ethernet Port 1 only, configure these settings as follows (*PRP Mode* = *Simplex* and *Time Synchronization* = *Enabled*):

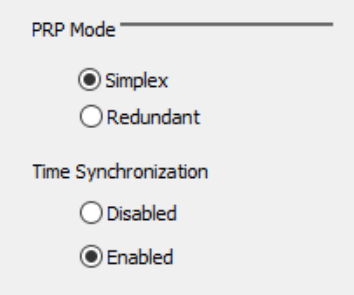

To enable time synchronization for both Ethernet ports (redundant mode), use the following configuration (*PRP Mode* = *Redundant* and *Time Synchronization* = *Enabled*):

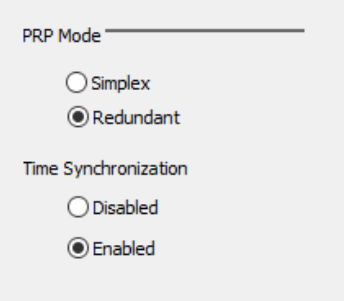

If the Ethernet Time Synchronization parameter is disabled, the module will operate as an *ordinary clock* with a single port (backplane). The module can either operate as a time master or time slave in ordinary clock mode. If the module operates as a time master, the module becomes the time source over the backplane. If the module operates as a time slave, the time master device (for example, the ControLogix processor) will synchronize module time over the backplane.

If the Ethernet Time Synchronization parameter is enabled, the module will operate as a *boundary clock* with the backplane and Ethernet ports actively operating in time synchronization mode. In boundary clock mode, the module will pass the time received from the backplane to the Ethernet port or vice versa. In this case the MVI56E-61850C ports can have different time roles depending on whether the time master is located at the backplane or on the Ethernet network.

For example, the backplane port can operate as a time slave while the Ethernet port operates as a time master. This scenario is illustrated in the following diagram:

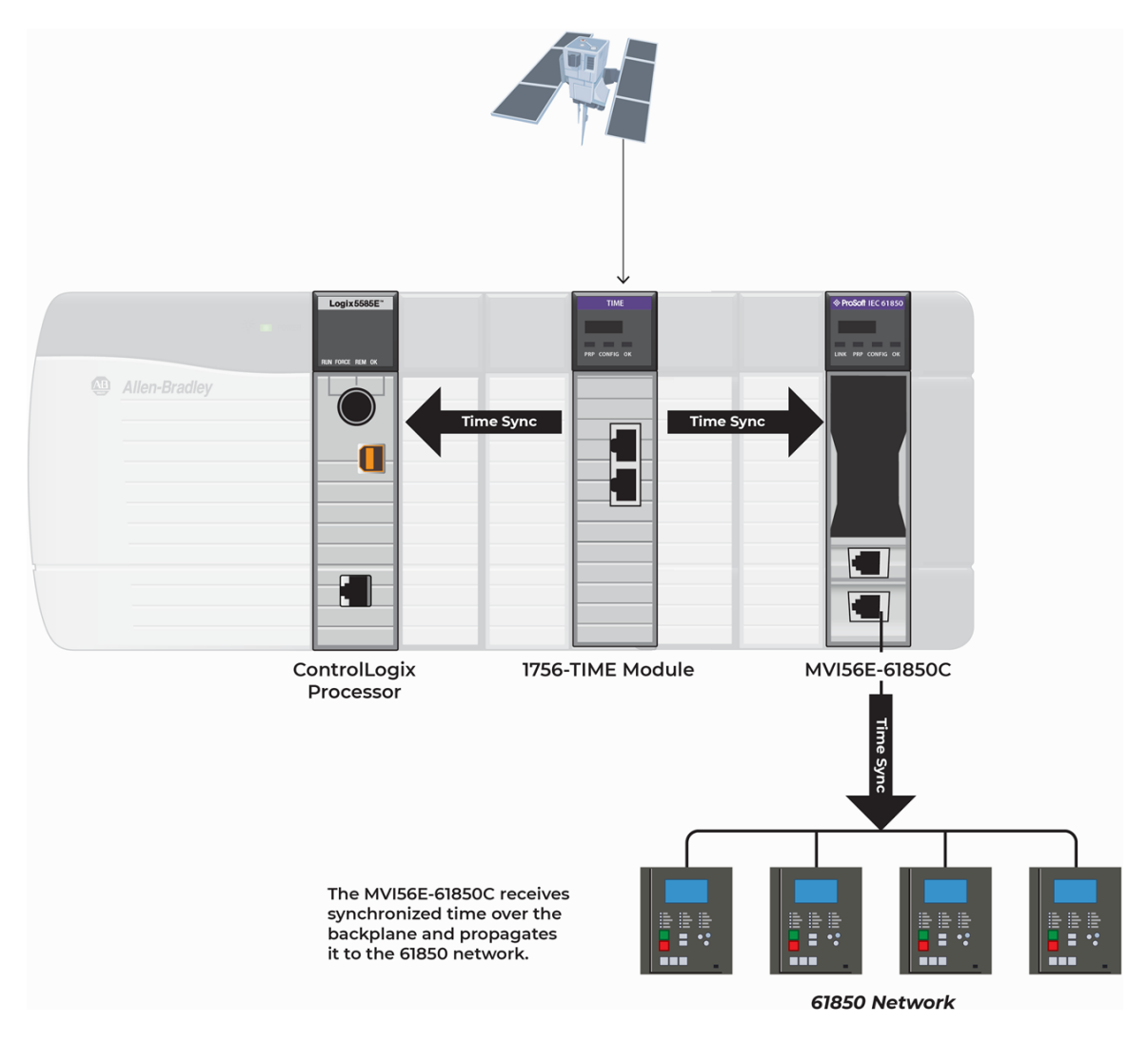

As shown in the diagram above, the 1756-TIME module is the time master by synchronizing time over the backplane. The MVI56E-61850C backplane port operates as a time slave, thus receiving the time source from the 1756-TIME card.

The time is passed to the MVI56E-61850C Ethernet port, which operates as a time master over the Ethernet network by synchronizing the IED clocks.

In case the MVI56E-61850C detects a better clock on the Ethernet network, it can automatically switch the port roles, so that the module's Ethernet port operates as a time slave receiving the time synchronization from another time master device on the Ethernet network. For this scenario, the backplane port operates as a time master synchronizing the other devices over the backplane.

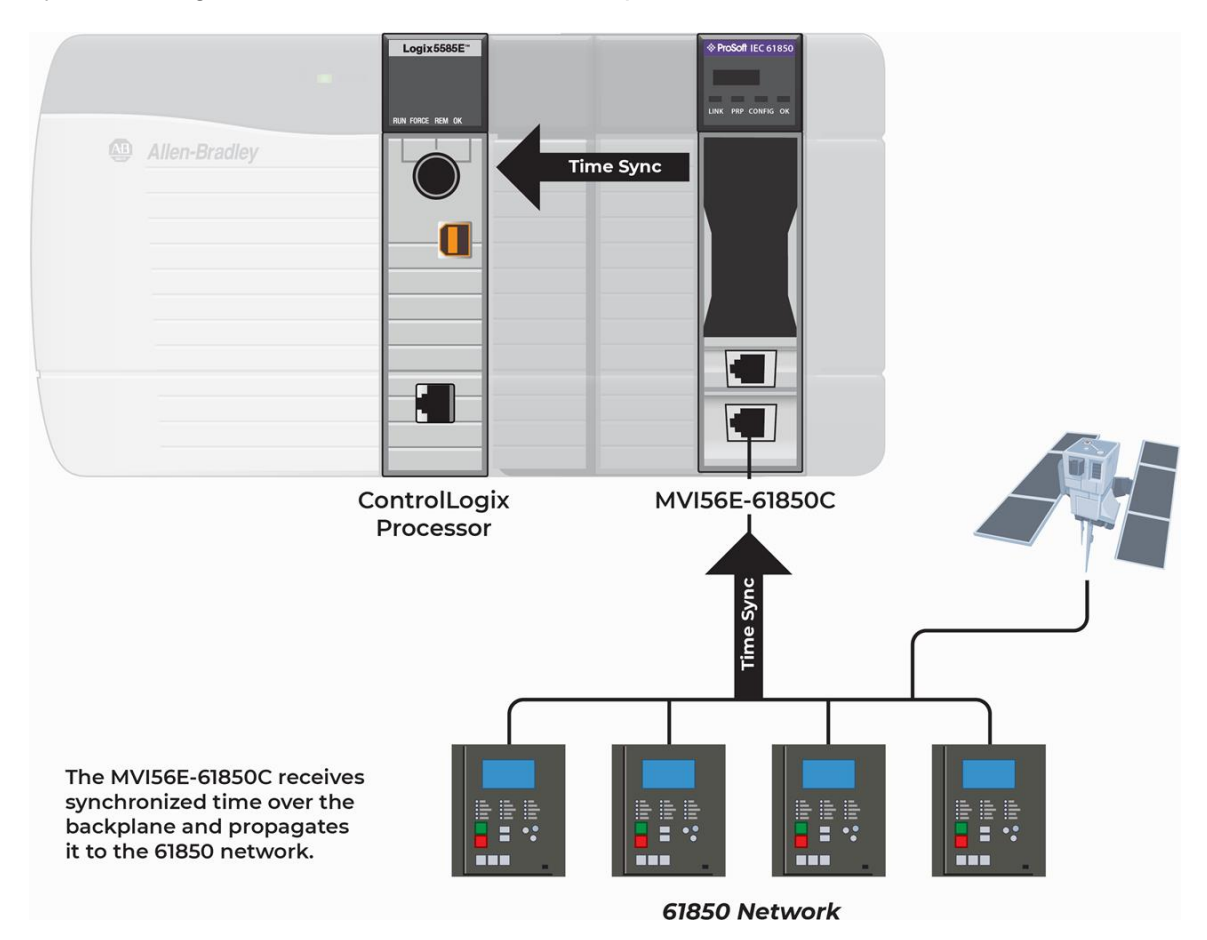

## **7.2 Diagnostics**

The *Time Sync* tab of the *Module Properties* dialog box displays diagnostics information related to the Time Synchronization feature of the module. For details see "Time [Synchronization Diagnostics"](#page-112-0) on page [113.](#page-112-0)

# **8 Diagnostics and Troubleshooting**

There are multiple ways to troubleshoot the MVI56E-61850C module:

- Use the LEDs located on the front of the module. See "LED [Diagnostics"](#page-84-0) below for more information.
- Use the MVI56E-61850C Diagnostics Tool. See "ProSoft MVI56E-61850C [Diagnostics Tool"](#page-85-0) on page [86.](#page-85-0)
- The MVI56E-61850C Add-On Profile displays diagnostics data in Studio 5000 Logix Designer. See ["Diagnostics in the MVI56E-61850C Add-On Profile"](#page-110-0) on page [111](#page-110-0)
- <span id="page-84-0"></span>• Use the *Controller Tags* dialog in Studio 5000 to view tags related to diagnostics.

## **8.1 LED Diagnostics**

### *8.1.1 Operating Status LEDs*

The MVI56E-61850C provides four diagnostic LEDs, as shown in the following image:

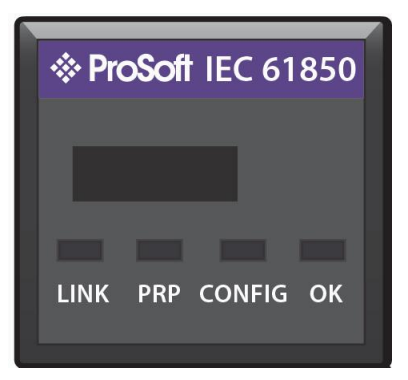

The LEDs indicate the operating status of the MVI56E-61850C as follows:

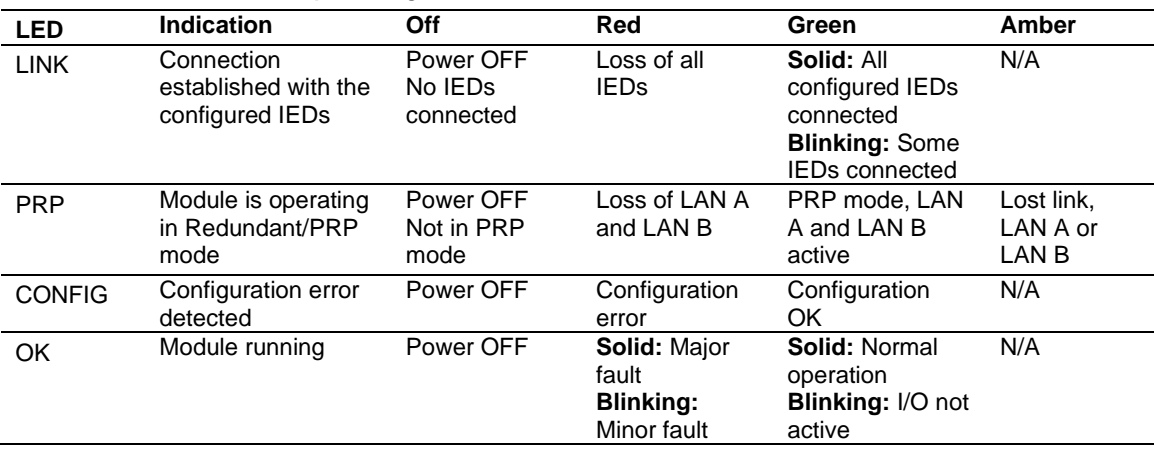

# *8.1.2 Ethernet LEDs*

The link speed and status LEDs are driven directly by the Ethernet controllers. There is no user control. The following table explains their function:

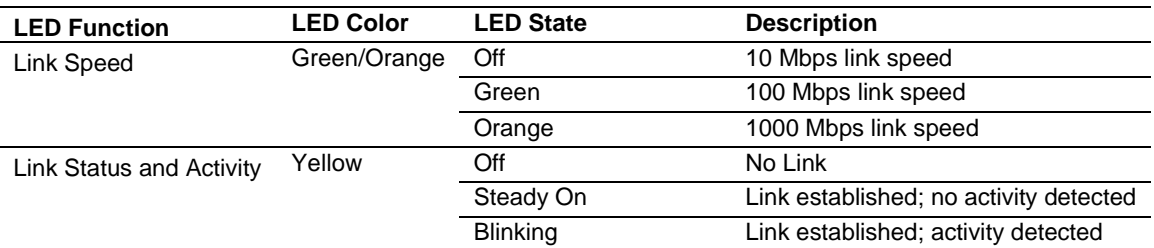

# <span id="page-85-0"></span>*8.1.3 Scrolling LED*

The following information is displayed during module operation or initialization:

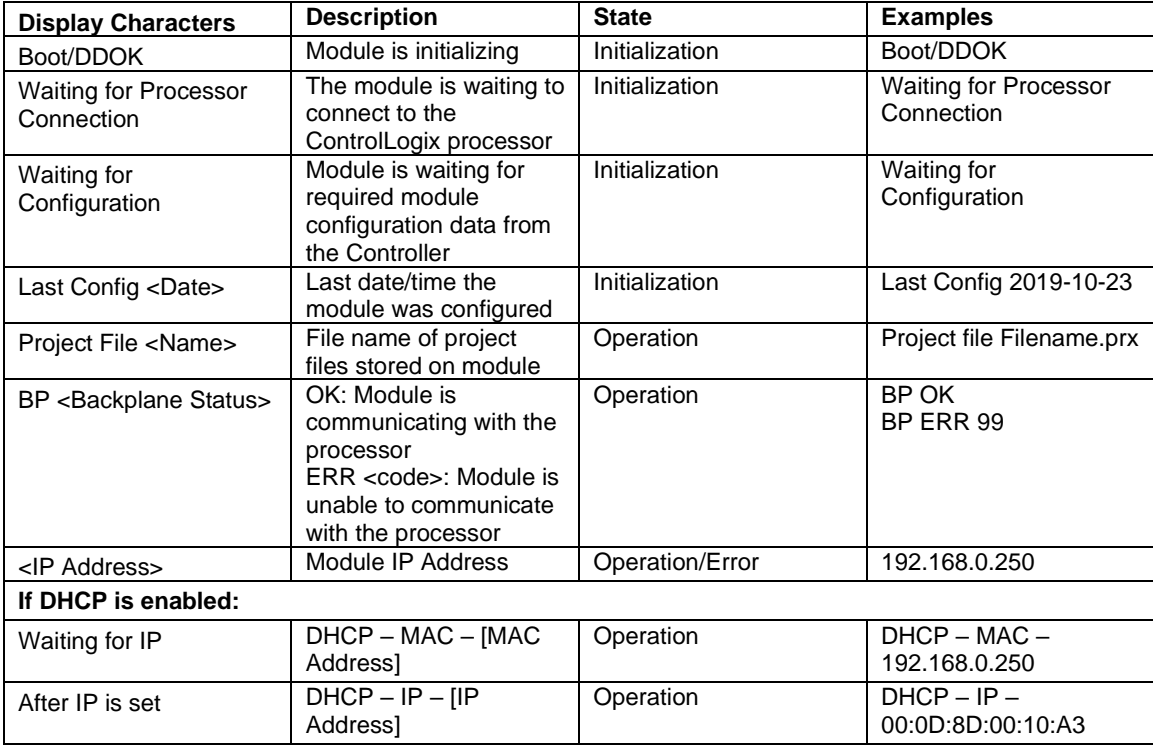

## **8.2 ProSoft MVI56E-61850C Diagnostics Tool**

### *8.2.1 Diagnostics Tool Overview*

The ProSoft MVI56E-61850C Diagnostics Tool is a standalone Windows application that displays diagnostics data and timestamped events.

**Note:** You must run the Diagnostics Tool on a computer connected to the IEC 61850 network, as the diagnostics data will be polled directly from the MVI56E-61850C module's Ethernet port.

#### *To launch the Diagnostics Tool and connect to the module:*

**1** Select the **MODULE DIAGNOSTICS** icon from the MVI56E-61850C Configuration Manager menu bar.

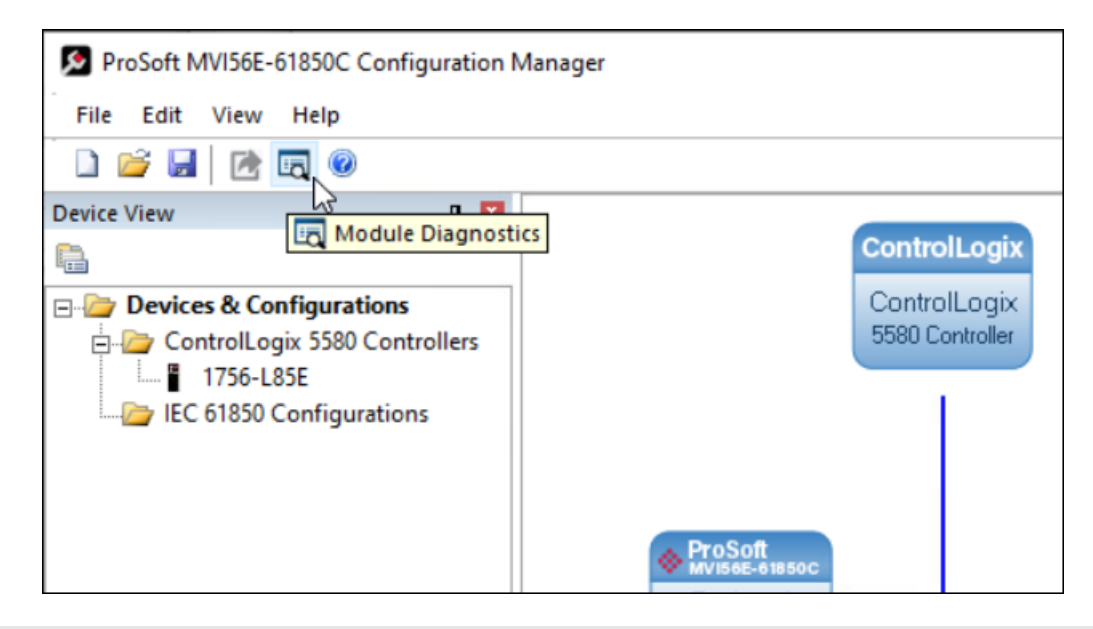

**Tip:** The Diagnostics Tool can also be launched from the Windows **START** menu.

**2** From the **ONLINE** menu, select **CONNECT**.

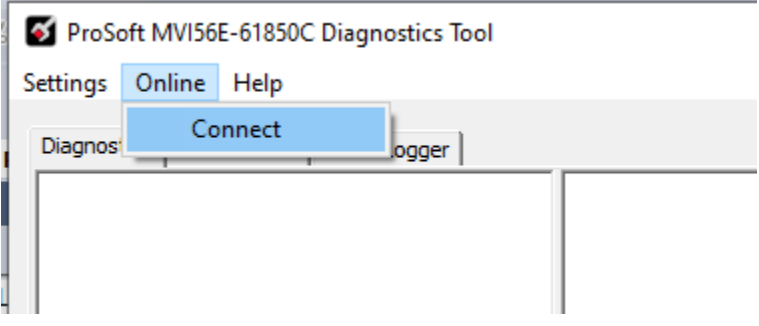

**3** Enter the MVI56E-61850C module's IP address and click **OK**.

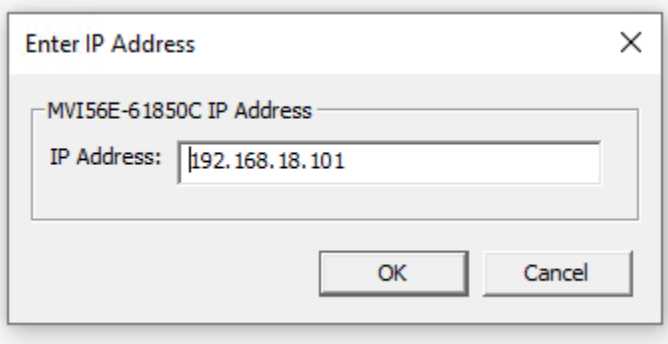

Once the Diagnostics Tool connects to the MVI56E-61850C module, the Diagnostics menu structure displays in the left pane of the window.

The status of the connection to the module is indicated in the status bar at the bottom of the window and in the right pane of the window.

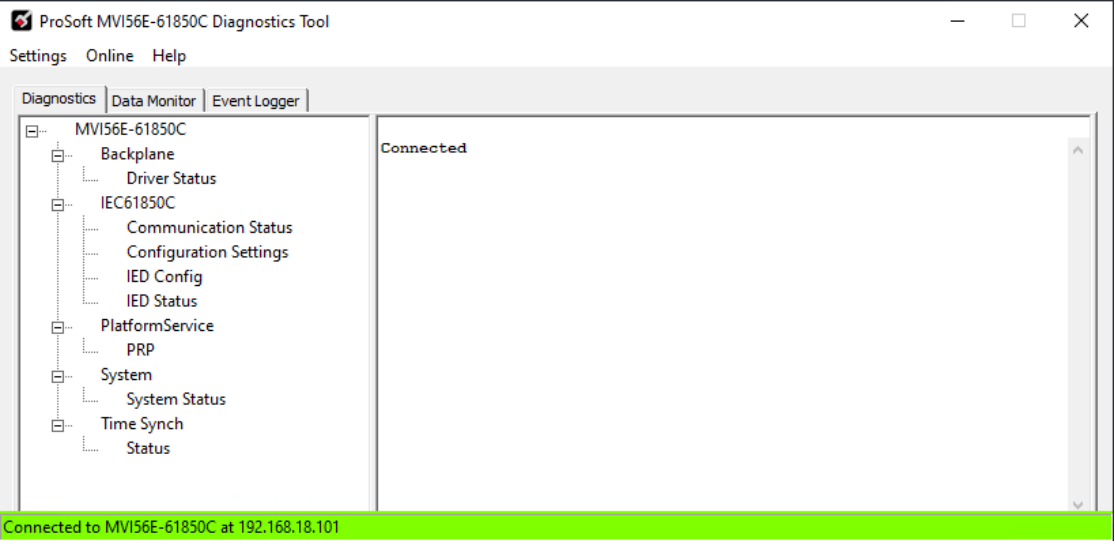

The Diagnostics Tool provides the following three categories of diagnostics data, each appearing on a separate tab in the tool:

• *Diagnostics*

The Diagnostics tab includes the configuration settings and data communication status information. You can monitor different aspects of the IEC 61850 data communication, such as which IEDs are connected to the module and which reports have been successfully subscribed.

- *Data Monitor* The *Data Monitor* tab allows you to monitor the configured tag data values. You can select and monitor any configured report, GOOSE Subscribe, control or MMS read tag.
- *Event Logger*

The *Event Logger* tab allows you to monitor timestamped events logged by the module, including IED disconnection, IED connection, and report subscription failure. These three tabs are explained in the following subsections.

## *8.2.2 Diagnostics Tab*

The *Diagnostics* tab displays configuration and diagnostics data grouped into the following categories:

- Backplane
- IEC61850C
- PlatformService
- System
- Time Synch

These categories appear in the Diagnostics menu structure in the left pane of the window. Under each category is one or more subcategories that you can select to view the associated data.

Following are descriptions of these categories and their subcategories.

#### *Driver Status*

The *Driver Status* screen (*Backplane* > *Driver Status*) shows the data communication status between the MVI56E-61850C module and the ControlLogix processor.

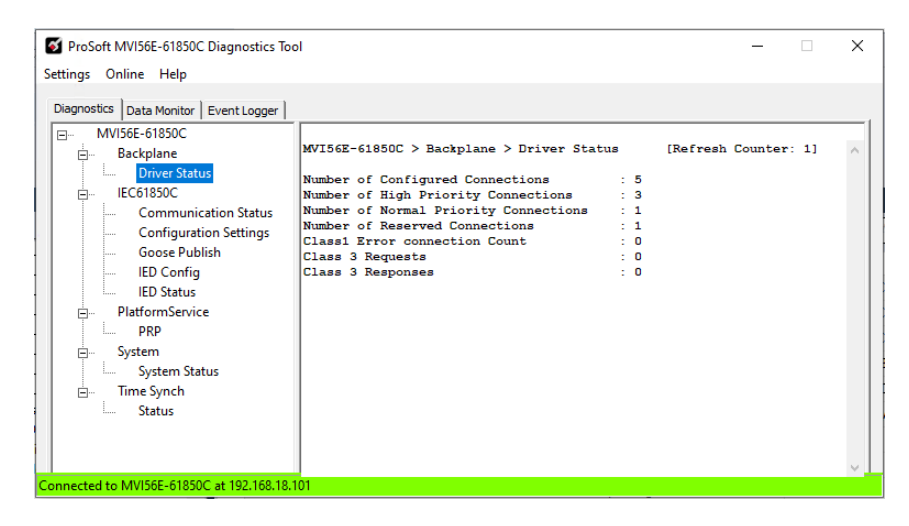

The following table describes the data displayed on the *Driver Status* screen:

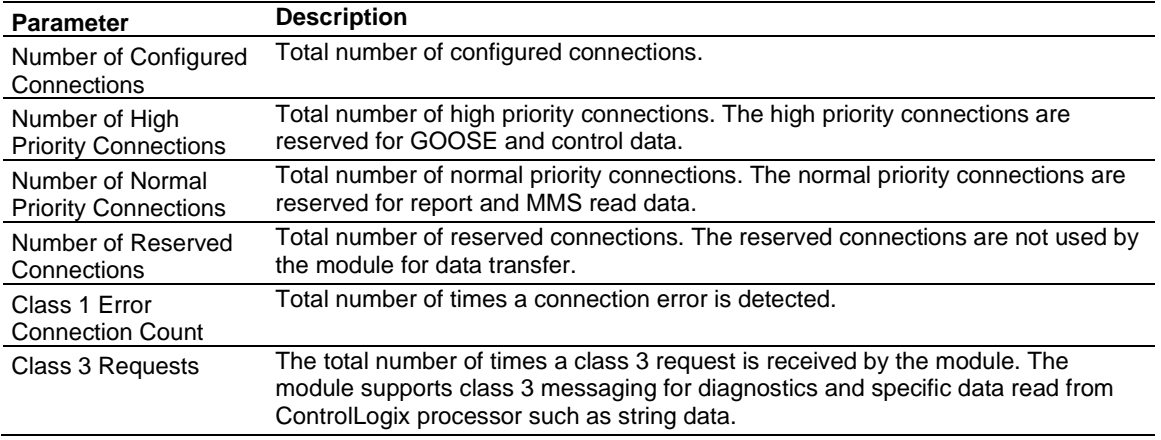

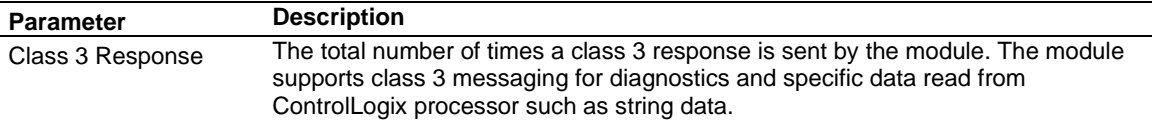

## *IEC 61850C*

#### **Communication Status**

The *Communication Status* screen shows the global status for all configured IEDs.

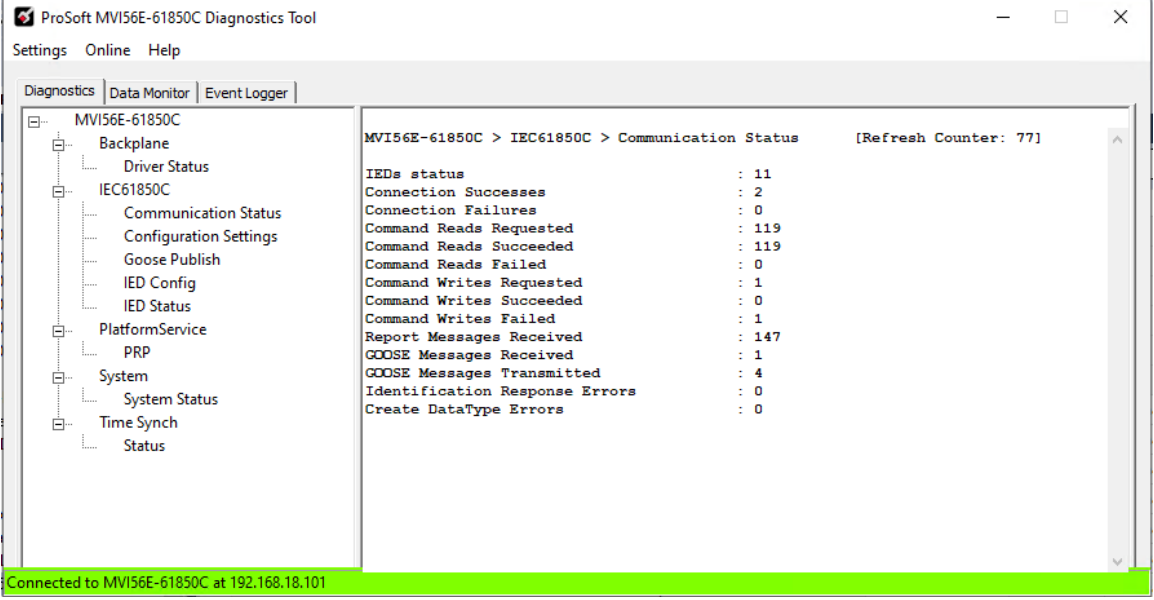

The following table describes the data displayed on the *Communication Status* screen:

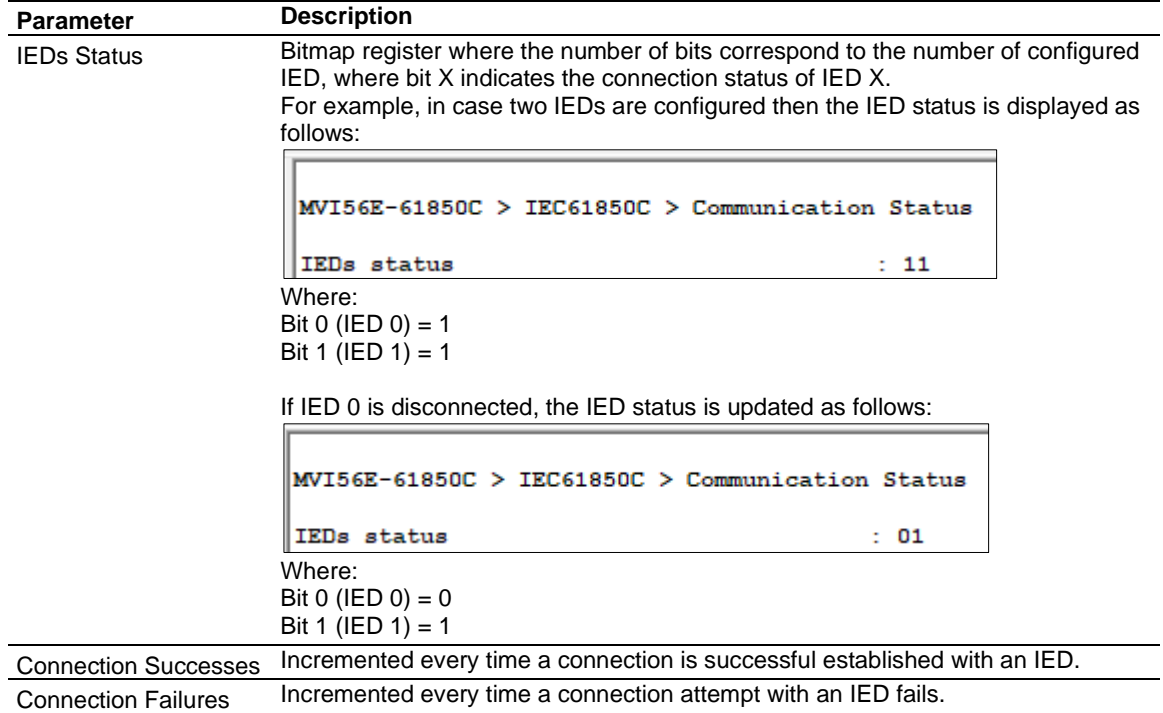

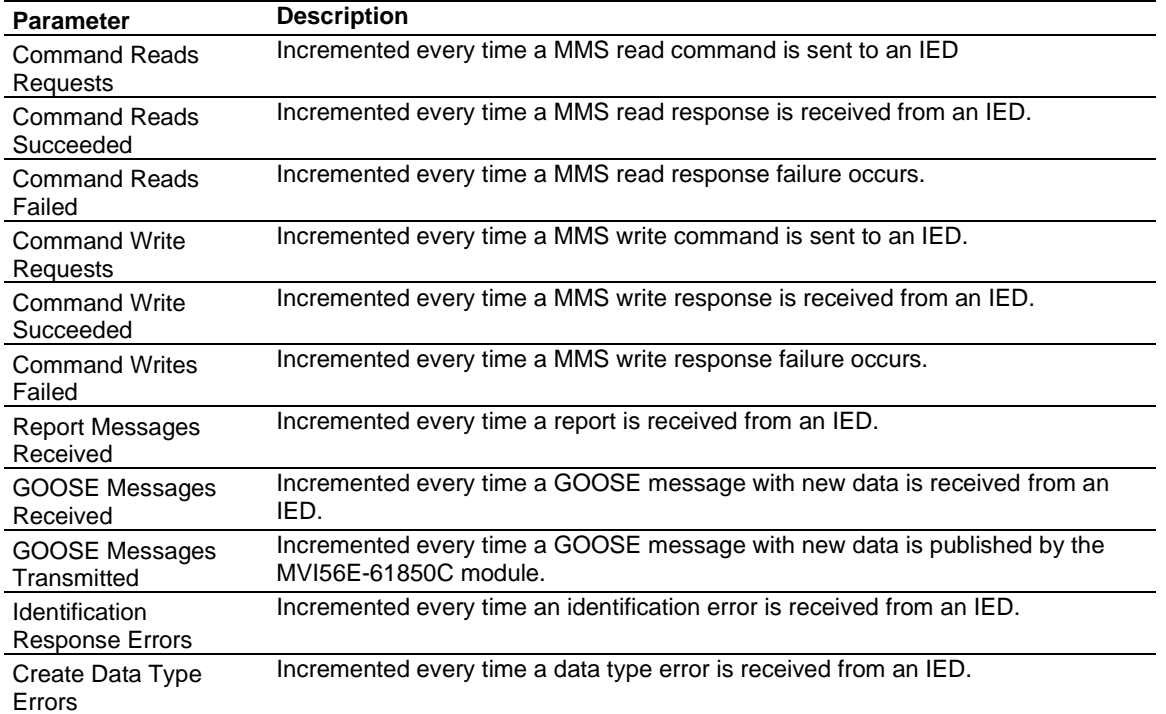

#### **Configuration Settings**

The *Configuration Settings* screen shows the global IEC 61850 configuration settings for all IEDs, including the following:

- Project signature
- Number of configured IEDs
- Number of reports configured
- Number of MMS commands configured
- Number of GOOSE subscriptions configured
- Number of GOOSE publications configured

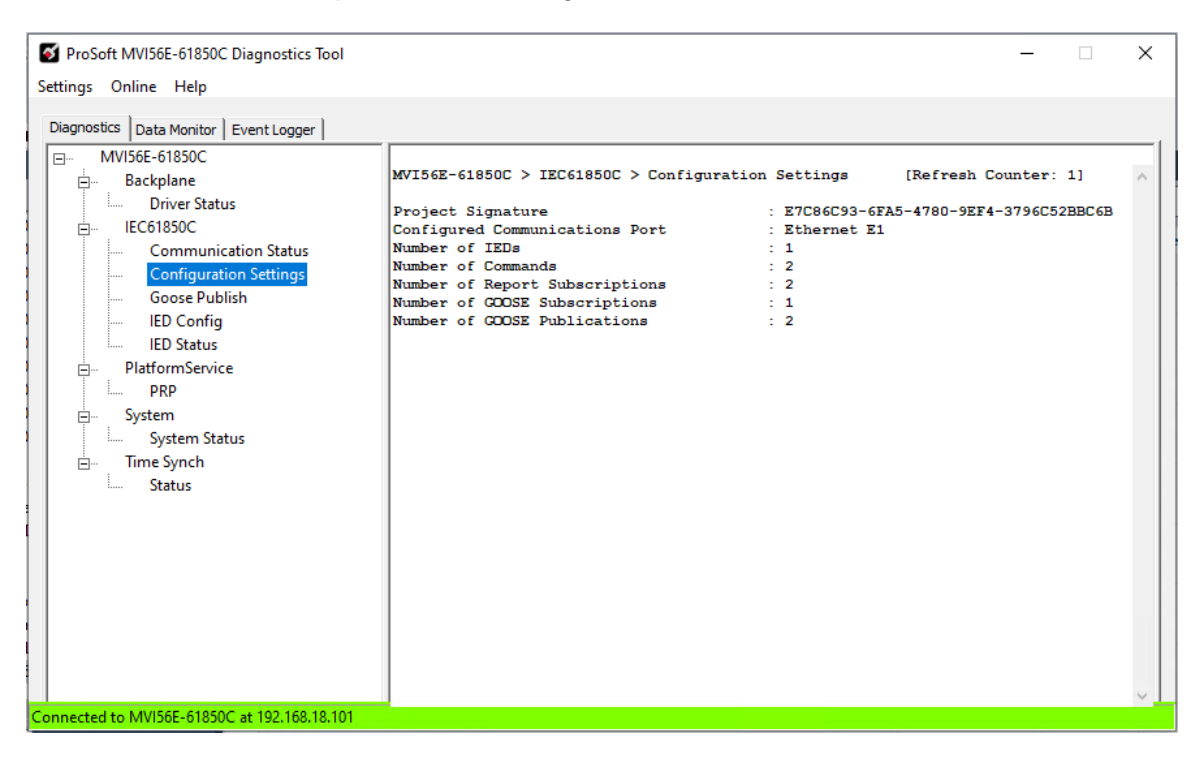

#### **GOOSE Publish**

The *GOOSE Publish* screen shows the configuration settings for all configured GOOSE Publish Objects (a maximum of 8).

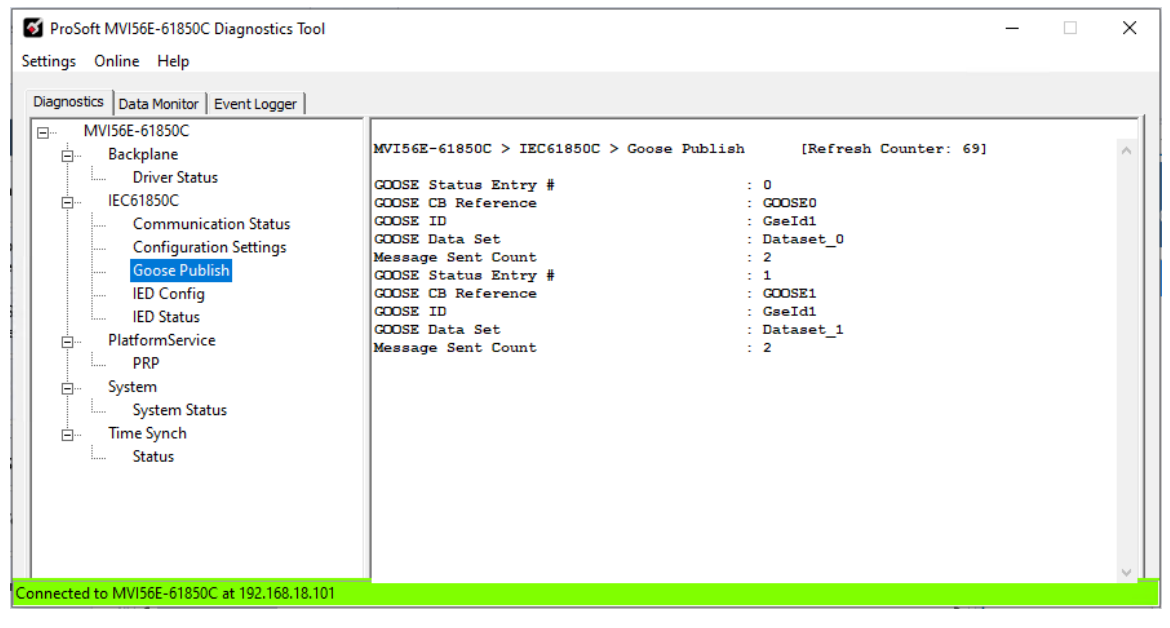

## **IED Config**

The *IED Configuration* screen shows the configuration settings for each IED.

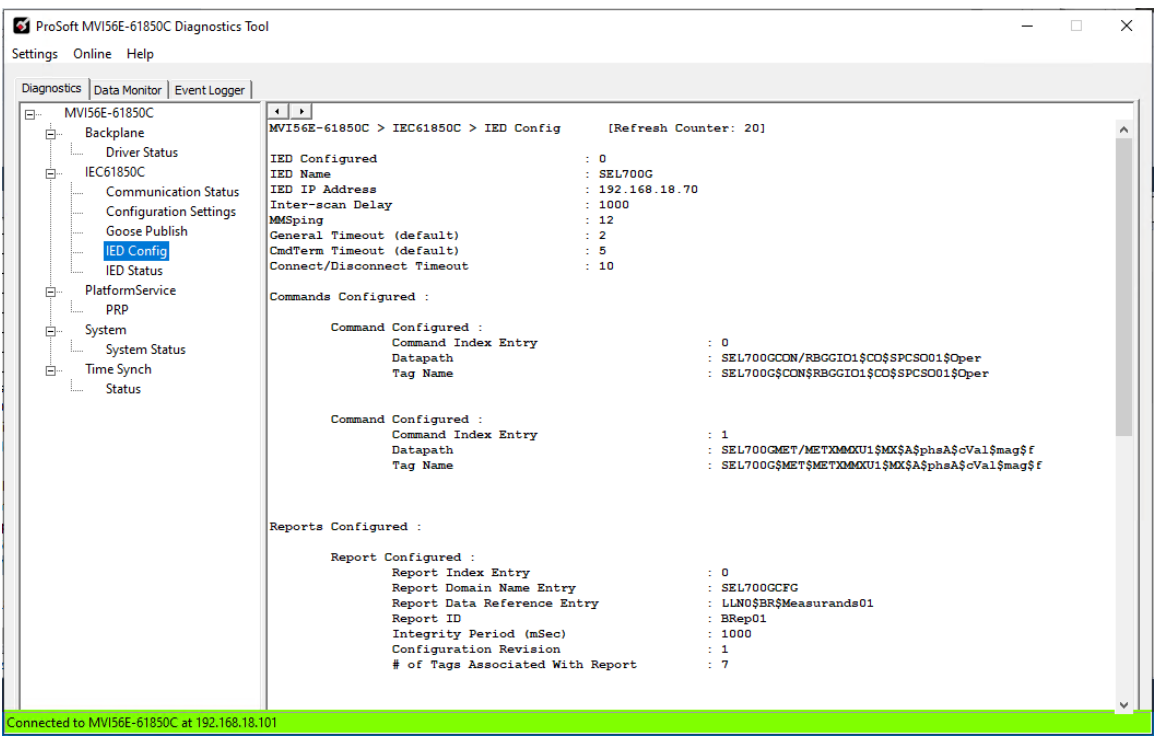

To navigate through the different IEDs, use the IED selection buttons at the top of the screen.

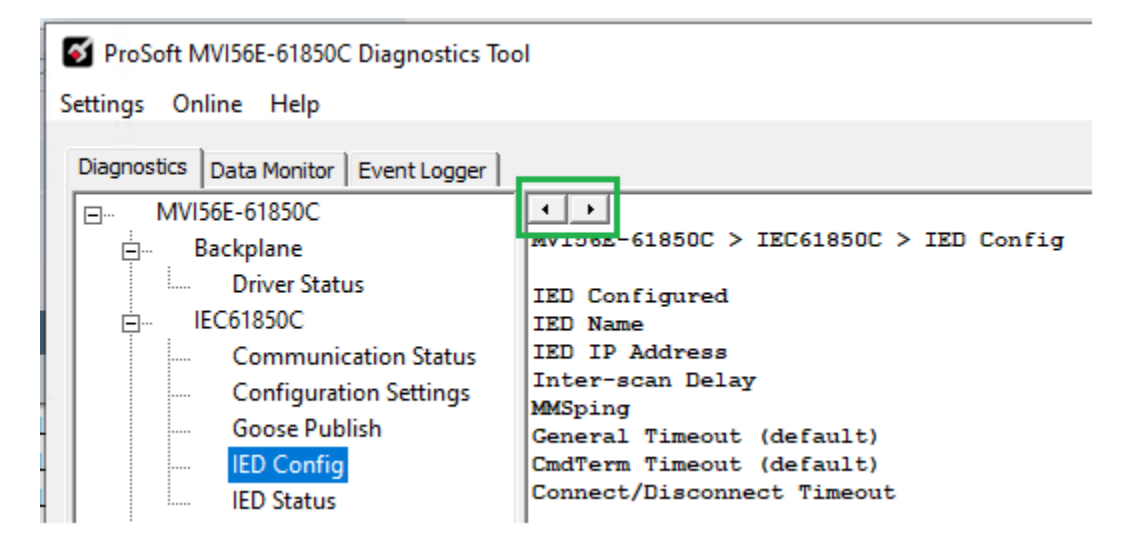

The *IED Configuration* screen is divided into the following sections:

#### **IED Configuration Settings**

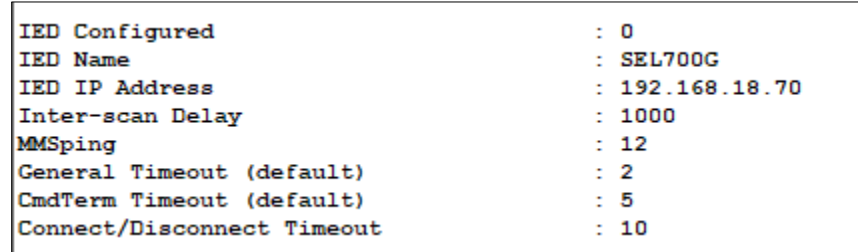

#### MMS Commands Configured

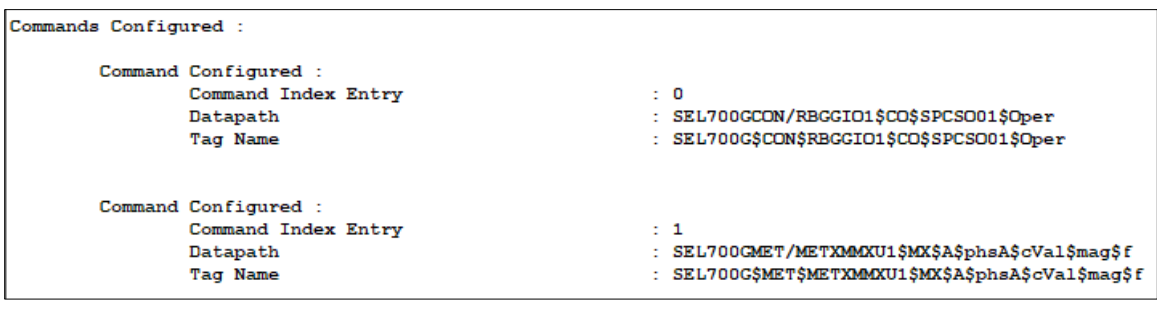

## Reports Configured

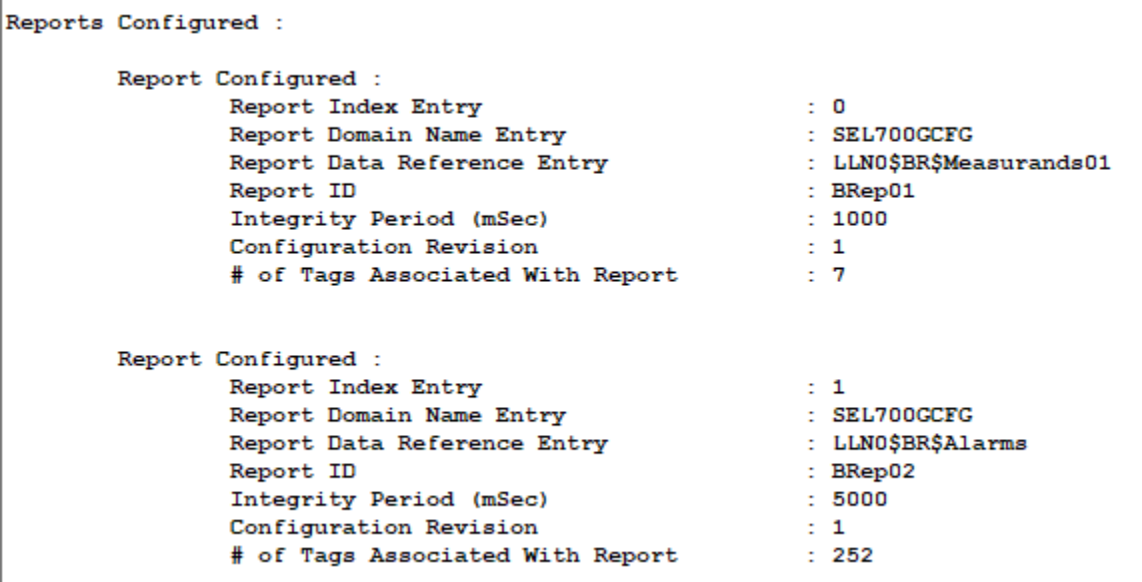

# GOOSE Subscriptions Configured

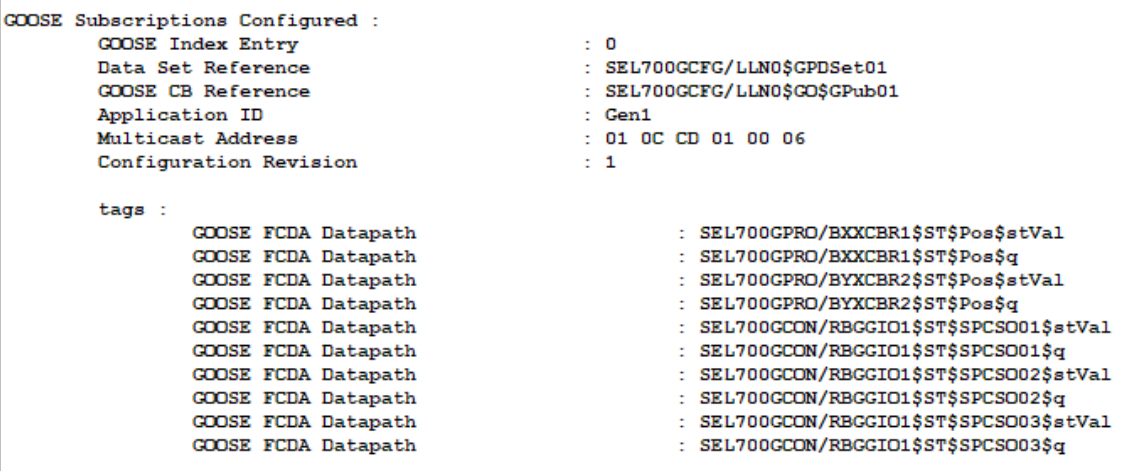

#### **IED Status**

The *IED Status* screen shows the status data for each configured IED.

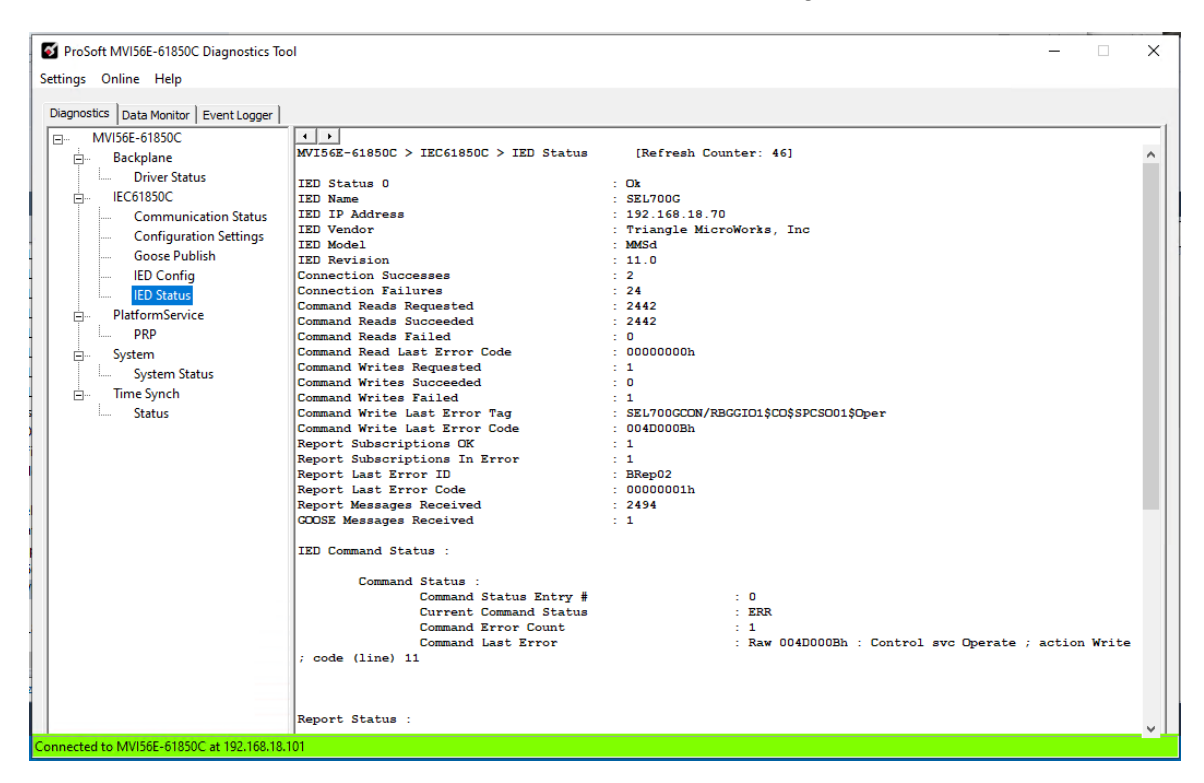

To navigate through the different IEDs, use the IED selection buttons at the top of the screen.

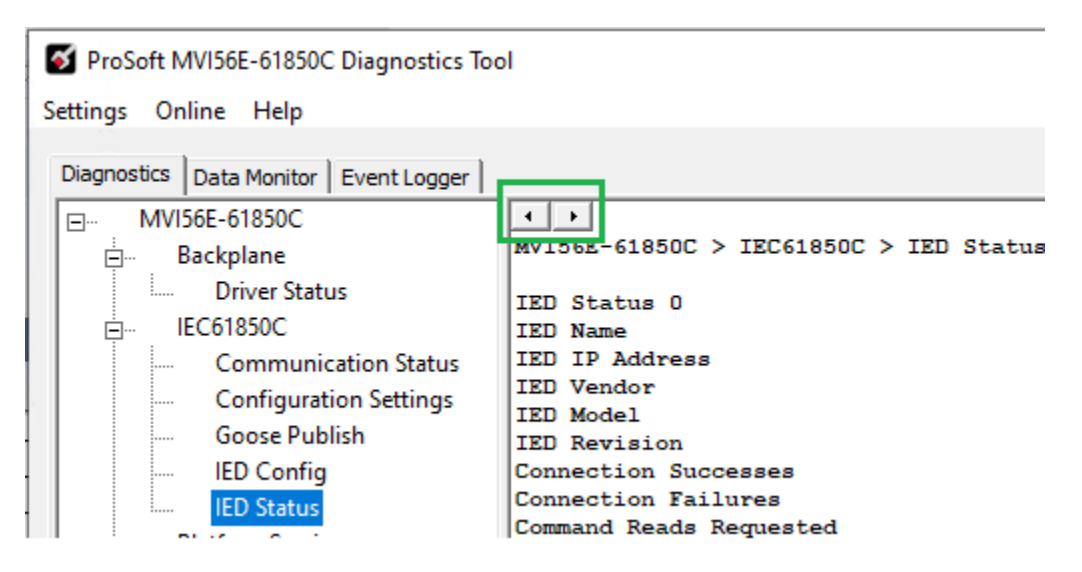

The *IED Status* screen is divided into the following sections:

# **IED Status**

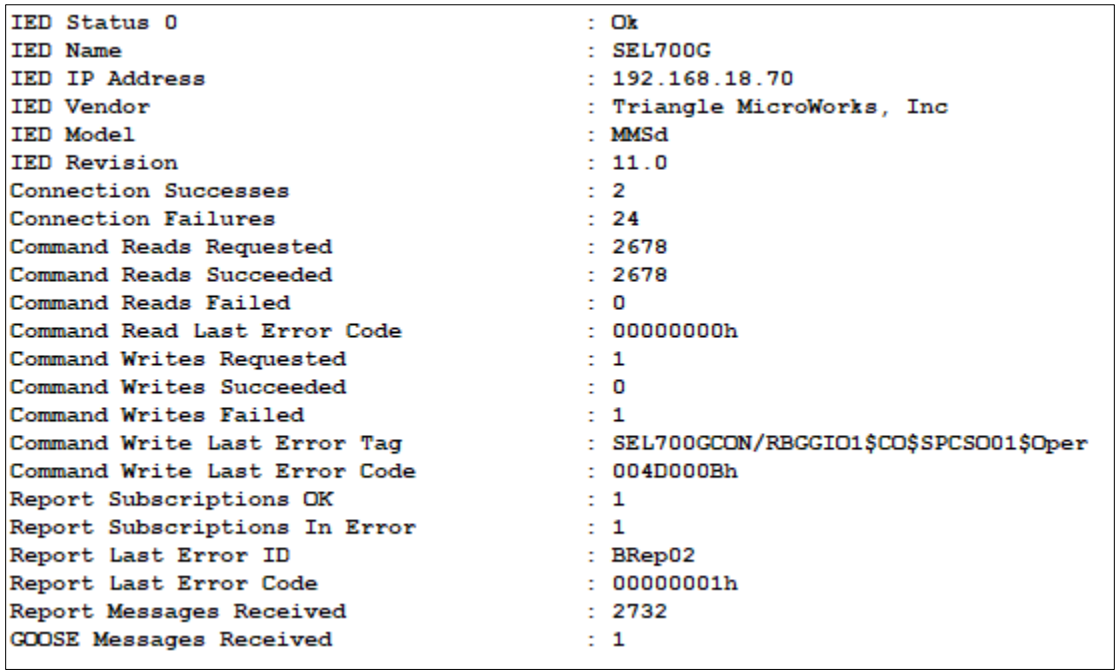

## **MMS Command Status**

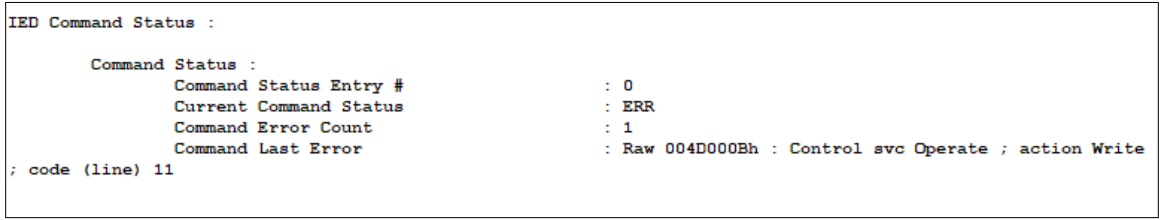

## Report Status

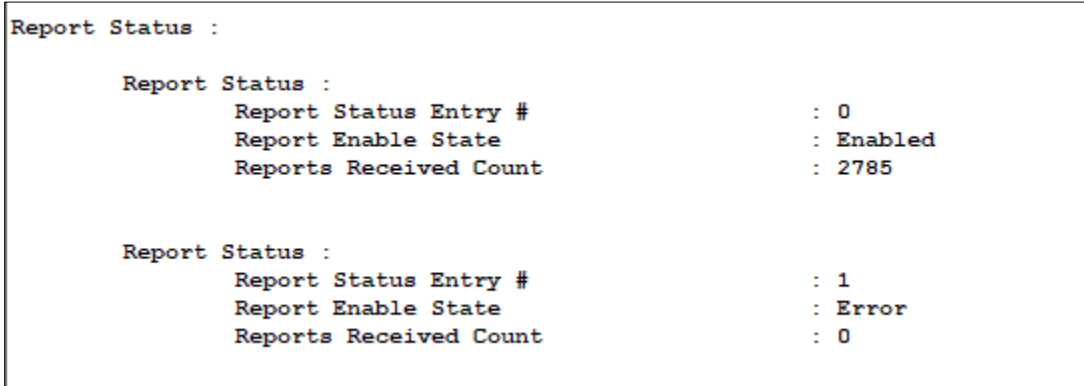

#### GOOSE Subscription Status

```
GOOSE Subscription Status :
GOOSE Status :
  GOOSE Status Entry #<br>GOOSE CB Reference
                                                         : 0<br>: SEL700GCFG/LLN0$GO$GPub01
        Goose Messages Received Count
                                                        \therefore 1
```
#### *PRP Status*

The *PRP Status* screen (*PlatformService* > *PRP*) shows the redundancy operation status in case the PRP feature is enabled through the Add-On Profile.

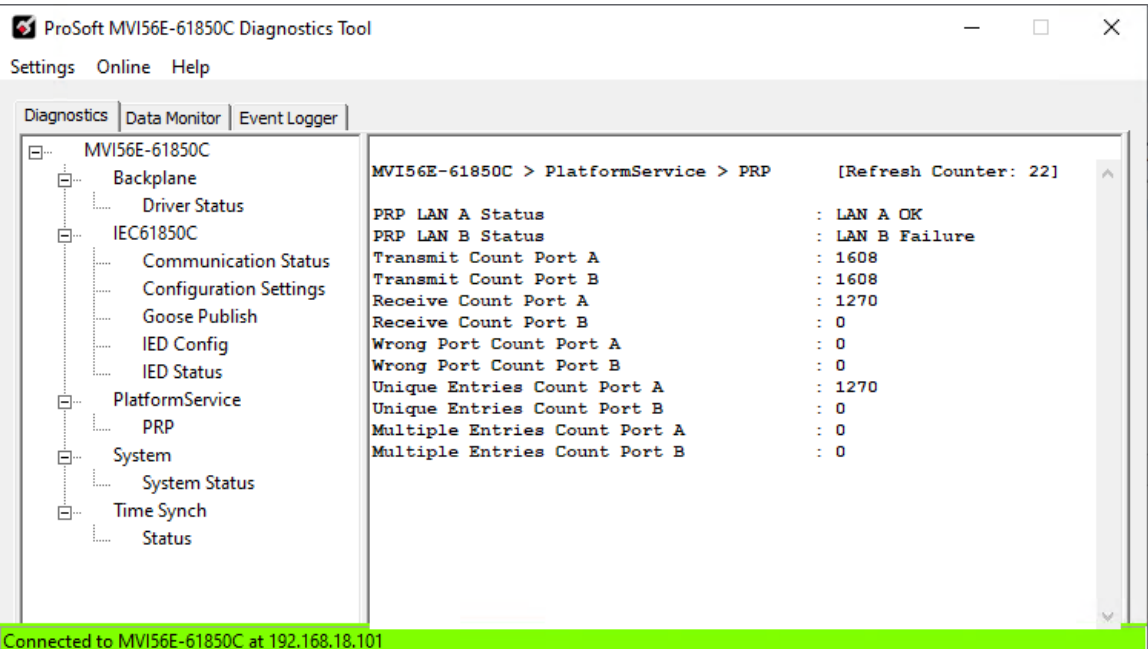

#### The following table describes the data displayed on the *PRP Status* screen:

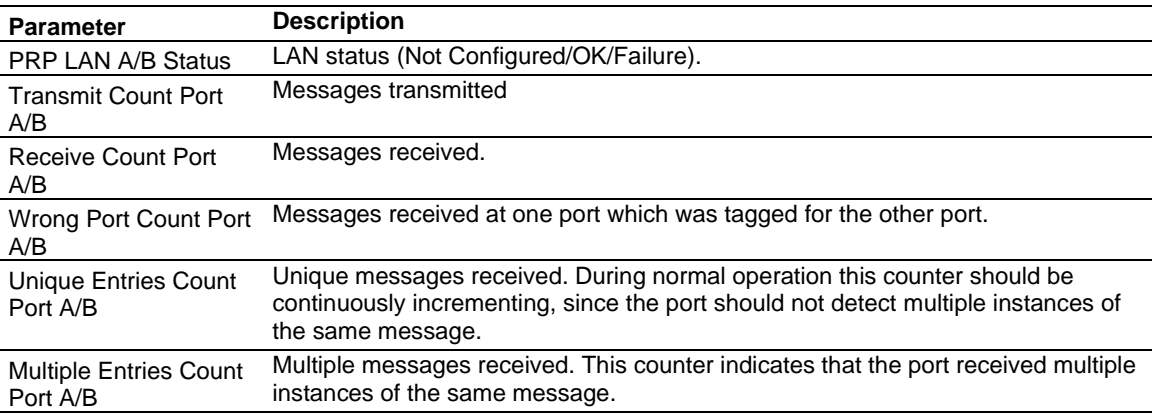

# *Time Synch Status*

The time synch status screen shows whether the module clock is synchronized by another time source.

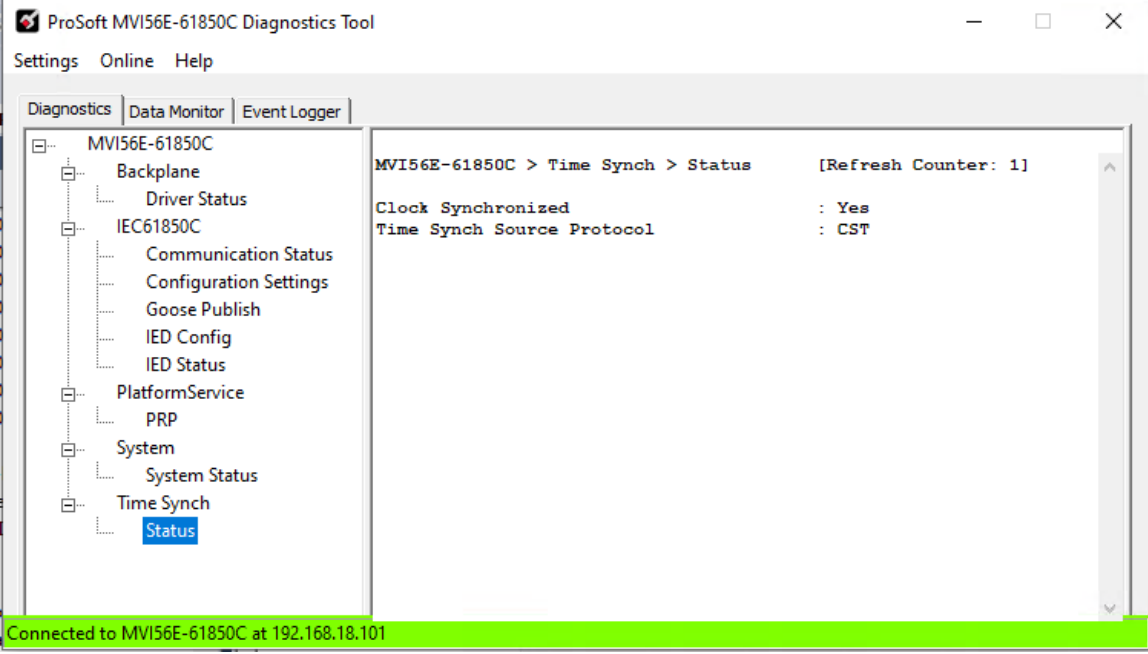

## *System Status*

The System Status screen (*System* > *System Status*) shows the status of different module operating registers such as the following:

- Ethernet read/write counters
- LED status
- Product information
- Uptime
- IP settings

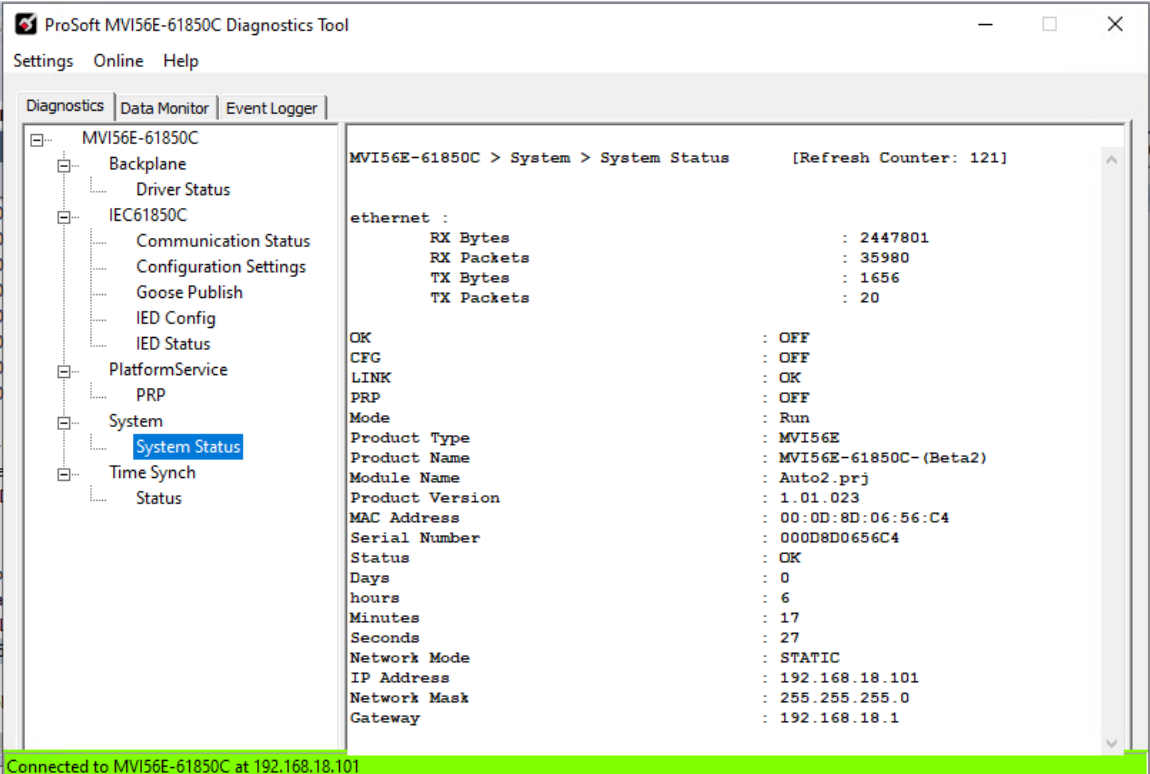

### *8.2.3 Data Monitor*

#### *Overview*

The *Data Monit*or feature allows you to monitor the configured data tag values as read directly from the module. To do so, you create a *tag view*, which is a consolidated table of tags that you select from all tags available for the IEDs on the network. You can create multiple tag views, each of which can contain any combination of available tags.

The *Data Monitor* screen is divided into two sections: the *Tag Views* list (left pane) and a list of tags (right pane).

The *Tag Views* list (left pane) is a list of tag views that you have created. When you select a tag view from this list, its associated tags display in the list on the right.

The list of tags (right pane) shows the tags contained in the selected tag view. This list can include both data objects and data attributes. You can expand a data object to view its attributes.

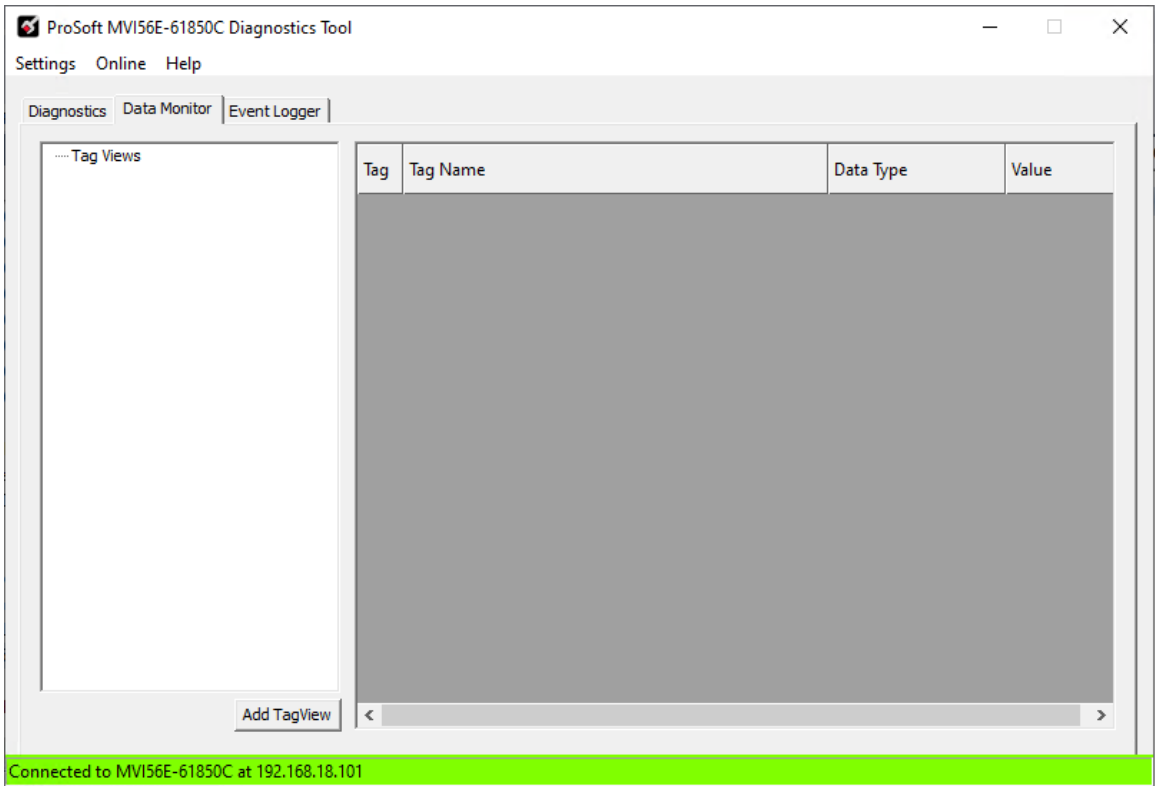

- *Create a Tag View*
- **1** Click **ADD TAGVIEW**.

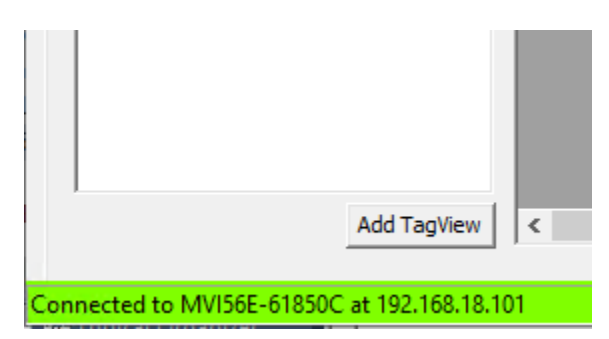

**2** In the *Edit TagView Table* window, enter a name for the tag view.

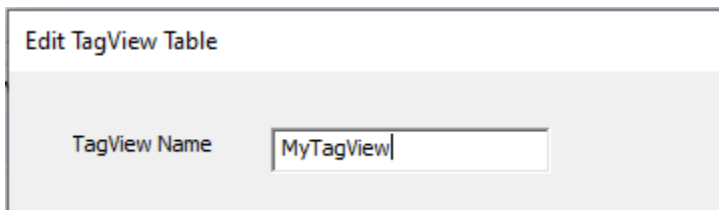

The left pane of the *Edit TagView Table* window shows each IED on the IEC 61850 network.

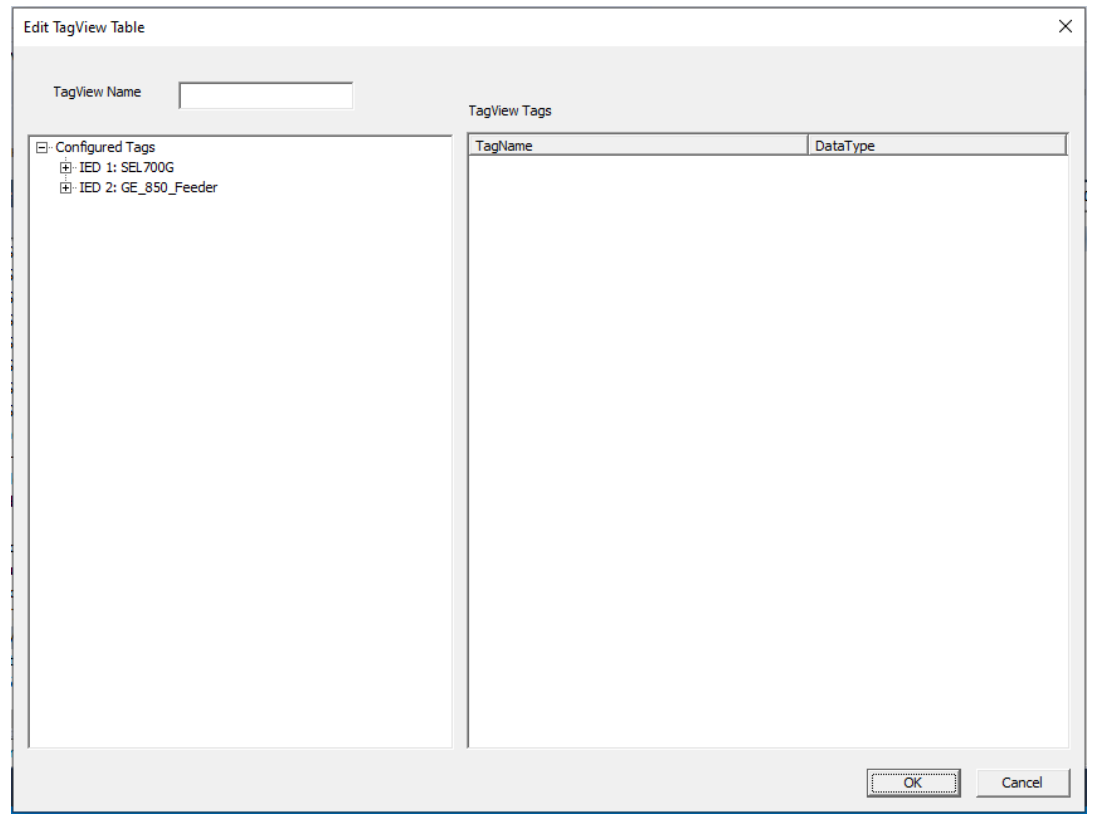

**3** Expand an IED to see its configured tags that can be selected for data monitoring.

**4** Drag the tags that you wish to monitor from the left pane and drop them into the right pane.

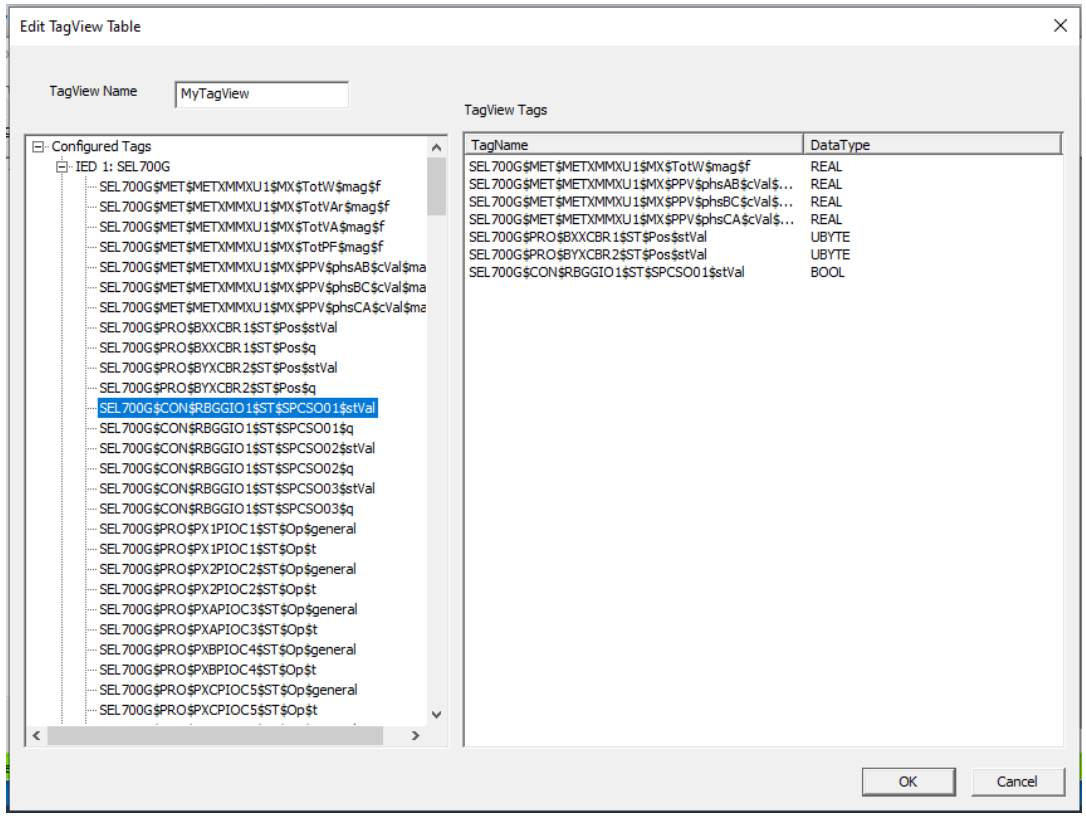

- **5** Repeat steps 3 and 4 to select tags from other IEDs.
- **6** After you have selected all tags to be included in the tag view, click **OK** to close the window.

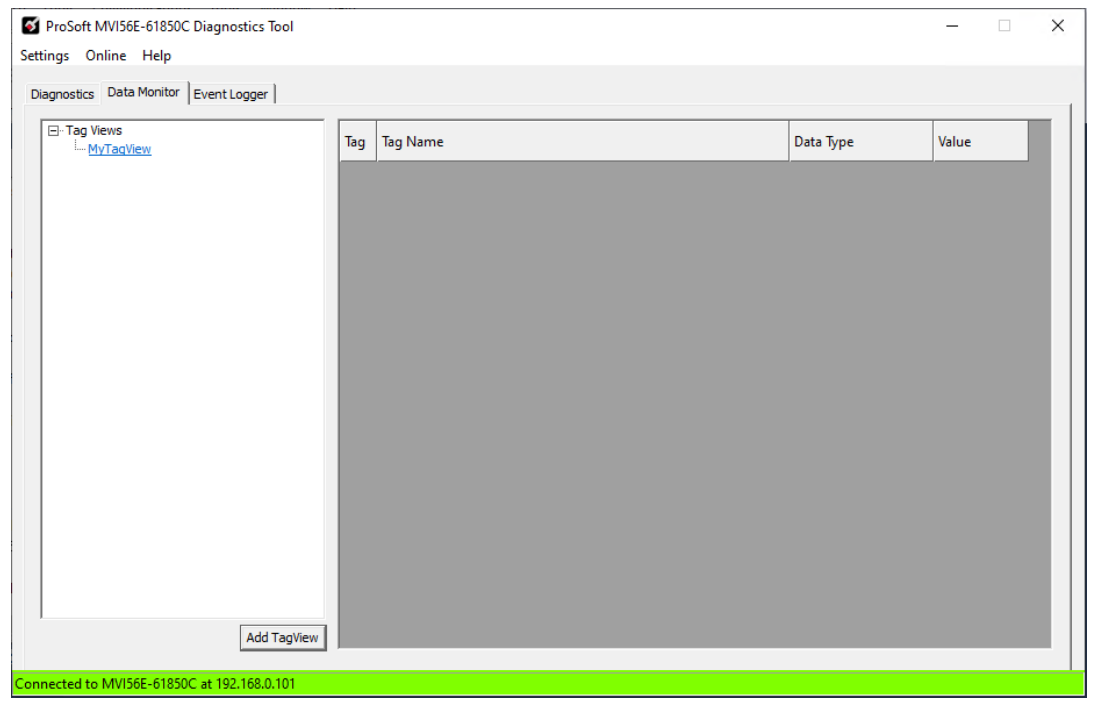

The new tag view appears in the left pane of the *Data Monitor* tab.

**7** Select the new tag view. The associated data tags and values display on the right.

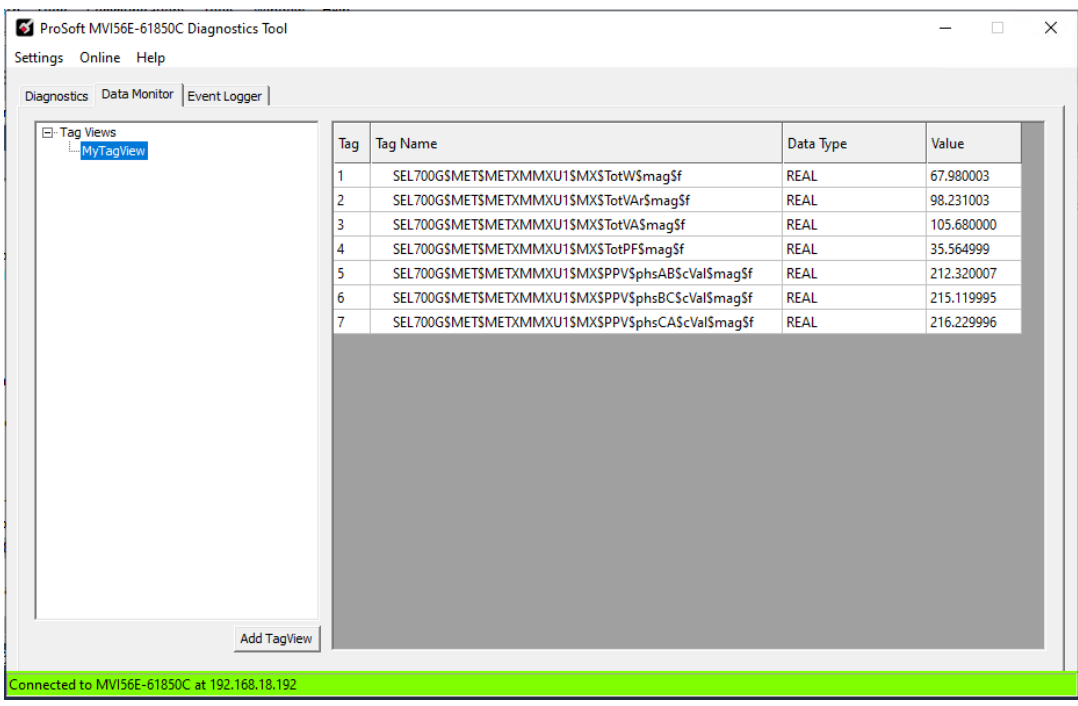

# *8.2.4 Event Logger*

The *Event Logger* tab of the ProSoft MVI56E-61850C Diagnostics Tool shows a list of timestamped events, including the following:

- IED connection and disconnection
- Module initialization
- Report subscription errors

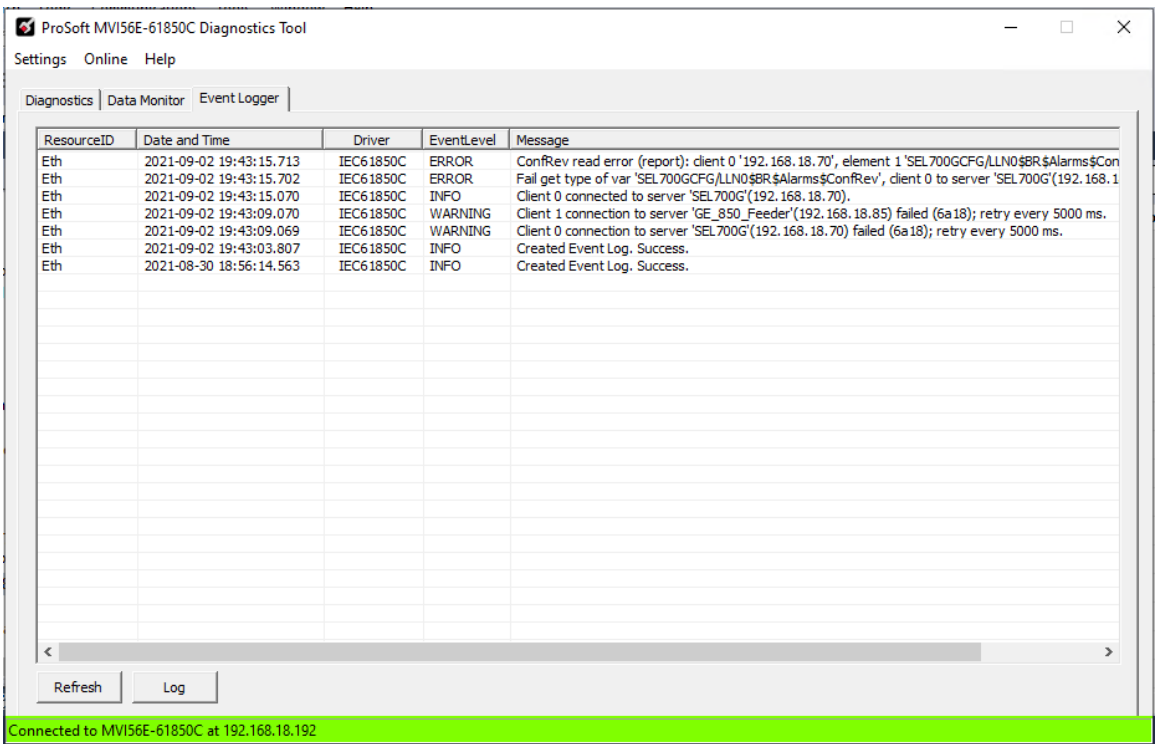

## **8.3 Diagnostics Controller Tags**

When you import the MVI56E-61850C program into Studio 5000 (see section [4.2.3\)](#page-66-0), the ProSoft MVI56E-61850C Configuration Manager generates controller tags related to module diagnostics.

# *8.3.1 MVI56E61850C\_Diagnostics*

Open the *Controller Tags* editor to view the diagnostics tags.

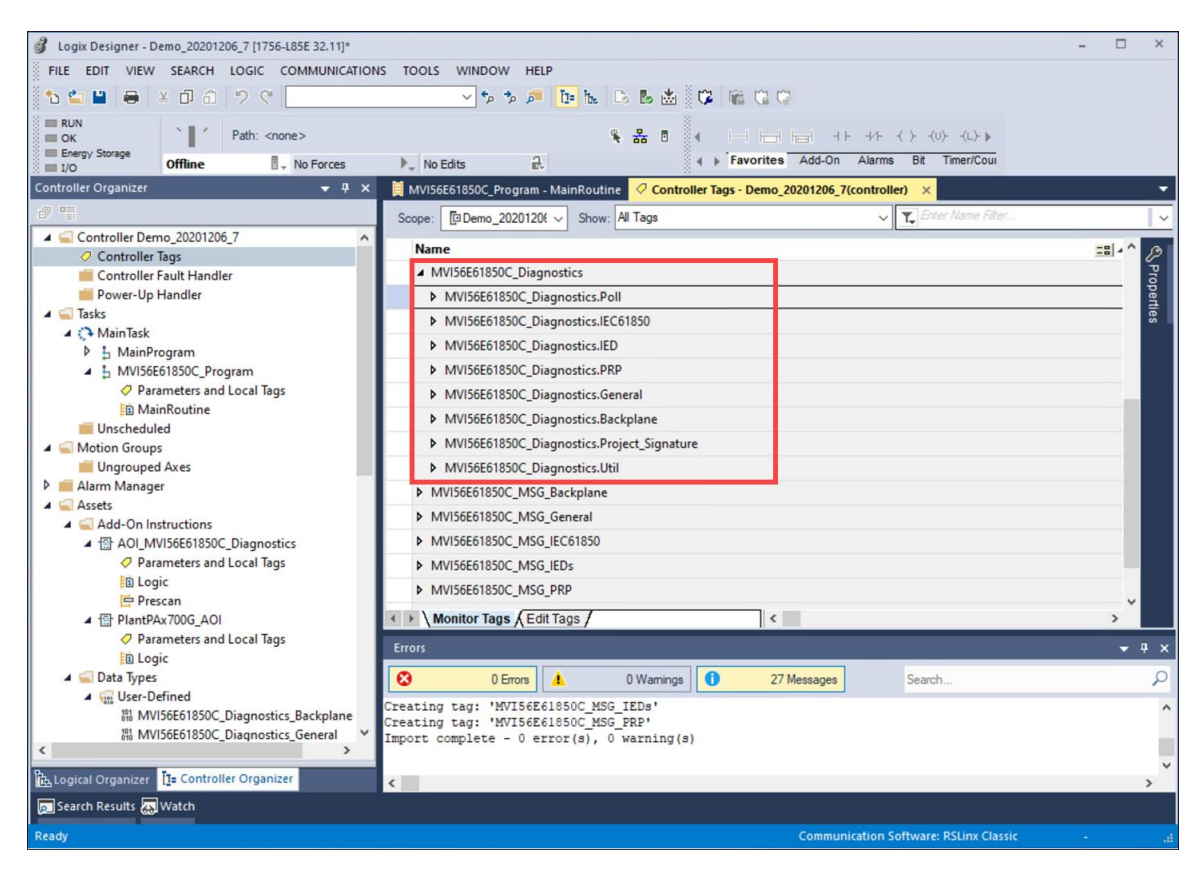

Expand *MVI56E61850C\_Diagnostics* to view the following categories of tags:

- MVI56E61850C\_Diagnostics.Poll
- MVI56E61850C\_Diagnostics.IEC61850
- MVI56E61850C\_Diagnostics.IED
- MVI56E61850C\_Diagnostics.PRP
- MVI56E61850C\_Diagnostics.General
- MVI56E61850C Diagnostics.Backplane
- MVI56E61850C\_Diagnostics.Project\_Signature
- MVI56E61850C Diagnostics.Util

The following section describes the data contained in these tags.

## *8.3.2 Diagnostics Data Reference*

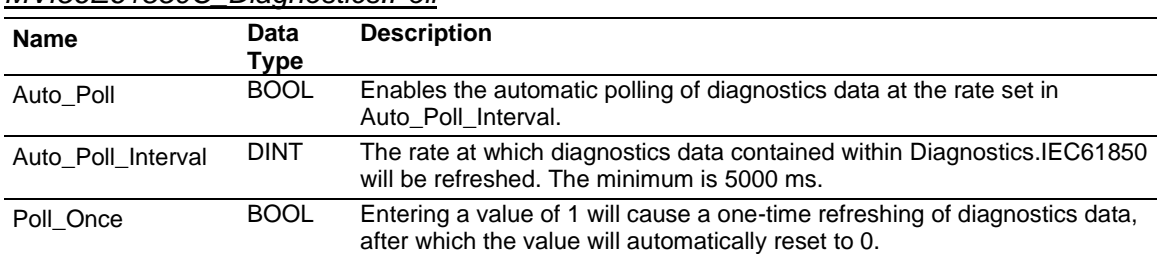

#### *MVI56E61850C\_Diagnostics.Poll*

# *MVI56E61850C\_Diagnostics.IEC61850*

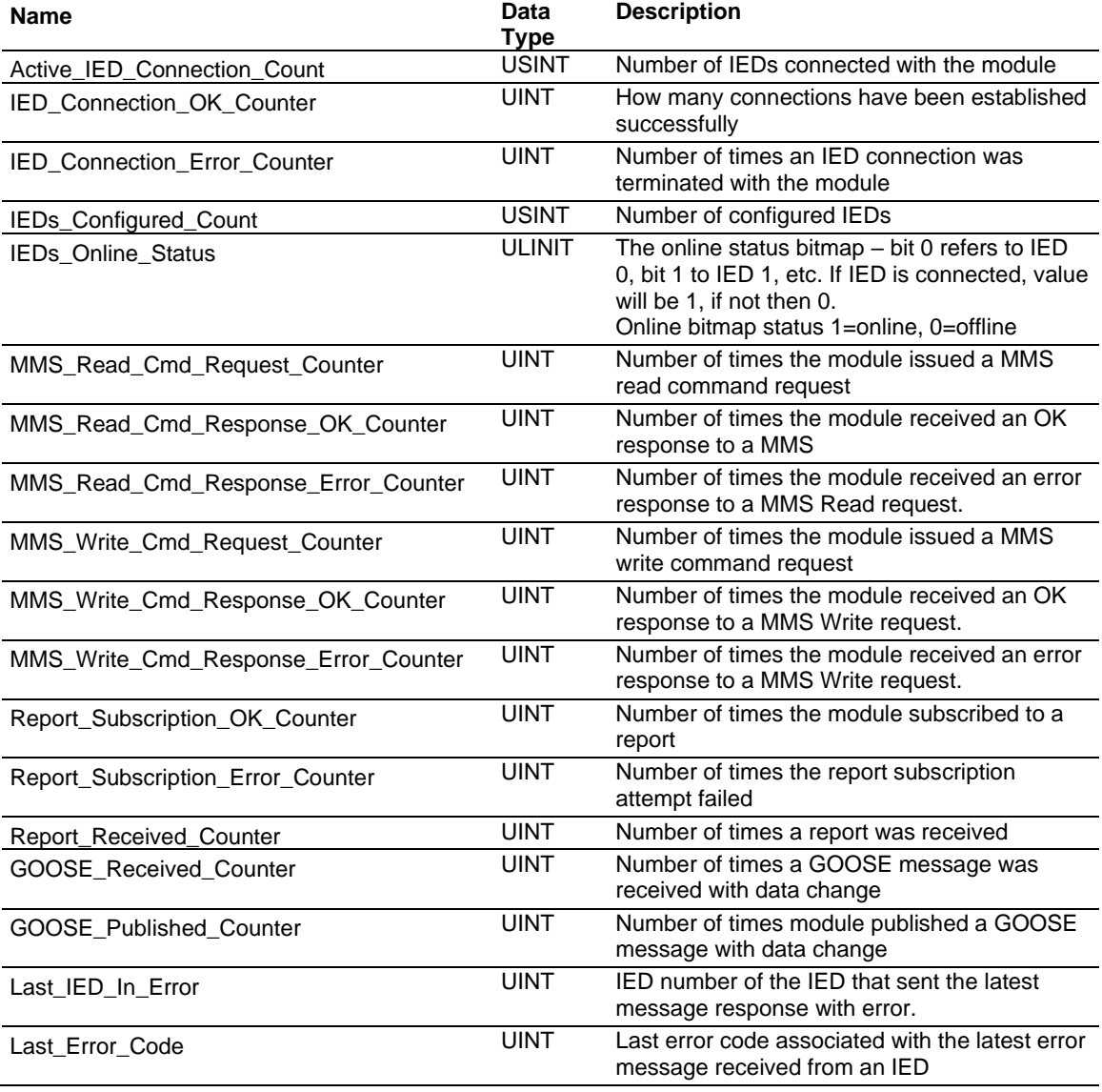

# *MVI56E61850C\_Diagnostics.IED*

This data structure is an array of 40 IEDs that can be expanded to show information about each device.

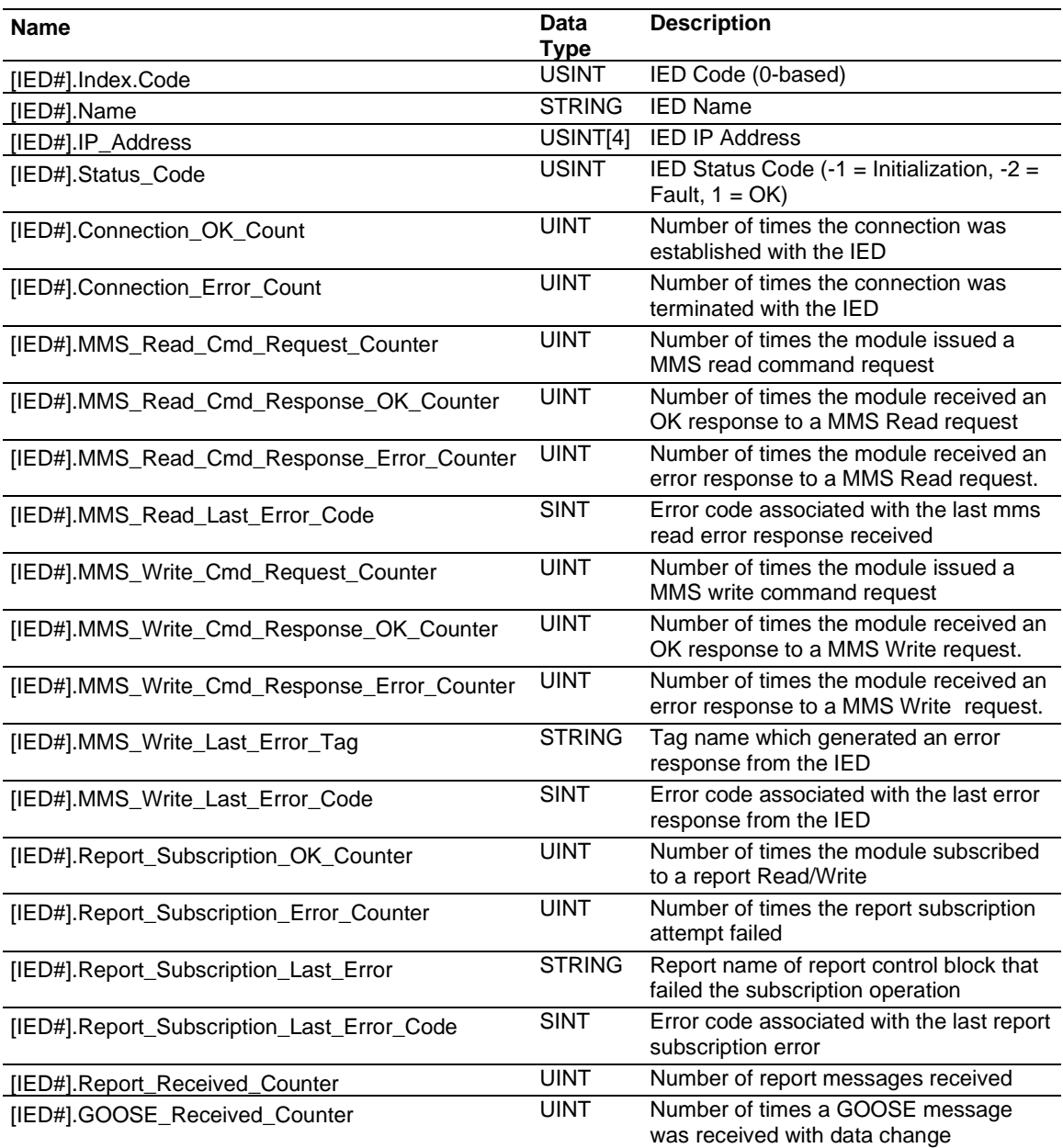
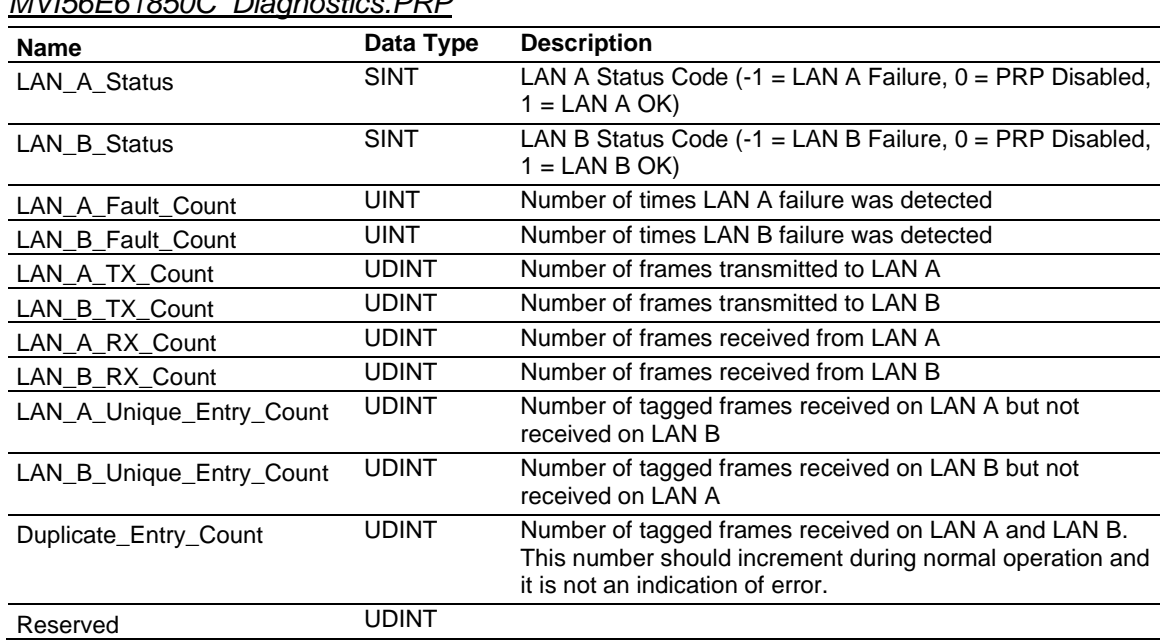

# *MVI56E61850C\_Diagnostics.PRP*

#### *MVI56E61850C\_Diagnostics.General*

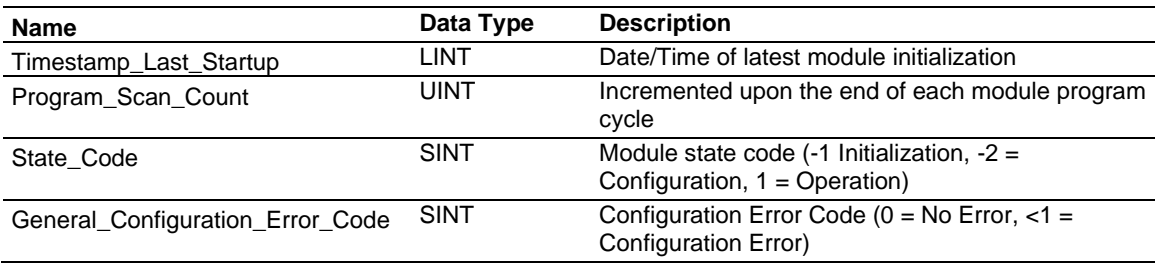

#### *MVI56E61850C\_Diagnostics.Backplane*

This data is related to communication between the ControlLogix processor and the MVI56E-61850C module. "Class 1" refers to implicit messaging connections, while "Class 3" refers to explicit messaging between the MVI56E-61850C Add-On Profile and the module and also between the Diagnostics Add-On Instruction and the module.

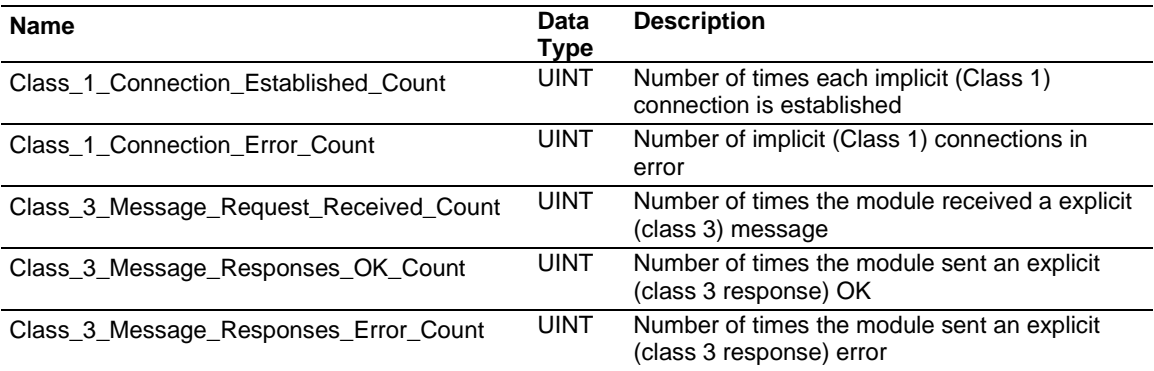

#### *MVI56E61850C\_Diagnostics.Project\_Signature*

Project signatures ensure that the data in Studio 5000 Logix Designer is synchronized with the data in the MVI56E-61850C module. The Synchronization\_Status flag indicates the synchronization status of the two project signatures.

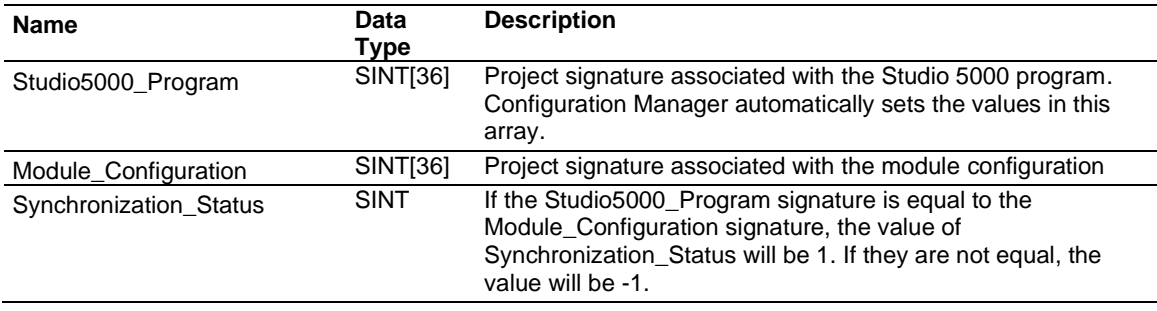

For more information on project signatures, see ["Project Signature"](#page-113-0) on page [114.](#page-113-0)

#### *MVI56E61850C\_Diagnostics.Util*

The tags in the MVI56E61850C\_Diagnostics.Util section are for internal processing use only.

# **8.4 Diagnostics in the MVI56E-61850C Add-On Profile**

#### *8.4.1 Module Info*

The *Module Info* tab of the *Module Properties* dialog box displays information regarding the current status of the MVI56E-61850C module.

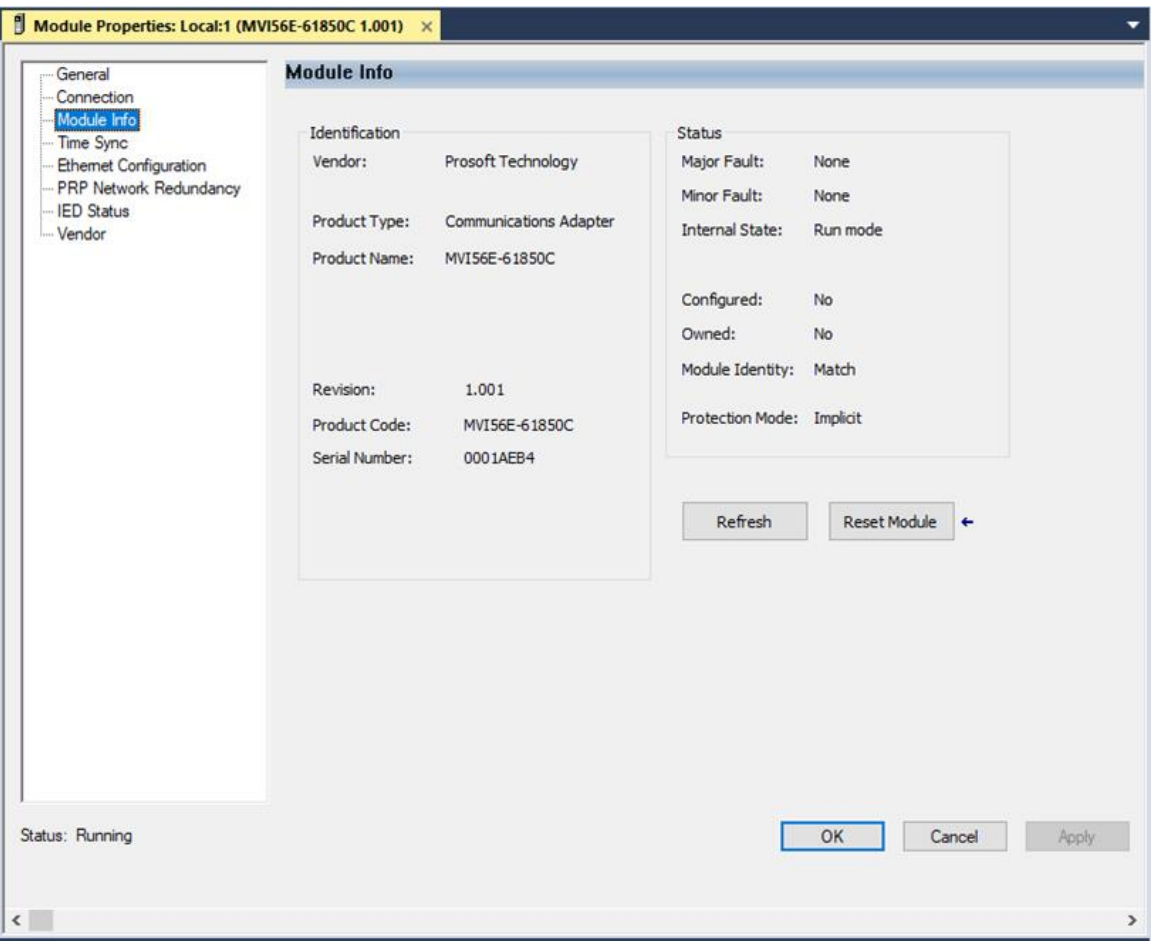

# *8.4.2 IED Status*

The *IED Status* tab of the *Module Properties* dialog box in the MVI56E-61850C Add-On Profile lists all IEDs connected to the 61850 network and provides the status of each. The IEDs will show as connected only when configured for MMS data communication (report, control, or MMS read). If an IED is configured only for GOOSE, it will not show as connected, since GOOSE does not require a TCP connection.

**Note:** The *IED Status* tab displays data only when Logix Designer is online with the Logix controller.

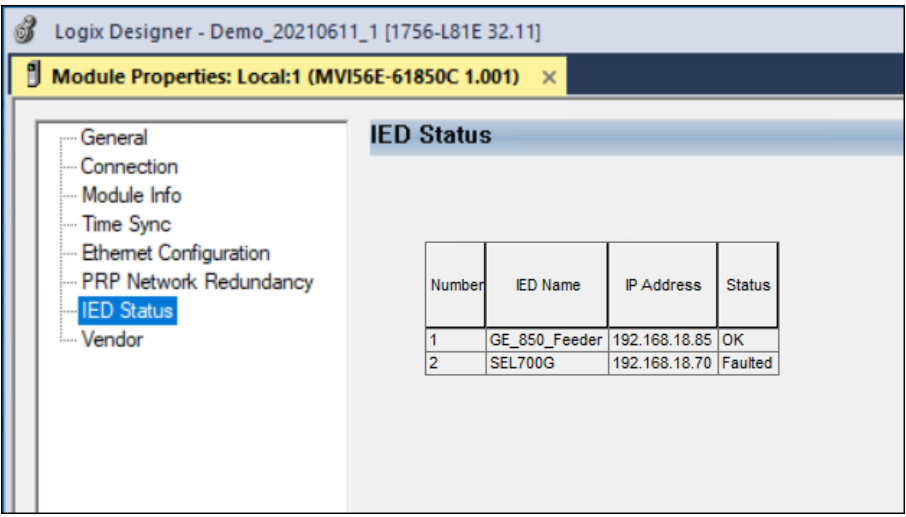

## *8.4.3 PRP Diagnostics*

When PRP redundant mode is enabled, as explained in "Enable Parallel Redundancy [Protocol](#page-15-0) (PRP)" on page [16,](#page-15-0) you can the monitor the status of LAN A (Ethernet port 1) and LAN B (Ethernet port 2) on the *PRP Network Redundancy* tab of the *Module Properties* dialog box.

**Note:** The *PRP Network Redundancy* tab displays data only when Logix Designer is online with the Logix controller.

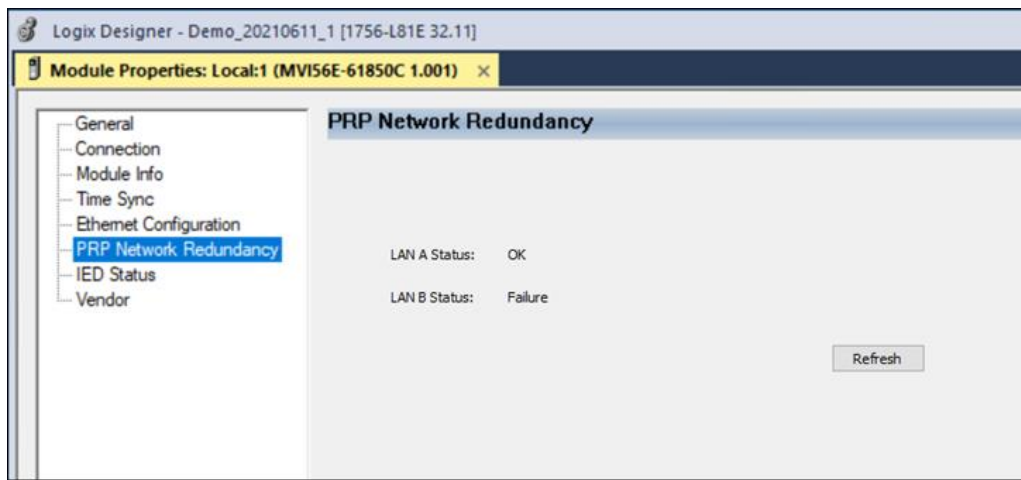

# *8.4.4 Time Synchronization Diagnostics*

Time Synchronization diagnostics are available on the *Time Sync* tab of the *Module Properties* dialog box.

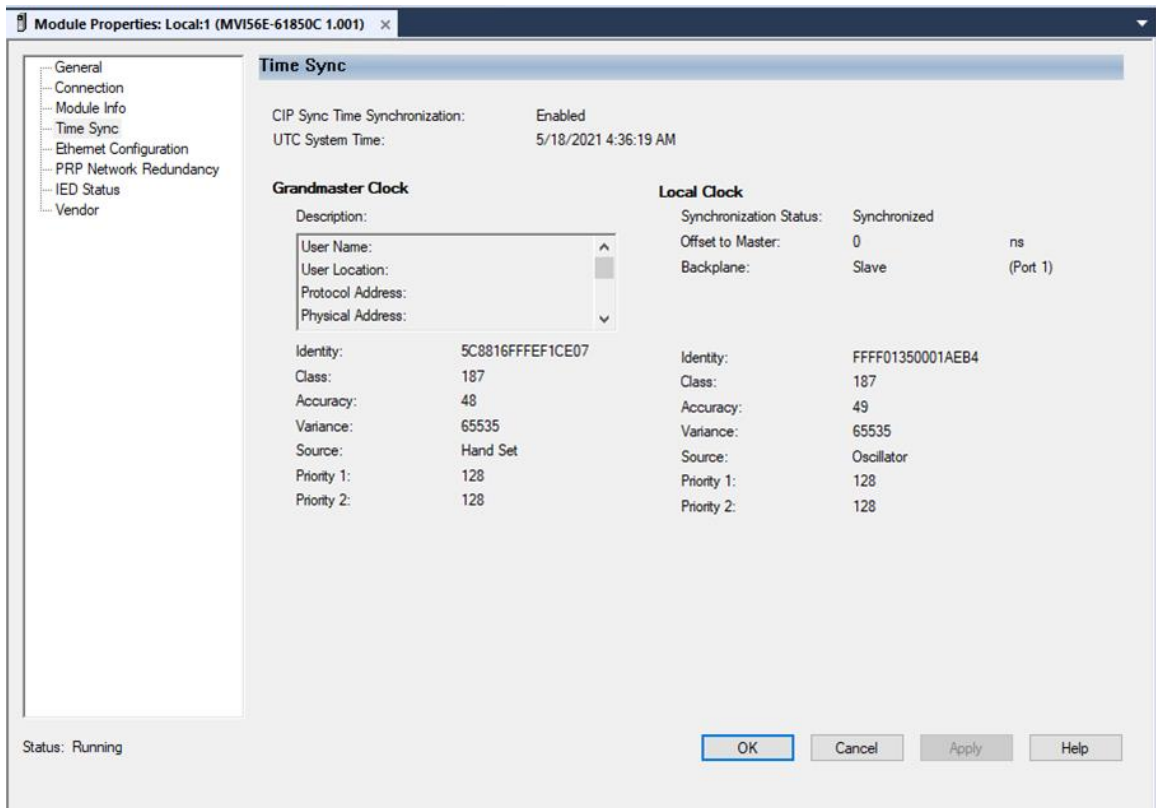

#### Following are descriptions of the parameters on the *Time Sync* tab:

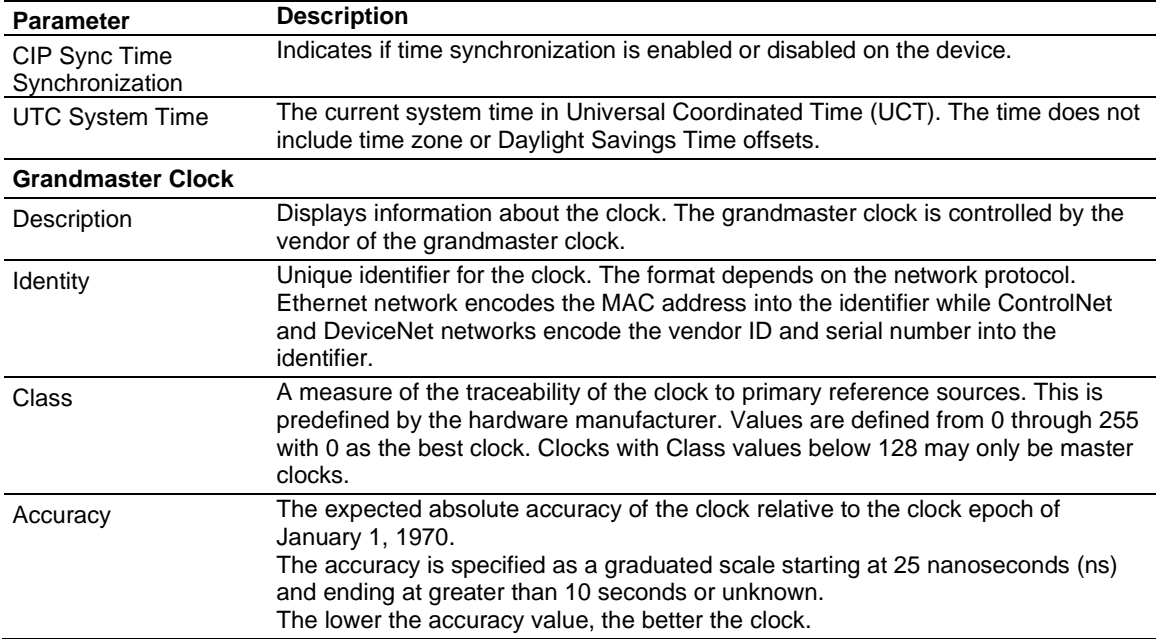

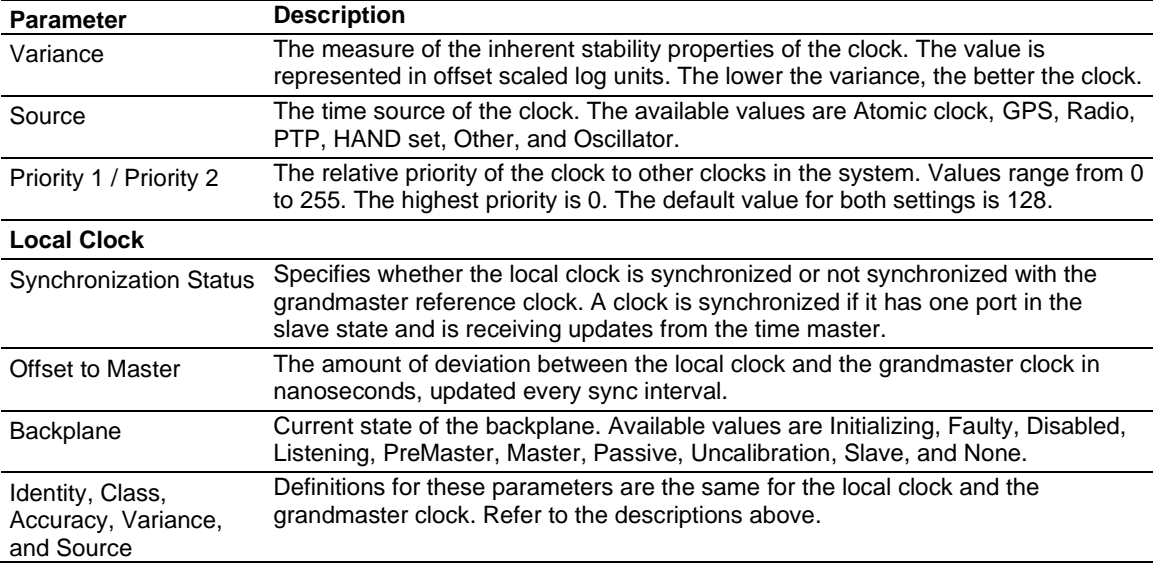

## <span id="page-113-0"></span>**8.5 Project Signature**

When you save and export a project from the ProSoft MVI56E-61850C Configuration Manager software, the following associated files are assigned the same project signature value in one of the XML data members:

- Configuration File (.cfg)
- MDDT File (.xml)
- Studio 5000 Program Export (.L5X)
- CID File (.CID)

You can use this signature to confirm that the files were generated from the same project save/export operation.

Following is an example of the configuration file section that includes the project signature value at the beginning of the file:

*<?xml version="1.0" encoding="UTF-8"?>*

*<DeviceConfig moduleName="SampleProject.prj" productName="MV156E-61850C" DriverAutoRestart="Yes" ProjectSignature="55DB80D1-4891-4070- BD9B-1A7D33054120">*

Every time you edit and save or export a new project in the ProSoft MVI56E-61850C Configuration Manager, a new project signature value is automatically generated.

One application of the project signature is to allow you to confirm whether the configuration file exported to the Add-On Profile is consistent with the MVI56E-61850C program imported into Studio 5000 (that is, both files are from the same project). If these files are inconsistent, it might prevent data transfer between the ControlLogix processor and the module.

The MVI56E-61850C Program file includes the following tags that allow you to confirm whether the configuration file is consistent with Studio 5000:

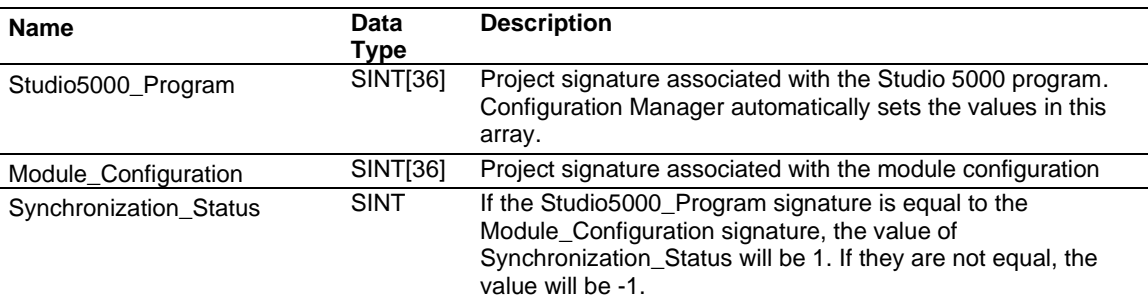

In the following example, the configuration file and Studio 5000 Programs are consistent, as evidenced by a Synchronization Status value of 1:

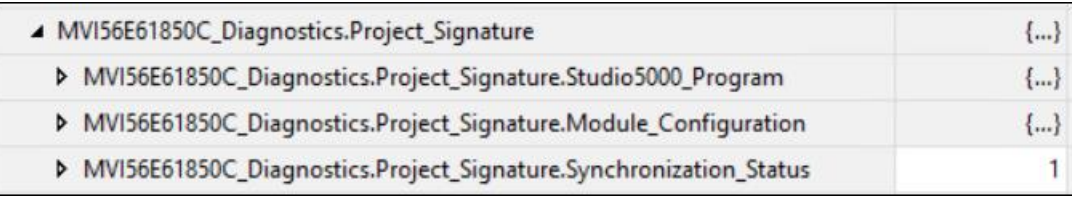

If you reconfigure the module but forget to reimport the Studio 500 program, then the Synchronization Status will be automatically updated as -1, indicating that the configuration and the Studio 5000 program do not match.

# **8.6 CIP Diagnostics Tags**

Following are the CIP objects implemented by the CIP Diagnostics Add-On Instruction.

# *8.6.1 Identity*

Class (hex) = 1, Instance (hex) =

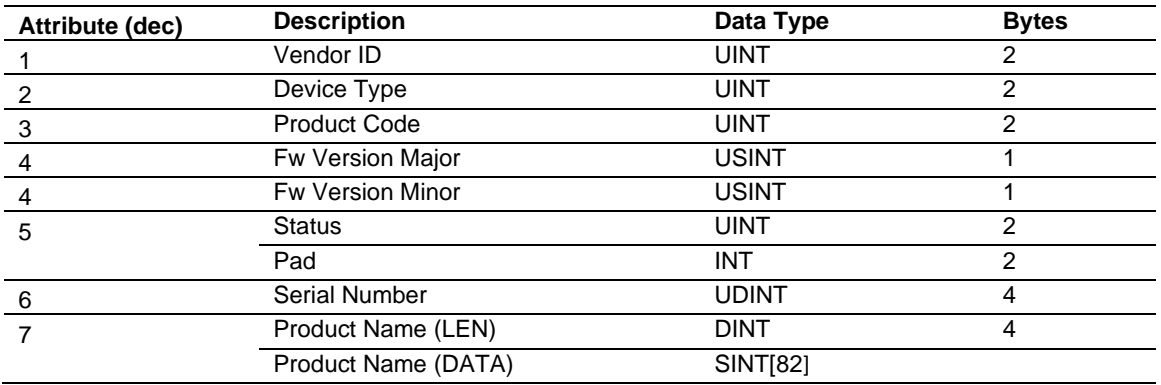

#### *8.6.2 Module*

Class (hex) = 4, Instance (hex) =

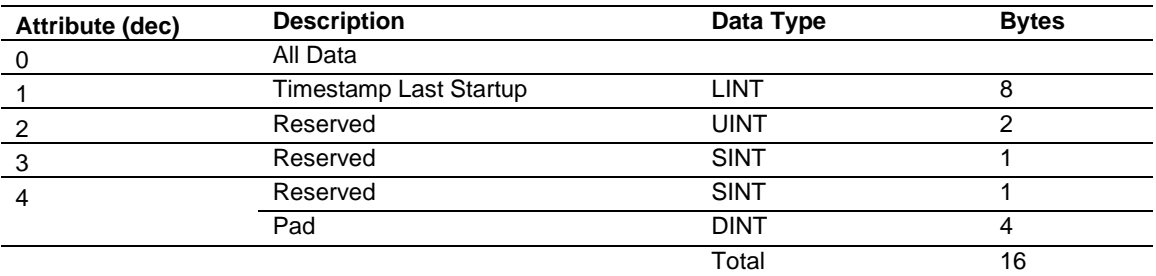

## *8.6.3 PRP*

Class (hex) = , Instance (hex) =  $303$ 

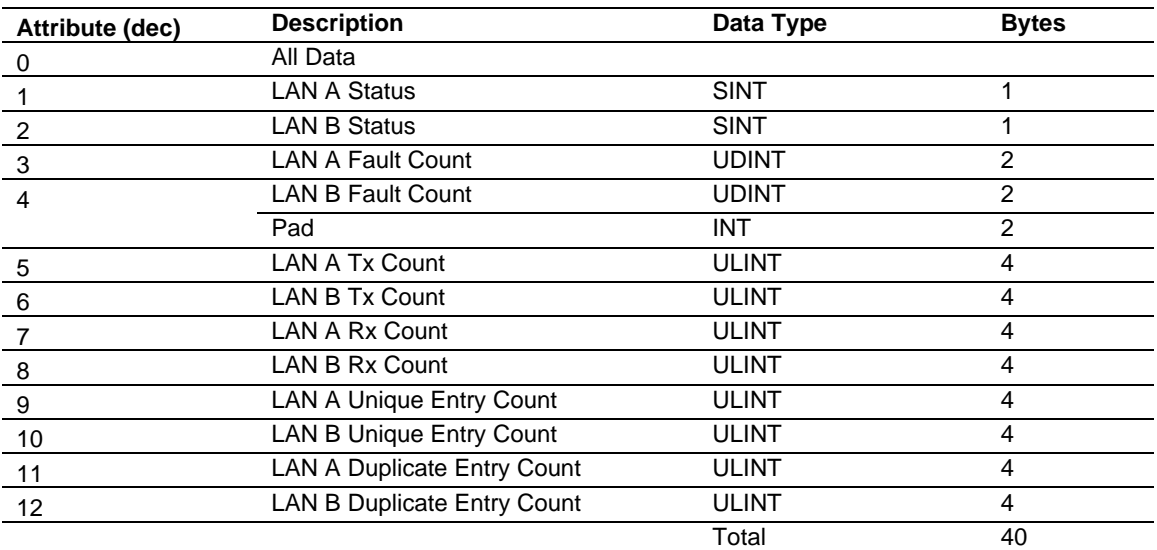

# *8.6.4 Backplane*

Class (hex) = Instance (hex) =

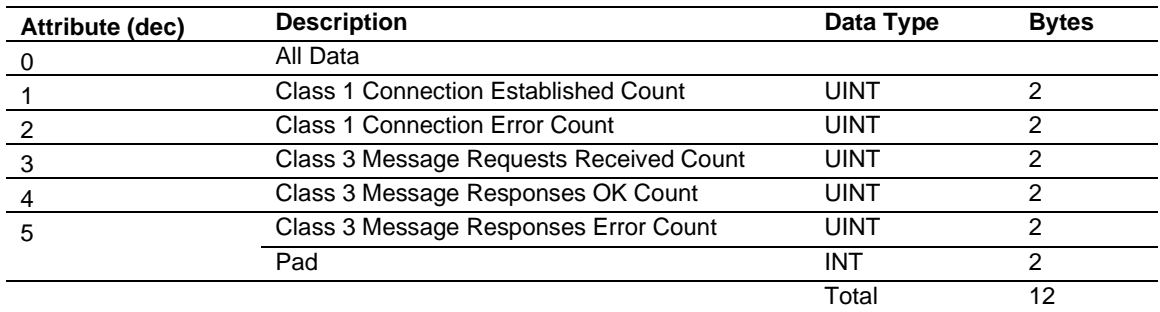

# *8.6.5 IEC61850C, General*

Class (hex) = Instance (hex) =

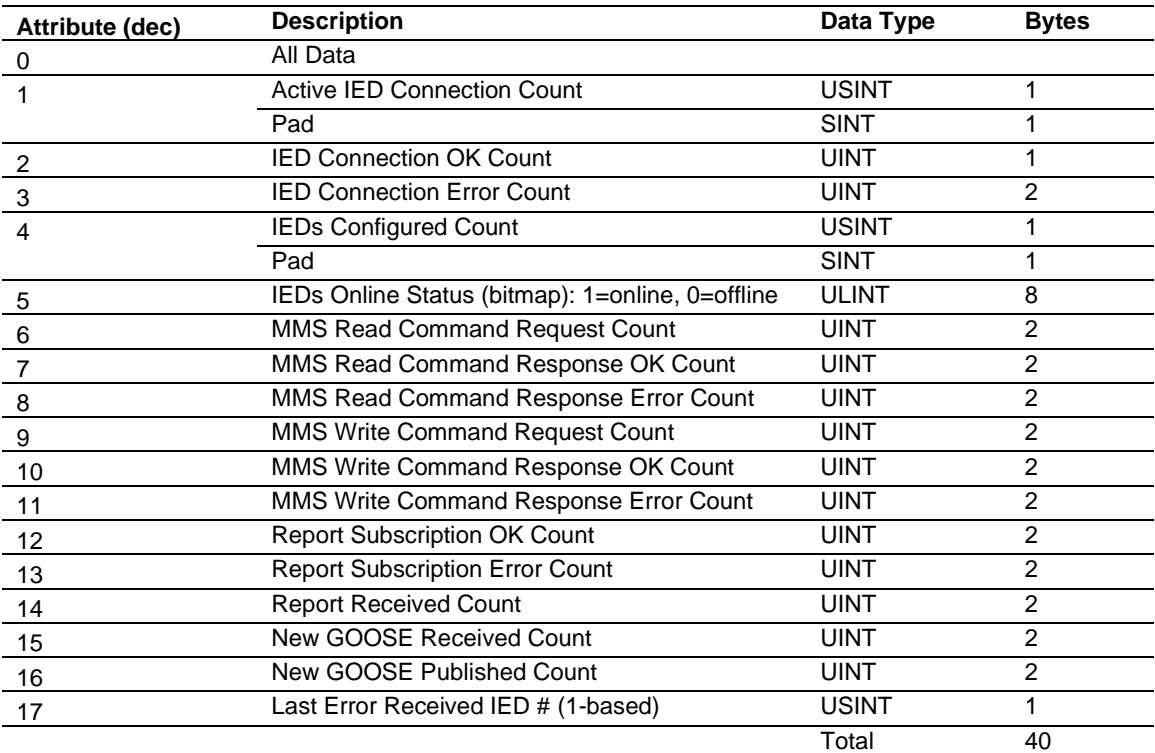

# *8.6.6 IEC61850C, IED Status*

 $Class (hex) = 4$ Instance (hex) = to  $348$ 

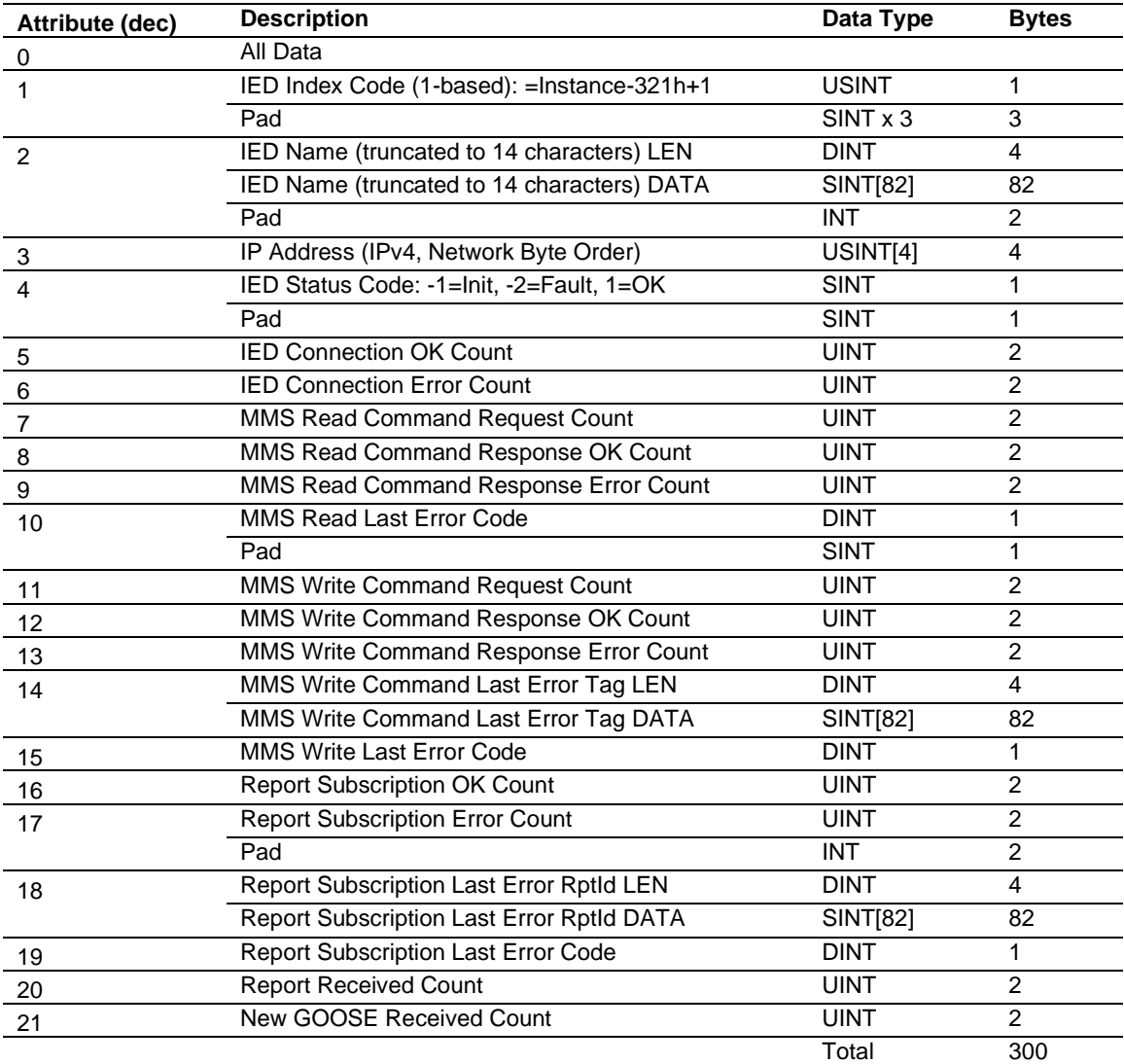

# **9 Reference**

# **9.1 Specifications**

#### *9.1.1 IEC 61850 Client*

Supports up to 40 IEDs on the network with a maximum of 300 data attributes each (max number of data attributes is determined by user-configured data types and size of user-configured data points).

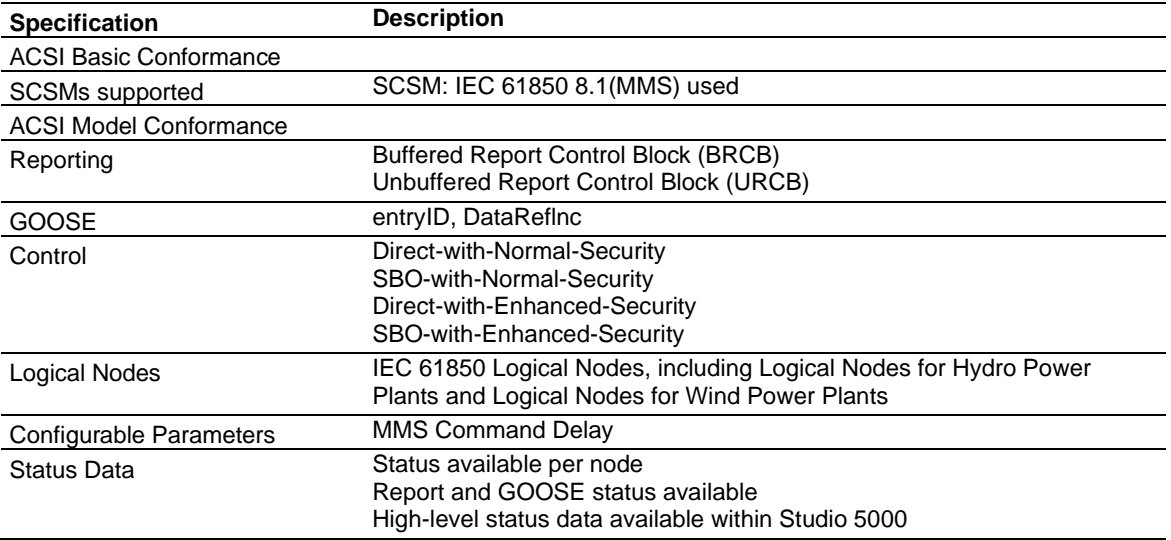

# *9.1.2 Hardware Specifications*

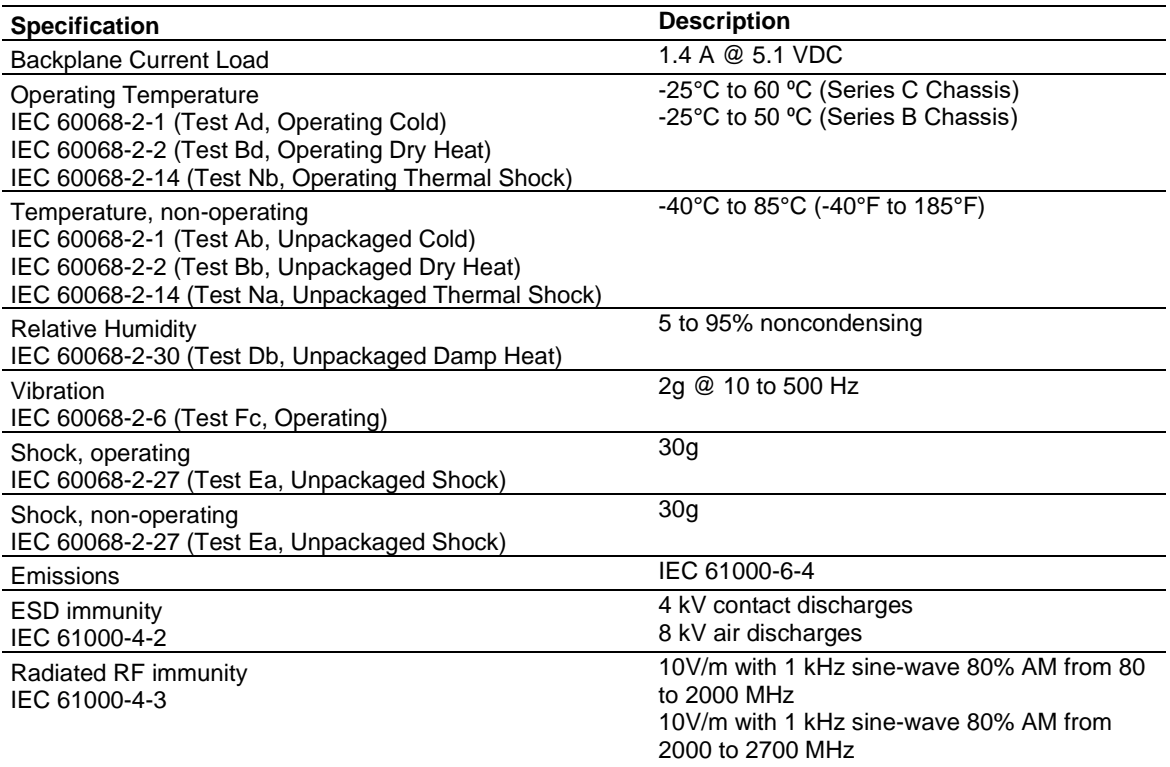

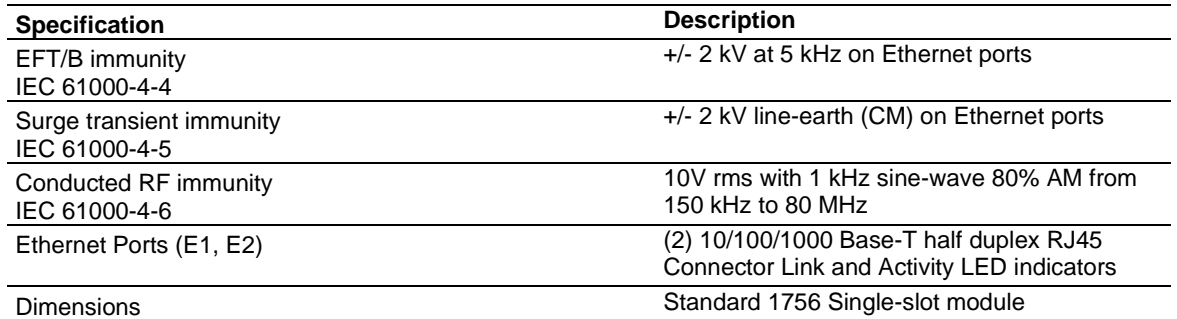

# **10 Support, Service & Warranty**

# **10.1 Contacting Technical Support**

ProSoft Technology, Inc. is committed to providing the most efficient and effective support possible. Before calling, please gather the following information to assist in expediting this process:

- Product Version Number
- System architecture
- Network details

If the issue is hardware related, we will also need information regarding:

- Module configuration and associated ladder files, if any
- Module operation and any unusual behavior
- Configuration/Debug status information
- LED patterns
- Details about the interfaced serial, Ethernet or Fieldbus devices

**Note:** For technical support calls within the United States, ProSoft Technology's 24/7 after-hours phone support is available for urgent plant-down issues.

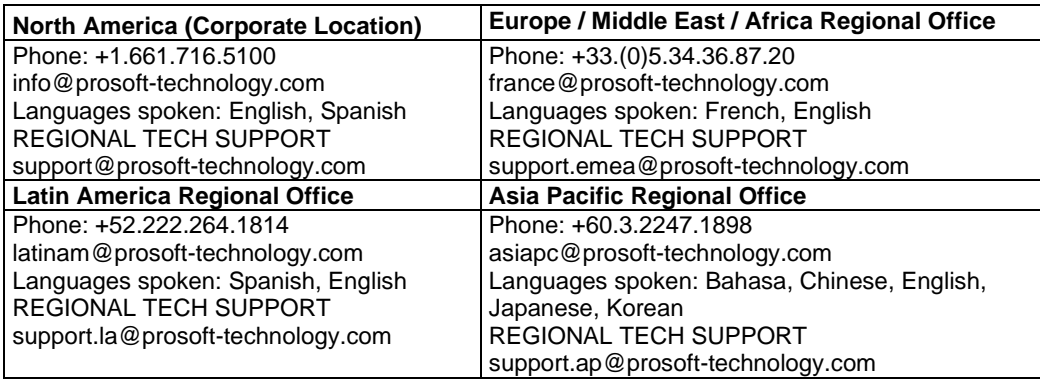

For additional ProSoft Technology contacts in your area, please visit: [www.prosoft-technology.com/About-Us/Contact-Us.](https://www.prosoft-technology.com/About-Us/Contact-Us)

## **10.2 Warranty Information**

For complete details regarding ProSoft Technology's TERMS & CONDITIONS OF SALE, WARRANTY, SUPPORT, SERVICE AND RETURN MATERIAL AUTHORIZATION INSTRUCTIONS, please see the documents at: [www.prosoft-technology/legal](http://www.prosoft-technology/legal)